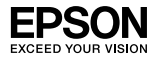

## EpsonNet 10/100 Base Tx Int. Print Server 5e

Esta publicação não pode ser integral ou parcialmente reproduzida, arquivada nem transmitida por meio de fotocópias, gravação ou qualquer outro sistema mecânico ou outros, sem a prévia autorização por escrito da Seiko Epson Corporation, que não assume qualquer responsabilidade de patente no que diz respeito ao uso das informações aqui contidas. A Seiko Epson Corporation não se responsabiliza por quaisquer danos resultantes do uso das informações aqui contidas.

O comprador deste produto ou terceiros não podem responsabilizar a Seiko Epson Corporation nem as suas filiais por quaisquer danos, perdas, custos ou despesas incorridos pelo comprador ou por terceiros, resultantes de acidentes, abusos ou má utilização do produto, de modificações não autorizadas, reparações ou alterações do produto, ou (excluindo os E.U.A.) resultantes ainda da inobservância estrita das instruções de utilização e manutenção estabelecidas pela Seiko Epson Corporation.

A Seiko Epson Corporation não se responsabiliza por quaisquer danos ou problemas provocados pela utilização de opções ou consumíveis não reconhecidos como sendo produtos originais Epson ou produtos aprovados pela Seiko Epson Corporation.

O EPSON Scan baseia-se parcialmente no trabalho desenvolvido pelo Grupo JPEG independente.

O EpsonNet Easy Install e o EpsonNet Config incluem código de compressão do grupo Info-ZIP. Não existem custos adicionais para a utilização deste código, e o código-fonte de compressão está disponível gratuitamente no sítio http://www.info-zip.org na Internet.

EPSON® e EPSON ESC/P® são marcas registadas e EPSON Stylus™, EPSON AcuLaser™ e EPSON ESC/P 2™ são designações comerciais da Seiko Epson Corporation.

Speedo™, Fontware™, FaceLift™, Swiss™ e Dutch™ são designações comerciais da Bitstream Inc.

CG Times® e CG Omega® são marcas registadas da Miles, Inc.

Univers<sup>®</sup> é uma marca registada da Linotype AG e/ou das suas subsidiárias.

Antique Olive™ é uma designação comercial da Fonderie Olive.

Albertus™ é uma designação comercial da Monotype Corporation plc.

Coronet™ é uma designação comercial da Ludlow Industries (UK) Ltd.

Arial<sup>®</sup> e Times New Roman<sup>®</sup> são marcas registadas da Monotype Corporation plc.

# Guia do Utilizador

Sun, Sun Microsystems, o logótipo Sun e o logótipo Java são designações comerciais ou marcas registadas da Sun Microsystems, Inc. nos E.U.A. e noutros países.

HP® e HP LaserJet® são marcas registadas da Hewlett-Packard Company.

Microsoft®, Windows® e Windows NT® são marcas registadas da Microsoft Corporation.

Macintosh®, AppleTalk®, EtherTalk®, Bonjour® são marcas registadas da Apple Computer, inc.

Adobe™ e PostScript™ são designações comerciais da Adobe Systems Incorporated, e podem estar registadas em alguns países.

Este produto inclui software desenvolvido pela Universidade da Califórnia, Berkeley, e pelos seus colaboradores.

*Aviso Geral: Todos os outros nomes de produtos referidos ao longo do manual têm uma finalidade meramente informativa, podendo ser designações comerciais dos respectivos proprietários. A Epson não detém quaisquer direitos sobre essas marcas.*

© Seiko Epson Corporation, 2006. Todos os direitos reservados.

# *Índice de Conteúdo*

## *[Introdução](#page-7-0)*

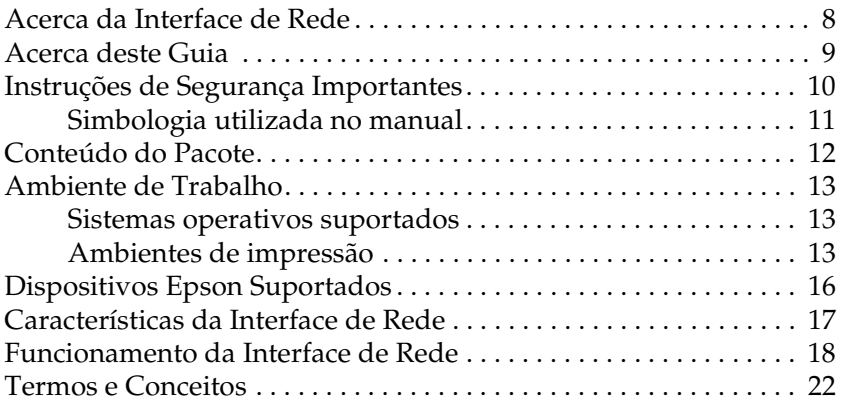

## *[Capítulo 1](#page-22-0) Instalar Componentes e Configurar a Interface de Rede*

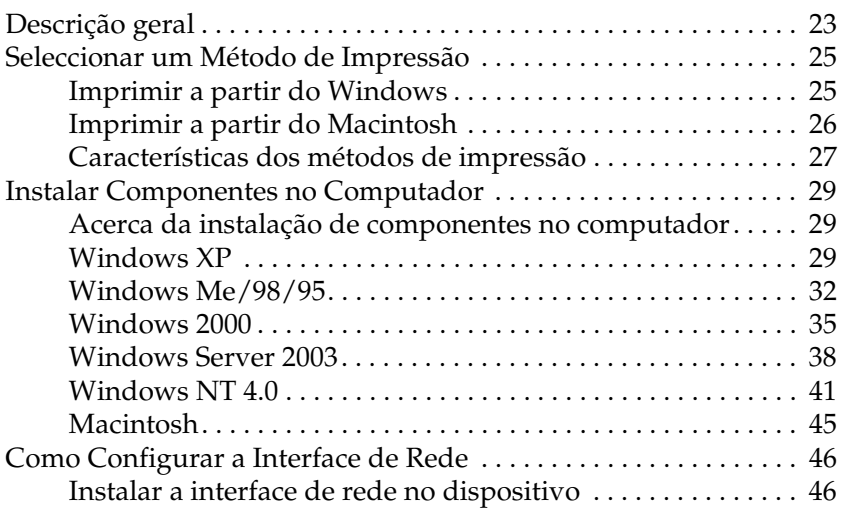

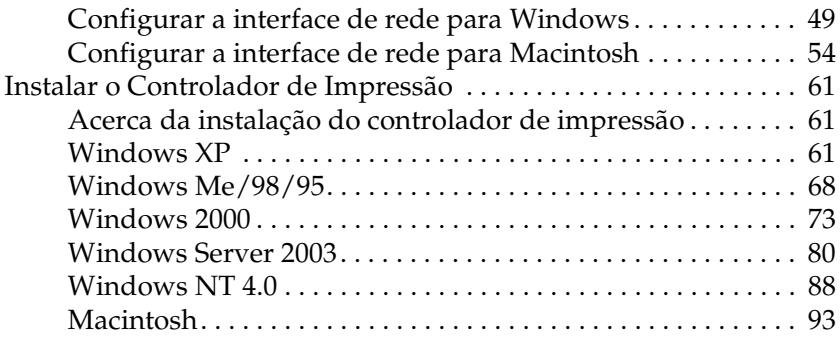

## *[Capítulo 2](#page-94-0) Acerca do Software*

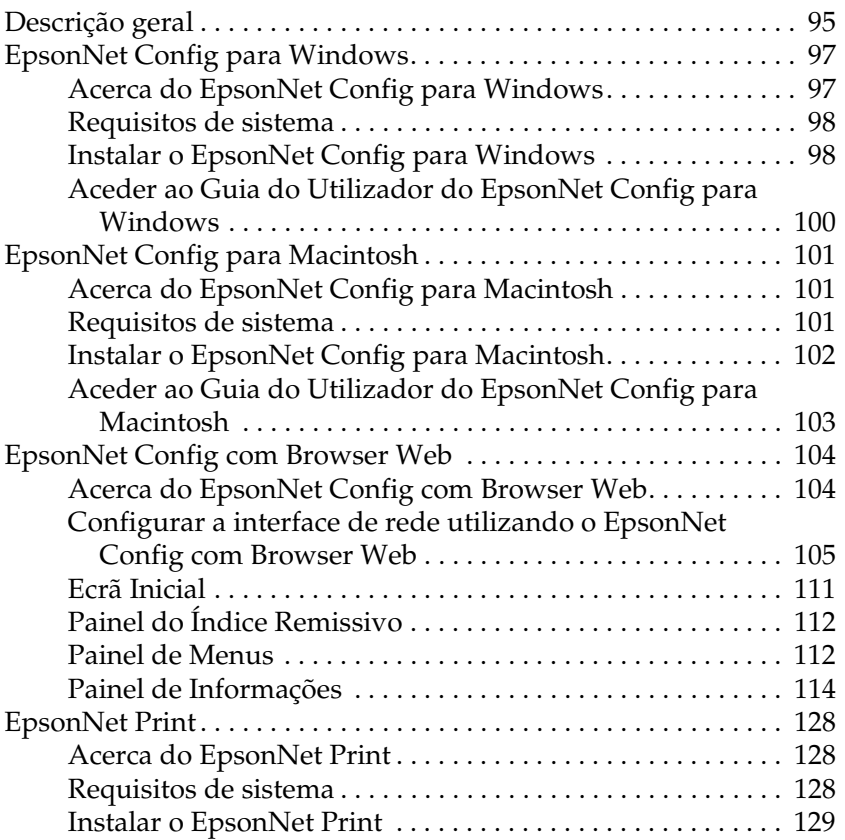

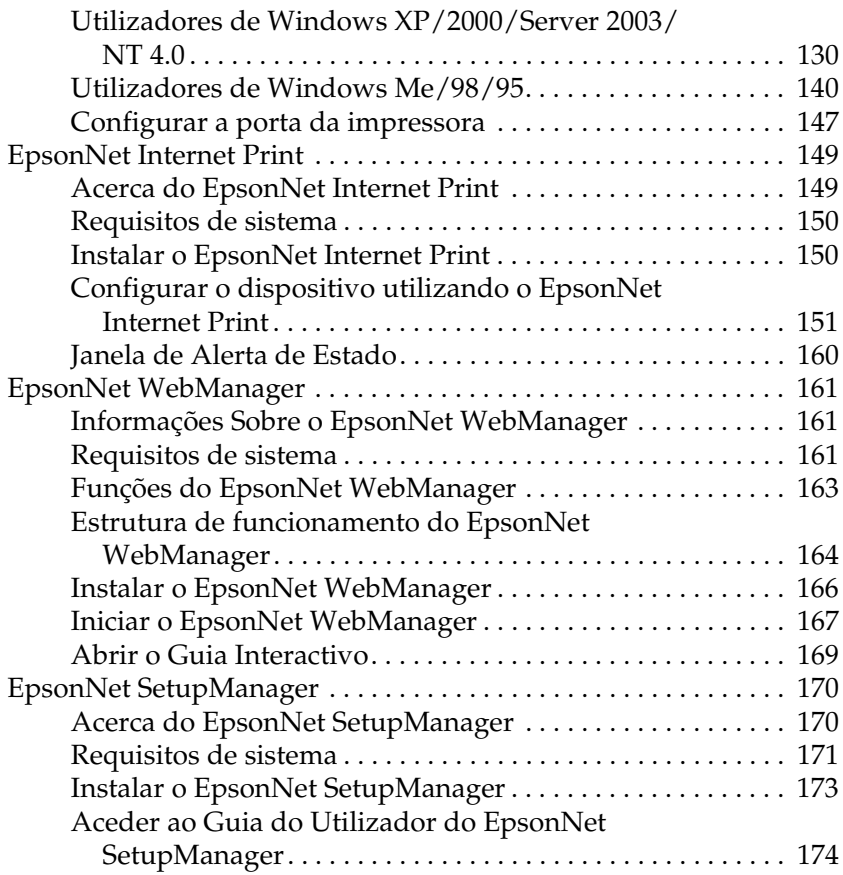

## *[Capítulo 3](#page-174-0) Conselhos Úteis para os Administradores*

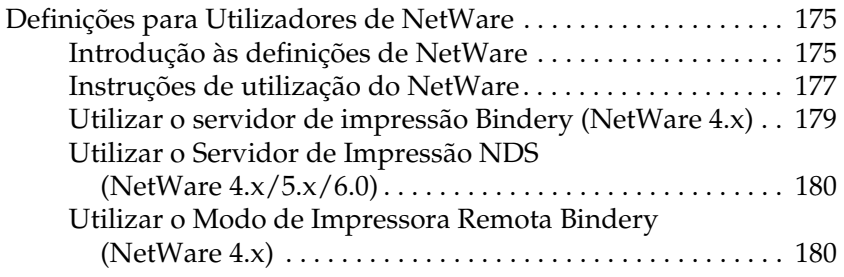

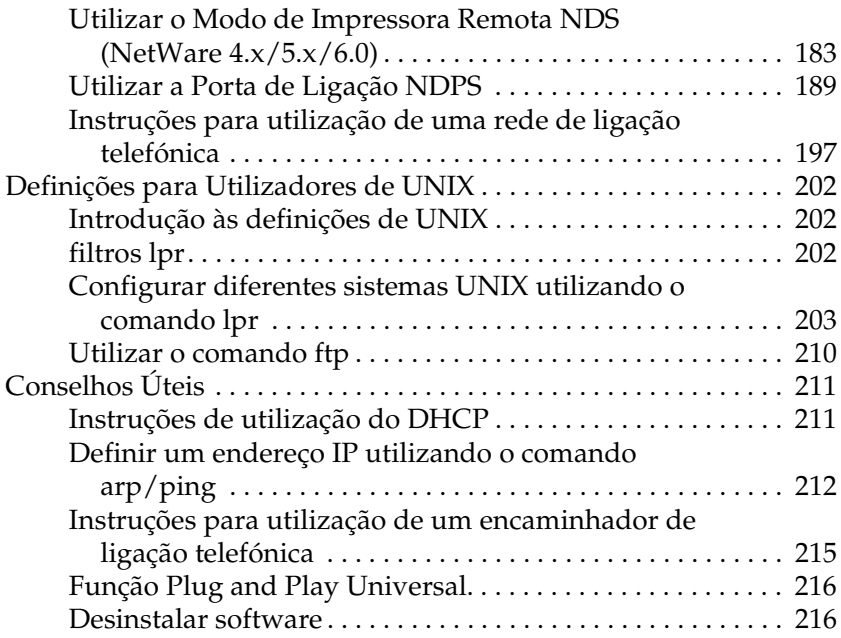

## *[Capítulo 4](#page-217-0) Resolução de Problemas*

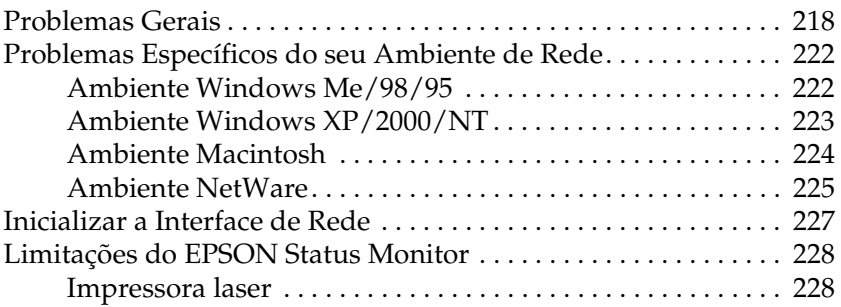

## *[Capítulo 5](#page-229-0) Características Técnicas*

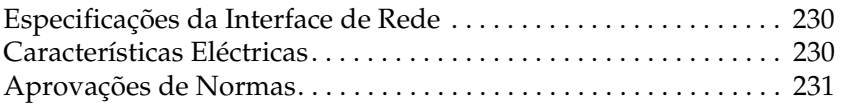

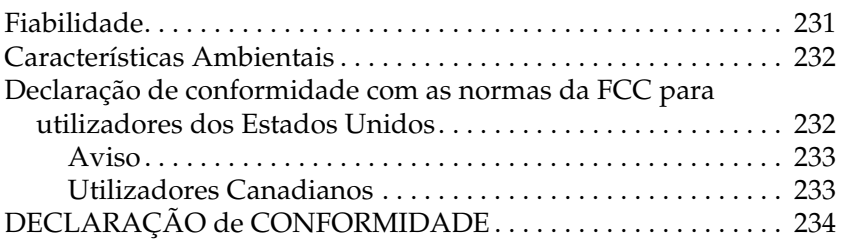

## *[Índice](#page-234-0)*

# <span id="page-7-0"></span>*Introdução*

# <span id="page-7-1"></span>*Acerca da Interface de Rede*

O servidor de impressão interno EpsonNet 10/100 Base Tx 5e é uma network interface que pode ser ligada a um conector de interface opcional de um dispositivo Epson para que possa ligar o dispositivo directamente à rede.

Uma vez que a network interface suporta vários protocolos e os detecta automaticamente na rede, é possível imprimir a partir de aplicações de Microsoft® Windows®, Apple® Macintosh®,  $UNIX^{\circledR}$  e IBM $^{\circledR}$  OS/2.

Utilize o EpsonNet Config ou o EpsonNet Config com Browser Web, os utilitários de configuração fornecidos com o produto, para configurar de forma fácil e rápida a network interface e utilizar protocolos como, por exemplo, o TCP/IP, o NetWare, o NetBEUI, o IPX/SPX, o AppleTalk®, o IPP e o SNMP.

## *Nota:*

*O utilitário EpsonNet Config configura a interface de rede para funcionar apenas com protocolos existentes na rede. Isto não significa que todos os protocolos referidos anteriormente podem ser utilizados na rede ou no sistema operativo utilizado. Os protocolos que a interface de rede pode utilizar variam consoante o sistema operativo utilizado e a configuração da rede.*

# <span id="page-8-0"></span>*Acerca deste Guia*

Este *Guia do Utilizador* contém informações sobre como utilizar a interface de rede numa rede. Explica como configurar a interface de rede, instalar o software de configuração e modificar definições de rede do dispositivo e do computador.

Para mais informações sobre o dispositivo, consulte o manual fornecido com o dispositivo.

*Nota:*

- ❏ *Este guia foi concebido para administradores de rede e muitas das operações aqui descritas requerem conhecimentos detalhados de redes e direitos de administrador.*
- ❏ *O termo "administrador de rede" refere-se à pessoa responsável pela manutenção da rede. Neste guia, "administrador" é sinónimo de "supervisor".*
- ❏ *O termo "interface de rede" refere-se ao servidor de impressão interno EpsonNet 10/100 Base Tx 5e neste guia.*
- ❏ *O termo "dispositivo" refere-se à impressora ou ao produto multifunção suportado pela interface de rede.*
- ❏ *Algumas das imagens deste guia podem indicar um nome de dispositivo diferente do que está a utilizar. Esta diferença não altera as instruções.*

# <span id="page-9-0"></span>*Instruções de Segurança Importantes*

Leia todas as instruções de segurança e guarde-as para uma consulta posterior.

#### *Notas sobre a instalação da interface de rede*

- ❏ Não instale nem desinstale a network interface com as mãos molhadas.
- ❏ Tenha cuidado para não deixar cair ou forçar demasiado a network interface durante a instalação.
- ❏ Quando instalar ou desinstalar a network interface, desligue o cabo Ethernet, desligue o dispositivo e, em seguida, desligue o cabo de corrente para evitar um choque eléctrico.

## *Notas sobre a ligação e a desligação*

- ❏ Não desligue o dispositivo quando estiver a alterar as definições, pois pode danificar o dispositivo e a interface de rede.
- ❏ Não desligue o dispositivo durante a impressão. Pode causar problemas de funcionamento no computador que está a enviar os dados de impressão e interromper o processo de impressão.
- ❏ Não desligue o dispositivo durante uma actualização de firmware. Caso contrário, a actualização pode não ser concluída correctamente e a interface de rede pode deixar de funcionar após a actualização.

## *Outros*

- ❏ Mantenha a network interface afastada de pó e humidade.
- ❏ Não permita que crianças manuseiem a network interface.
- ❏ Evite utilizar a network interface se detectar fumo, odores ou sons estranhos; caso contrário, poderão ocorrer incêndios ou choques eléctricos. Se detectar alguma destas situações, desligue imediatamente o dispositivo, desligue o cabo de corrente e contacte o seu fornecedor Epson. Não tente reparar o dispositivo, pois isso é perigoso.
- ❏ Não desmonte nem modifique a network interface, excepto indicação em contrário apresentada neste guia. Se o fizer, poderão ocorrer ferimentos, choques eléctricos ou incêndios.

## <span id="page-10-0"></span>*Simbologia utilizada no manual*

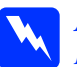

w*Aviso: Mensagens que têm de ser rigorosamente cumpridas a fim de evitar danos para o utilizador.*

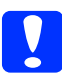

c*Importante: Mensagens que têm de ser cumpridas para evitar danos no equipamento.*

## *Nota:*

*Mensagens que contêm informações importantes e conselhos úteis para a utilização deste produto.*

# <span id="page-11-0"></span>*Conteúdo do Pacote*

O pacote da interface de rede contém os seguintes itens:

- ❏ Interface de rede (o utilitário EpsonNet Config com Browser Web está pré-instalado nesta interface de rede)
- ❏ CD-ROM de software com:
	- Guia do Utilizador (manual em formato PDF)
	- EpsonNet Config (para Windows)
	- EpsonNet Config (para Macintosh)
	- EpsonNet WebManager
	- EpsonNet Print
	- EpsonNet SetupManager
	- EpsonNet EasyInstall (Win/Mac)
	- EpsonNet Internet Print (Win)
- ❏ Folha Adicional do Guia Interactivo

## *Nota:*

- ❏ *O Guia do Utilizador é um ficheiro PDF. Para consultar o Guia do Utilizador, tem de instalar o Adobe Reader ou o Adobe Acrobat Reader no computador.*
- ❏ *Tem de dispor de itens como um computador com uma interface de rede Ethernet, um dispositivo Epson equipado com um conector de interface opcional e um cabo Ethernet (cabo blindado de par entrelaçado e de Categoria 5).*

# <span id="page-12-0"></span>*Ambiente de Trabalho*

## <span id="page-12-1"></span>*Sistemas operativos suportados*

A interface de rede suporta os sistemas operativos apresentados em seguida.

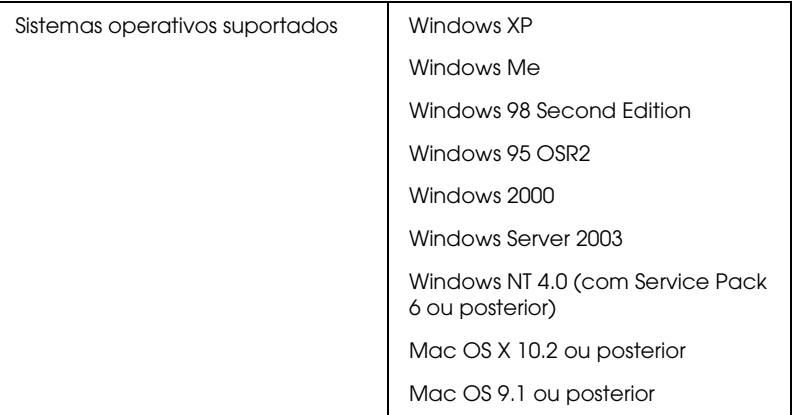

## <span id="page-12-2"></span>*Ambientes de impressão*

A interface de rede recebe tarefas de impressão nos ambientes apresentados em seguida.

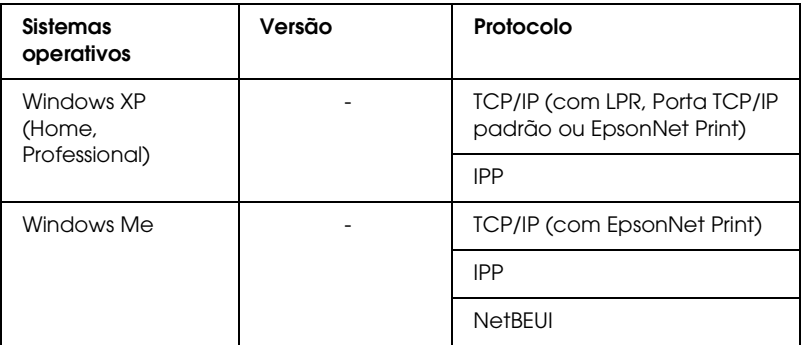

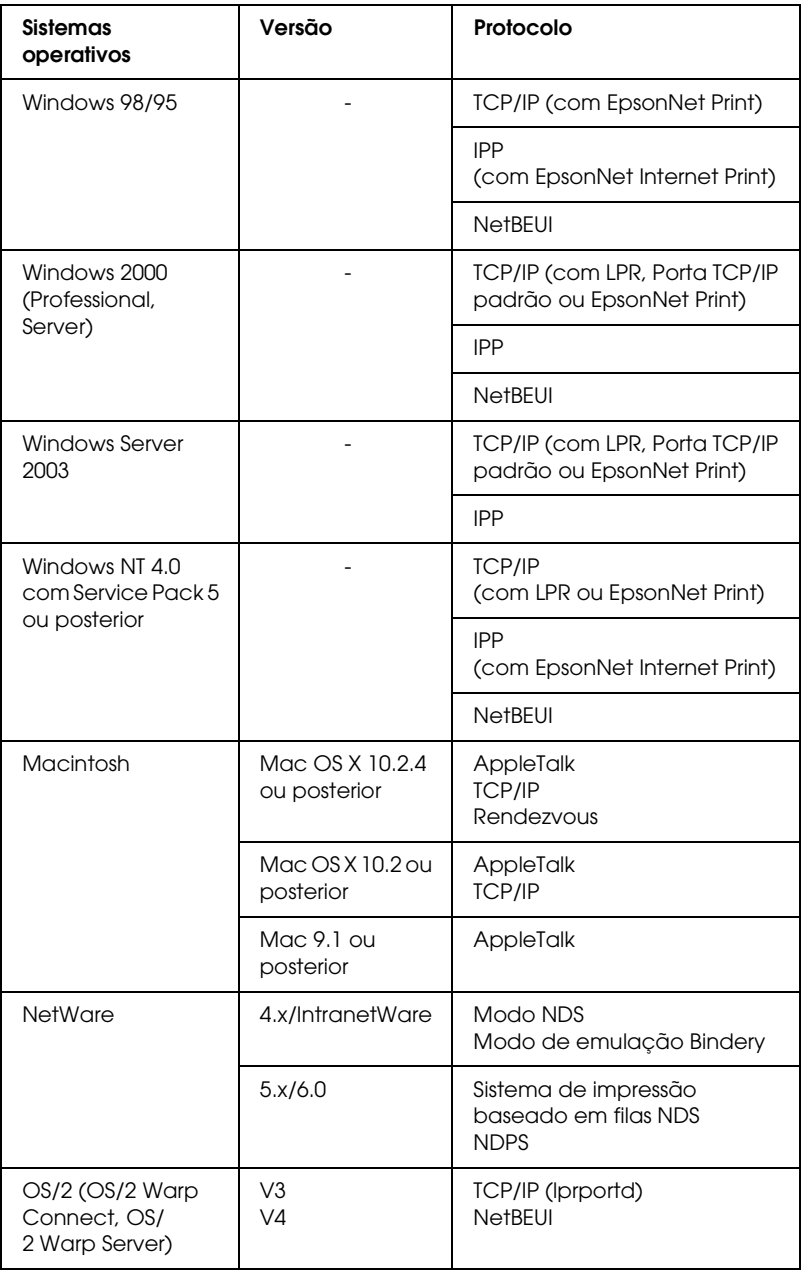

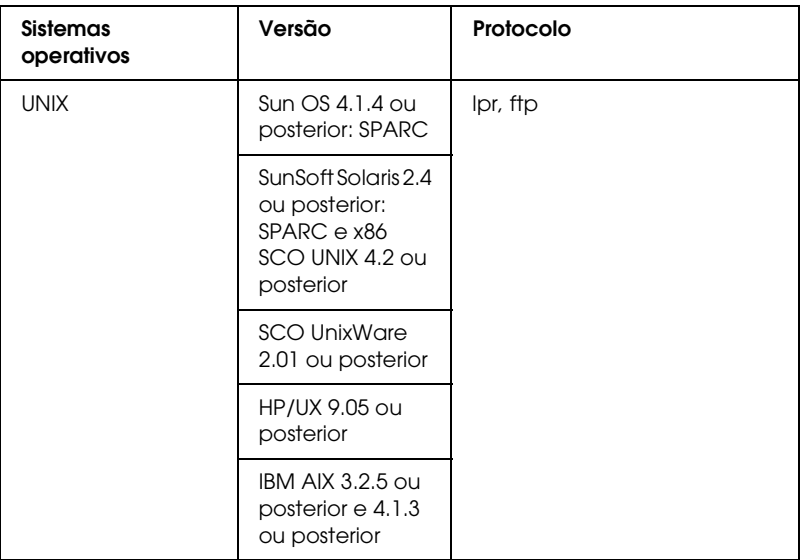

## *Nota:*

- ❏ *É suportada apenas a versão Intel do Windows NT.*
- ❏ *Não é suportado o ambiente de utilizadores múltiplos do Mac OS 9.*
- ❏ *Se utilizar o dispositivo num ambiente de encaminhador (router) de ligação telefónica, tem de definir um endereço IP para o dispositivo. Certifique-se de que o endereço IP é adequado para o segmento; os endereços IP incorrectos podem provocar ligações inesperadas.*
- ❏ *Para saber quais os sistemas operativos suportados pelo dispositivo, consulte o manual fornecido com o dispositivo.*

# <span id="page-15-0"></span>*Dispositivos Epson Suportados*

A network interface pode ser instalada para os dispositivos Epson apresentados em seguida (em Agosto de 2006).

❏ **Impressora de Jacto de Tinta:** EPSON Stylus Pro10600 EPSON Stylus Pro 4000 EPSON Stylus Pro 4400/4800 EPSON Stylus Pro 7600 EPSON Stylus Pro 7400/7800 EPSON Stylus Pro 9600 EPSON Stylus Pro 9400/9800

#### ❏ **Impressora Laser:**

EPL-N2500 EPL-N7000 EPL-N3000 EPL-N2550 EPL-6200 EPSON AcuLaser 2600 EPSON AcuLaser C7000 EPSON AcuLaser C8600 EPSON AcuLaser C9100 EPSON AcuLaser C4100 EPSON AcuLaser C1900 EPSON AcuLaser C900 EPSON AcuLaser C4200 EPSON AcuLaser C2600

## ❏ **Impressora Matricial de Impacto:**

DFX-9000 DFX-5000+ FX-2190/890 LQ-2180 LQ-2090/590 LQ-680/680pro DLQ-3500

# <span id="page-16-0"></span>*Características da Interface de Rede*

- ❏ Proporciona um elevado desempenho.
- ❏ Liga um dispositivo Epson equipado com um conector de interface opcional à rede.
- ❏ Suporta vários protocolos, como, por exemplo, TCP/IP, NetWare, NetBEUI, IPX/SPX, AppleTalk e IPP.
- ❏ Suporta dúplex total 100Base, semidúplex 100Base, dúplex total 10Base e semidúplex 10Base.
- ❏ Suporta DHCP.
- ❏ Suporta endereçamento automático de IP privado (APIPA), que atribui automaticamente um endereço IP à network interface, mesmo que não exista nenhum servidor DHCP na rede.
- ❏ Suporta a função de DNS dinâmico.
- ❏ Suporta SNMP e MIB.
- ❏ Suporta Rendezvous em Mac OS X 10.2.4 ou posterior.

# <span id="page-17-1"></span><span id="page-17-0"></span>*Funcionamento da Interface de Rede*

Os indicadores luminosos e a folha de configuração fornecem informações importantes sobre o funcionamento e a configuração da network interface.

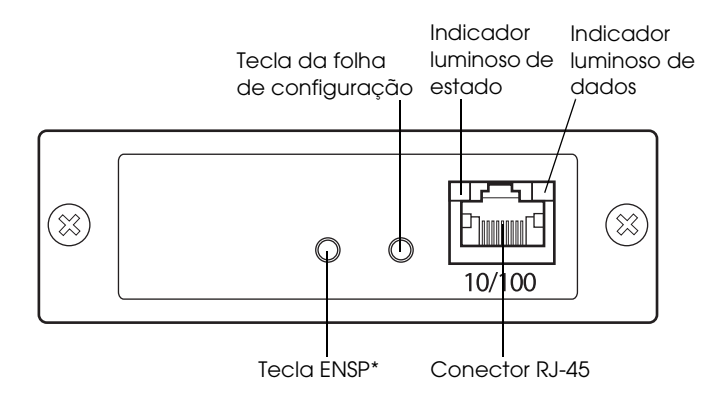

\* A tecla ENSP não é utilizada.

## *Indicadores luminosos de estado e dados*

A network interface possui dois indicadores luminosos (de estado e dados), que indicam o estado de funcionamento actual da network interface quando liga o dispositivo, durante o funcionamento normal e quando ocorre um erro. O indicador luminoso de estado tem duas cores (verde e cor-de-laranja). O indicador luminoso de dados é verde.

O estado dos indicadores luminosos indica o estado da interface de rede da seguinte forma:

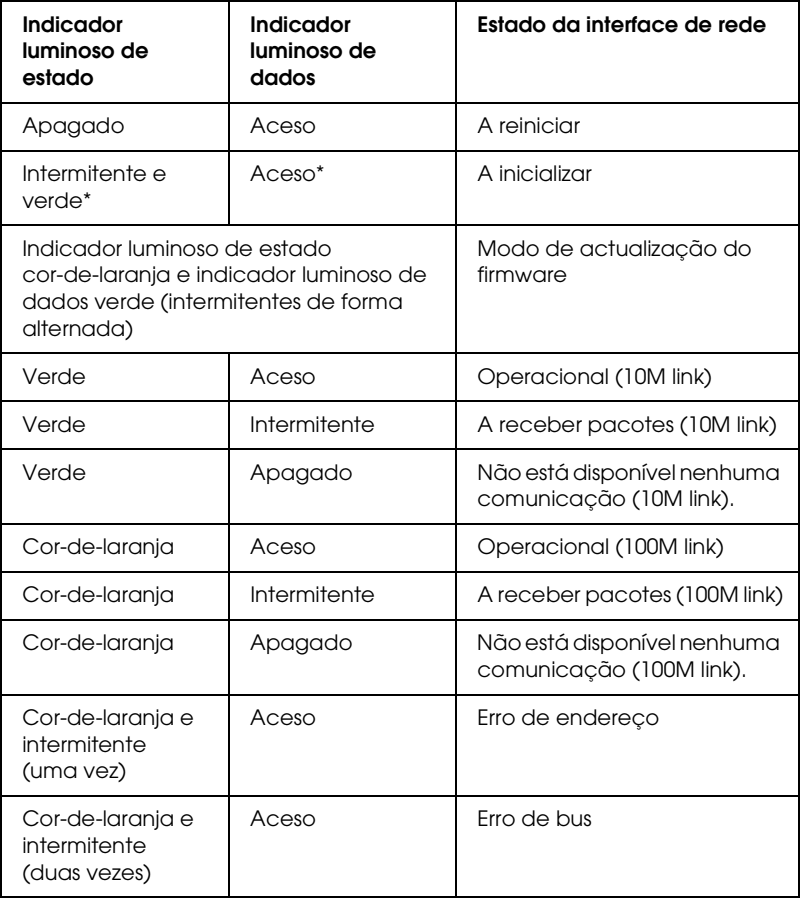

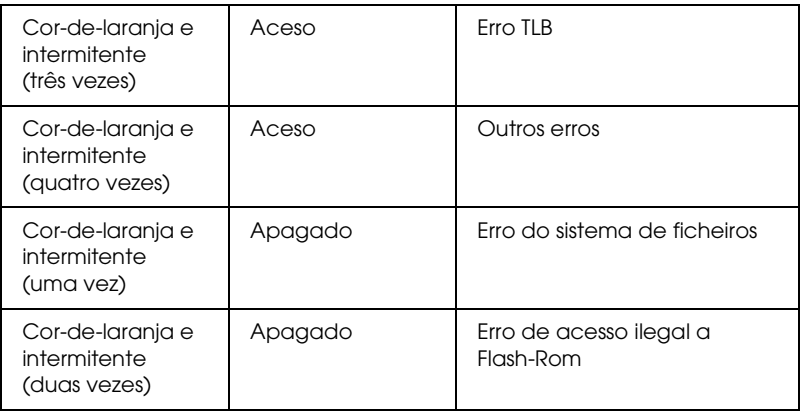

\* Ambos os indicadores luminosos apagam e, em seguida, indicam o estado.

## *Tecla da folha de configuração*

Quando utiliza a network interface pela primeira vez depois de a instalar ou reinstalar, ligue o dispositivo. Em seguida, enquanto os indicadores luminosos de estado e de dados estiverem apagados, pressione a tecla da folha de estado durante cerca de vinte segundos para inicializar a network interface. O período de tempo durante o qual deve manter a tecla pressionada varia consoante o modelo do dispositivo.

Antes de começar a configurar a network interface, mantenha pressionada a tecla da folha de configuração da network interface para imprimir uma folha de configuração. A folha de configuração fornece informações importantes sobre a network interface, como, por exemplo, o endereço MAC, as definições do dispositivo e o estado actual do dispositivo. Pressione uma vez a tecla da folha de configuração para imprimir uma folha de configuração simples ou pressione duas vezes a tecla para imprimir uma folha de configuração completa. Não é possível imprimir uma folha de configuração depois de o dispositivo ter iniciado a impressão, quando estiver desactivado ou quando não estiver pronto para imprimir.

## *Nota:*

*Se o dispositivo não imprimir uma folha de configuração, certifique-se de que está activado e que não está a ser processada nenhuma tarefa de impressão. Em seguida, aguarde um minuto. Se mesmo assim o dispositivo não imprimir uma folha de configuração, desligue o dispositivo, aguarde até que os indicadores luminosos de estado apaguem e, em seguida, volte a ligar o dispositivo. Pode imprimir uma folha de configuração um minuto depois de o dispositivo terminar o processo de aquecimento.*

c*Importante: Depois de desligar o dispositivo, aguarde até que os indicadores luminosos de estado apaguem antes de voltar a ligar o dispositivo. Se não o fizer, a network interface poderá não funcionar correctamente.*

## *Conector RJ-45*

Este conector é utilizado para ligar um cabo Ethernet à rede. Pode utilizar este cabo para uma ligação 10Base-T e para uma ligação 100Base-TX.

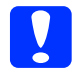

c*Importante: Para evitar problemas de funcionamento, tem de utilizar um cabo blindado de par entrelaçado e de Categoria 5 para ligar a network interface.*

# <span id="page-21-0"></span>*Termos e Conceitos*

*Configuração* - Conjunto predefinido de condições para o funcionamento correcto de um dispositivo. Configurar a interface de rede é prepará-la para funcionar com os protocolos disponíveis na rede.

*DHCP* - (Dynamic Host Configuration Protocol) – Protocolo de configuração dinâmica do sistema anfitrião. É um protocolo que atribui endereços IP dinâmicos aos dispositivos de uma rede.

*EtherTalk* - Protocolo de comunicação AppleTalk que controla as transmissões Ethernet.

*ftp* - Protocolo de aplicação TCP/IP para a transferência de ficheiros.

*lpd* - Protocolo de aplicação TCP/IP para impressão remota.

*Fila de impressão* - Local onde uma tarefa de impressão é armazenada sob a forma de ficheiro, até que a interface de rede a envia para o dispositivo escolhido.

*Protocolo* - Norma que controla a forma como as informações ou os dados são comunicados através de uma rede. Os computadores e o software não conseguem comunicar entre si se utilizarem protocolos diferentes.

*Impressora remota* - Dispositivo partilhado ligado noutro ponto da rede, mas que é controlado por uma interface de rede NetWare.

*TCP/IP* - Sigla de Transmission Control Protocol/Internet Protocol, um conjunto de protocolos que possibilitam a comunicação entre os nós de uma rede.

# *Capítulo 1*

# <span id="page-22-2"></span><span id="page-22-0"></span>*Instalar Componentes e Configurar a Interface de Rede*

# <span id="page-22-1"></span>*Descrição geral*

Esta secção descreve o processo geral de configuração da network interface para utilização numa rede.

1. Verifique o funcionamento da interface de rede.

Verifique as funções e o funcionamento da network interface, como, por exemplo, os indicadores luminosos de estado, a tecla da folha de configuração e o conector RJ-45. Para mais informações, consulte ["Funcionamento da Interface de Rede"](#page-17-1)  [na página 18](#page-17-1).

2. Seleccione um método de impressão.

Seleccione um método de impressão apropriado para o ambiente de rede e sistema operativo que utiliza. Se tiver dúvidas, consulte ["Imprimir a partir do Windows" na página](#page-24-2)  [25](#page-24-2) ou ["Imprimir a partir do Macintosh" na página 26](#page-25-1) para mais informações.

3. Instale os componentes necessários no computador.

Certifique-se de que os componentes necessários (como, por exemplo, o TCP/IP, o NetBEUI, etc.) estão instalados no computador e que as definições de rede do computador (como, por exemplo, o endereço IP, a máscara de sub-rede, etc.) estão configuradas. Para mais informações, consulte ["Acerca da instalação de componentes no computador" na](#page-28-3)  [página 29](#page-28-3).

4. Se necessário, instale o controlador de impressão.

Instale o controlador de impressão a partir do CD-ROM fornecido com o dispositivo. Para mais informações, consulte ["Acerca da instalação do controlador de impressão" na](#page-60-3)  [página 61](#page-60-3).

5. Instale a interface de rede no dispositivo.

Instale a interface de rede e inicialize-a. Consulte ["Instalar a](#page-45-2)  [interface de rede no dispositivo" na página 46](#page-45-2).

6. Insira o CD-ROM de software na unidade de CD-ROM para configurar a interface de rede.

Ligue a interface de rede à rede. Se estiver a utilizar o Windows, consulte ["Configurar a interface de rede para](#page-48-1)  [Windows" na página 49](#page-48-1) para mais informações. Se estiver a utilizar o Macintosh, consulte ["Configurar a interface de rede](#page-53-1)  [para Macintosh" na página 54](#page-53-1) para mais informações.

7. Se necessário, altere as definições de rede da interface de rede utilizando o EpsonNet Config.

Altere a interface de rede para TCP/IP, AppleTalk, MS Network, etc., utilizando o EpsonNet Config. Se estiver a utilizar o Windows, consulte ["Acerca do EpsonNet Config](#page-96-2)  [para Windows" na página 97](#page-96-2) para mais informações. Se estiver a utilizar o Macintosh, consulte ["Acerca do EpsonNet](#page-100-3)  [Config para Macintosh" na página 101.](#page-100-3)

# <span id="page-24-0"></span>*Seleccionar um Método de Impressão* Chapter 1

Esta secção contém informações que o ajudam a seleccionar um método de impressão.

## <span id="page-24-2"></span><span id="page-24-1"></span>*Imprimir a partir do Windows*

Certifique-se de que existe um servidor de impressão com o Windows XP/2000/Server 2003/NT na rede e, em seguida, execute as operações apresentadas em seguida.

#### *Nota:*

*Nesta secção, são apresentados apenas os métodos de impressão recomendados. Para mais informações sobre outros métodos, consulte ["Características dos métodos de impressão" na página 27](#page-26-0).*

## *Se não existir nenhum servidor de impressão com o Windows XP/2000/Server 2003/NT instalado*

Utilize um método de impressão adequado ao sistema operativo que está a utilizar:

- ❏ Em Windows Me/98/95 Recomenda-se a impressão TCP/IP através do EpsonNet Print. Consulte ["Acerca do EpsonNet Print" na página 128](#page-127-3).
- ❏ Em Windows XP/2000/Server 2003/NT Recomenda-se a impressão TCP/IP através do LPR. Consulte ["Windows XP" na página 61](#page-60-4), ["Windows 2000" na página 73,](#page-72-1) ["Windows Server 2003" na página 80](#page-79-1) ou ["Windows NT 4.0"](#page-87-1)  [na página 88](#page-87-1).

## *Se existir um servidor de impressão com o Windows XP/2000/Server 2003/NT instalado*

No servidor, configure a impressora para uma ligação através do LPR e converta-a numa impressora partilhada. Os clientes podem então imprimir para esta impressora partilhada.

## <span id="page-25-1"></span><span id="page-25-0"></span>*Imprimir a partir do Macintosh*

*Mac OS X 10.2.4 ou posterior*

- ❏ Rendezvous
- ❏ EPSON TCP/IP
- ❏ EPSON AppleTalk

## *Mac OS X 10.2 ou posterior*

- ❏ EPSON TCP/IP
- ❏ EPSON AppleTalk

## *Mac OS 9*

❏ AppleTalk

## <span id="page-26-0"></span>*Características dos métodos de impressão*

Esta secção descreve as características dos métodos de impressão que pode seleccionar.

## *Impressão LPR (TCP/IP)*

## *Vantagens*

- ❏ Não é necessário nenhum computador como interface de rede.
- ❏ Não é necessário nenhum utilitário específico para o Windows XP/2000/Server 2003/NT.
- ❏ Pode verificar o estado do dispositivo utilizando o EPSON Status Monitor.
- ❏ Em Windows XP/2000/Server 2003/NT, pode criar um registo de impressão utilizando o visualizador de eventos.
- ❏ Pode imprimir através de um encaminhador (router).

## *Desvantagens*

- ❏ Tem de configurar o TCP/IP.
- ❏ Em Windows Me/98/95, o EpsonNet Print tem de estar instalado em todos os computadores que pretende utilizar para imprimir.

## *Impressão via Internet*

## *Vantagens*

- ❏ Não é necessário nenhum servidor proxy (computador).
- ❏ Pode imprimir para o dispositivo através da Internet.

## *Desvantagens*

- ❏ Não é possível utilizar o EPSON Status Monitor.
- ❏ São necessárias definições TCP/IP e DNS.
- ❏ Em Windows Me/98/95, o EpsonNet Internet Print tem de estar instalado em todos os computadores utilizados para imprimir.
- ❏ Em Windows XP/2000/Server 2003, não é possível partilhar a impressora via Internet.

## *Impressão partilhada em rede Microsoft*

## *Vantagens*

- ❏ Fácil de configurar (não é necessário nenhum endereço IP se o protocolo NetBEUI estiver instalado).
- ❏ Não é necessário nenhum computador como interface de rede.
- ❏ Não é necessário nenhum utilitário de impressão específico.

## *Desvantagens*

- ❏ Não é possível utilizar o EPSON Status Monitor.
- ❏ Não pode imprimir através de um encaminhador (router).
- ❏ A impressão demora mais tempo a iniciar pois é necessário mais tempo para procurar um dispositivo de rede.

# <span id="page-28-0"></span>**Instalar Componentes no Computador**

## <span id="page-28-3"></span><span id="page-28-1"></span>*Acerca da instalação de componentes no computador*

Antes de configurar a interface de rede e imprimir a partir do computador, tem de instalar os componentes necessários (como o TCP/IP, o NetBEUI, etc.) e atribuir um endereço IP e uma máscara de sub-rede ao seu computador, consoante o método de impressão que pretende utilizar. Consulte a secção relativa ao sistema operativo que utiliza.

["Windows XP" na página 29](#page-28-2)

["Windows Me/98/95" na página 32](#page-31-0)

["Windows 2000" na página 35](#page-34-0)

["Windows Server 2003" na página 38](#page-37-0)

["Windows NT 4.0" na página 41](#page-40-0)

["Macintosh" na página 45](#page-44-0)

# <span id="page-28-2"></span>*Windows XP*

Em Windows XP, execute as operações apresentadas em seguida para instalar os componentes necessários.

## *Nota:*

❏ *Durante a instalação, pode ser necessário o CD-ROM do Windows XP.*

- ❏ *Quando utilizar o TCP/IP ou IPP para imprimir, é necessário definir o endereço IP, a máscara de sub-rede e a porta de ligação predefinida do computador.*
- 1. Faça clique em Iniciar, seleccione Painel de Controlo e, em seguida, faça clique em Ligações de Rede e de Internet. Seleccione Ligações de Rede.
- 2. Em LAN ou Internet de alta velocidade, faça clique no ícone Ligação de área local.
- 3. Em Tarefas de Rede, faça clique em Alterar as definições desta ligação.
- 4. Verifique se os componentes necessários indicados em seguida aparecem na lista. Se já estiverem instalados, consulte ["Como Configurar a Interface de Rede" na página 46.](#page-45-3)

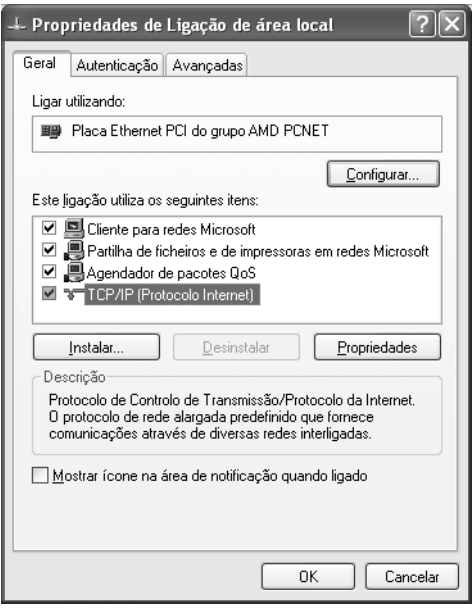

A tabela seguinte indica os componentes necessários para configurar a interface de rede com o EpsonNet Config. Para mais informações sobre o EpsonNet Config, consulte ["Acerca](#page-96-2)  [do EpsonNet Config para Windows" na página 97.](#page-96-2)

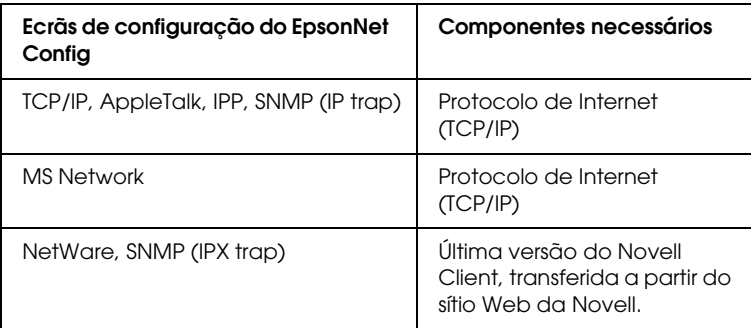

A tabela seguinte indica os componentes necessários para a impressão em rede.

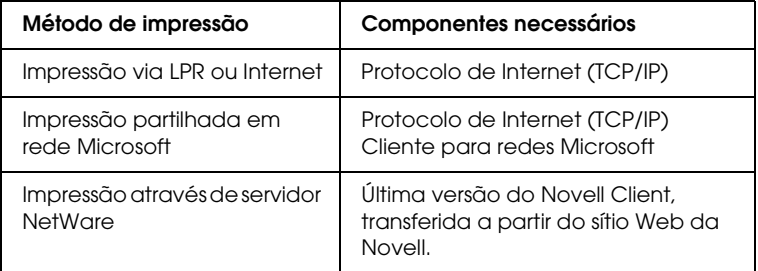

5. Se os componentes necessários não constarem da lista, faça clique em Instalar para os instalar da forma apresentada em seguida.

#### **Para impressão via LPR ou Internet:**

O Protocolo Internet (TCP/IP) está instalado por predefinição. Não o pode adicionar nem apagar.

## **Para impressão partilhada em rede Microsoft:**

Seleccione Cliente e, em seguida, faça clique em Adicionar. Seleccione Cliente para Redes Microsoft e faça clique em OK.

## **Para impressão através de servidor NetWare:**

Transfira a última versão do Novell Client a partir do sítio Web da Novell e instale-o no computador. Instale também o protocolo IPX. Para mais informações, consulte o sítio Web da Novell.

6. **Para impressão via LPR, Internet ou impressão partilhada em rede Microsoft:**

Faça clique duas vezes em Protocolo Internet (TCP/IP) na caixa de diálogo Propriedades de ligação de área local para abrir a caixa de diálogo Propriedades de protocolos internet (TCP/IP). Defina o endereço IP, a máscara de sub-rede, etc. e, em seguida, faça clique em OK.

7. Reinicie o computador.

Os componentes necessários já estão instalados.

# <span id="page-31-0"></span>*Windows Me/98/95*

Em Windows Me/98/95, execute as operações apresentadas em seguida para instalar os componentes necessários.

## *Nota:*

- ❏ *Durante a instalação, pode ser necessário o CD-ROM do Windows Me/98/95.*
- ❏ *Quando utilizar o TCP/IP ou IPP para imprimir, é necessário definir o endereço IP, a máscara de sub-rede e a porta de ligação predefinida do computador.*
- 1. Faça clique em Iniciar, seleccione Definições e, em seguida, seleccione Painel de Controlo.

2. Faça clique duas vezes no ícone Rede. Verifique se os componentes necessários indicados em seguida aparecem na lista de componentes de rede instalados no menu Configuração. Se já estiverem instalados, consulte ["Como](#page-45-3)  [Configurar a Interface de Rede" na página 46](#page-45-3).

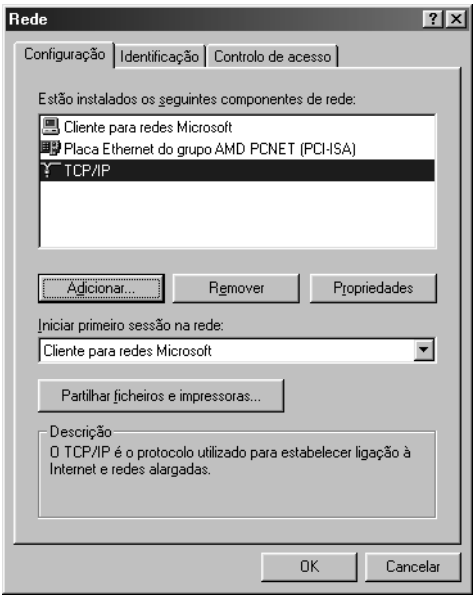

A tabela seguinte indica os componentes necessários para configurar a interface de rede com o EpsonNet Config. Para mais informações sobre o EpsonNet Config, consulte ["Acerca](#page-96-2)  [do EpsonNet Config para Windows" na página 97.](#page-96-2)

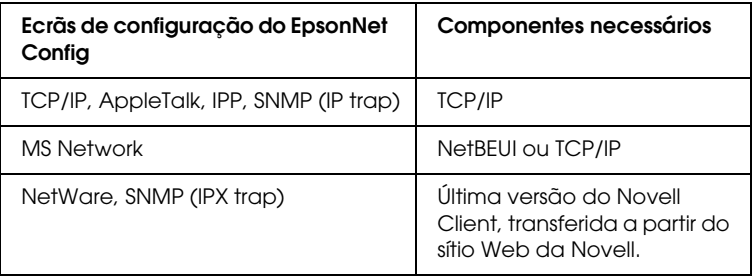

## *Nota:*

*Não utilize o Novell Client for Windows 95/98 versão 3.00 nem o Novell Client for Windows NT versão 4.50 com os seguintes modos: Modo de servidor de impressão Bindery NetWare 4.x, modo de impressora remota Bindery NetWare 4.x e modo de impressora remota NDS NetWare 4.x/5.x.* 

A tabela seguinte indica os componentes necessários para a impressão em rede.

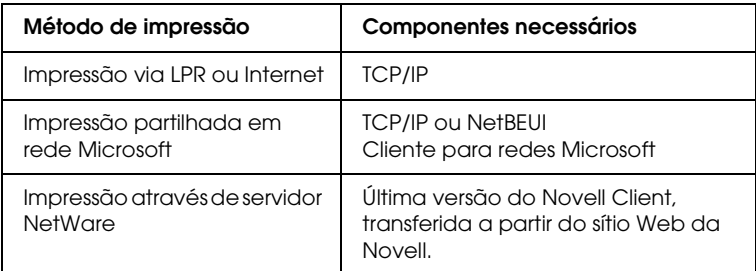

3. Se os componentes necessários não constarem da lista, faça clique em Adicionar para os instalar da forma apresentada em seguida.

## **Para impressão via LPR ou Internet:**

Seleccione Protocolo e, em seguida, faça clique em Adicionar. Seleccione Microsoft na lista de fabricantes e TCP/IP na lista de protocolos de rede. Em seguida, faça clique em OK.

## **Para impressão partilhada em rede Microsoft:**

Para utilizar o TCP/IP, consulte as instruções apresentadas anteriormente para instalar o protocolo TCP/IP.

Para utilizar o NetBEUI, seleccione Protocolo e, em seguida, faça clique em Adicionar. Seleccione Microsoft na lista de fabricantes e NetBEUI na lista de protocolos de rede. Em seguida, faça clique em OK.

Seleccione Cliente e, em seguida, faça clique em Adicionar. Seleccione Microsoft na lista de fabricantes e Cliente para Redes Microsoft na lista de clientes de rede. Em seguida, faça clique em OK.

## **Para impressão através de servidor NetWare:**

Transfira a última versão do Novell Client a partir do sítio Web da Novell e instale-o no computador. Instale também o protocolo IPX. Para mais informações, consulte o sítio Web da Novell.

4. **Para impressão via LPR, Internet, impressão partilhada em rede Microsoft:** Faça clique duas vezes em TCP/IP no menu Configuração para abrir a caixa de diálogo Propriedades de TCP/IP. Defina

o endereço IP, a máscara de sub-rede, etc. e, em seguida, faça clique em OK.

5. Reinicie o computador.

Os componentes necessários já estão instalados.

# <span id="page-34-0"></span>*Windows 2000*

Em Windows 2000, execute as operações apresentadas em seguida para instalar os componentes necessários.

## *Nota:*

- ❏ *Durante a instalação, pode ser necessário o CD-ROM do Windows 2000.*
- ❏ *Quando utilizar o TCP/IP ou IPP para imprimir, é necessário definir o endereço IP, a máscara de sub-rede e a porta de ligação predefinida do computador.*
- 1. Faça clique em Iniciar, seleccione Definições e, em seguida, seleccione Ligações de acesso telefónico e de rede. Aparece o ecrã Ligações de acesso telefónico e de rede.
- 2. Faça clique com a tecla direita do rato na ligação de rede pretendida e, em seguida, seleccione Propriedades.

3. Verifique se os componentes necessários indicados em seguida aparecem na lista. Se já estiverem instalados, consulte ["Como Configurar a Interface de Rede" na página 46.](#page-45-3)

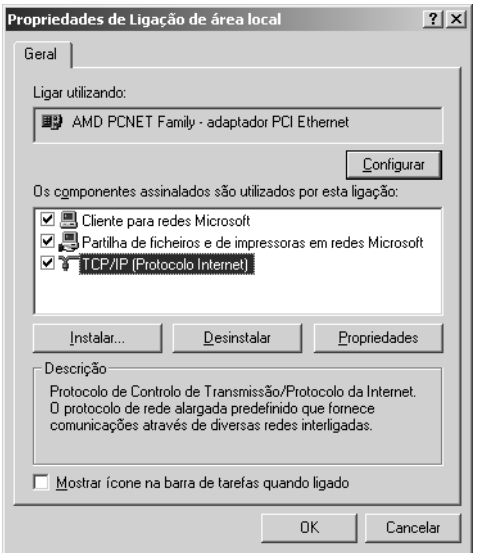

A tabela seguinte indica os componentes necessários para configurar a interface de rede com o EpsonNet Config. Para mais informações sobre o EpsonNet Config, consulte ["Acerca](#page-96-2)  [do EpsonNet Config para Windows" na página 97.](#page-96-2)

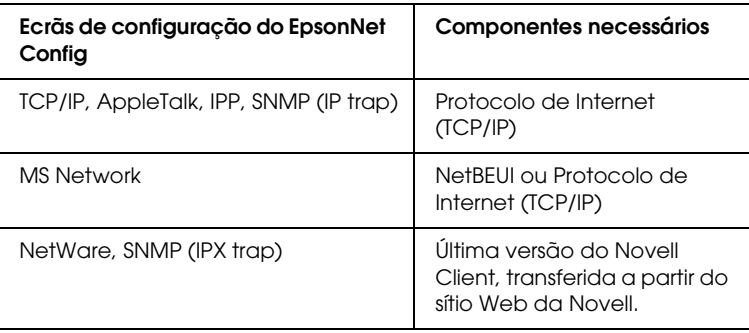
## *Nota:*

*Não utilize o Novell Client for Windows 95/98 versão 3.00 nem o Novell Client for Windows NT versão 4.50 com os seguintes modos: Modo de servidor de impressão Bindery NetWare 4.x, modo de impressora remota Bindery NetWare 4.x e modo de impressora remota NDS NetWare 4.x/5.x.*

A tabela seguinte indica os componentes necessários para a impressão em rede.

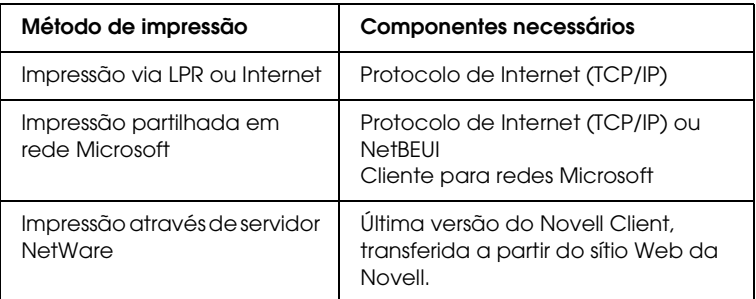

4. Se os componentes necessários não constarem da lista, faça clique em Instalar para os instalar da forma apresentada em seguida.

#### **Para impressão via LPR ou Internet:**

Seleccione Protocolo e, em seguida, faça clique em Adicionar. Na caixa de diálogo Seleccionar protocolo de rede, seleccione Protocolo Internet (TCP/IP) e faça clique em OK.

#### **Para impressão partilhada em rede Microsoft:**

Para utilizar o Protocolo de Internet, consulte as instruções apresentadas anteriormente para instalar o Protocolo de Internet (TCP/IP).

Para utilizar o NetBEUI, seleccione Protocolo e, em seguida, faça clique em Adicionar. Seleccione Protocolo NetBEUI e, em seguida, faça clique em OK.

Seleccione Cliente e, em seguida, faça clique em Adicionar. Seleccione Cliente para Redes Microsoft e faça clique em OK.

# **Para impressão através de servidor NetWare:**

Transfira a última versão do Novell Client a partir do sítio Web da Novell e instale-o no computador. Instale também o protocolo IPX. Para mais informações, consulte o sítio Web da Novell.

- 5. **Para impressão via LPR, Internet ou impressão partilhada em rede Microsoft:**  Faça clique duas vezes em Protocolo Internet (TCP/IP) no menu Configuração para abrir a caixa de diálogo Propriedades de TCP/IP. Defina o endereço IP, a máscara de sub-rede, etc. e, em seguida, faça clique em OK.
- 6. Reinicie o computador.

Os componentes necessários já estão instalados.

# *Windows Server 2003*

Em Windows Server 2003, execute as operações apresentadas em seguida para instalar os componentes necessários.

## *Nota:*

- ❏ *Durante a instalação, pode ser necessário o CD-ROM do Windows Server 2003.*
- ❏ *Quando utilizar o TCP/IP ou IPP para imprimir, é necessário definir o endereço IP, a máscara de sub-rede e a porta de ligação predefinida do computador.*
- 1. Faça clique em Iniciar, seleccione Painel de Controlo e, em seguida, seleccione Ligações de Rede. Faça clique em Ligações de área local.
- 2. Faça clique na tecla Propriedades.

3. Verifique se os componentes necessários indicados em seguida aparecem na lista. Se já estiverem instalados, consulte ["Como Configurar a Interface de Rede" na página 46.](#page-45-0)

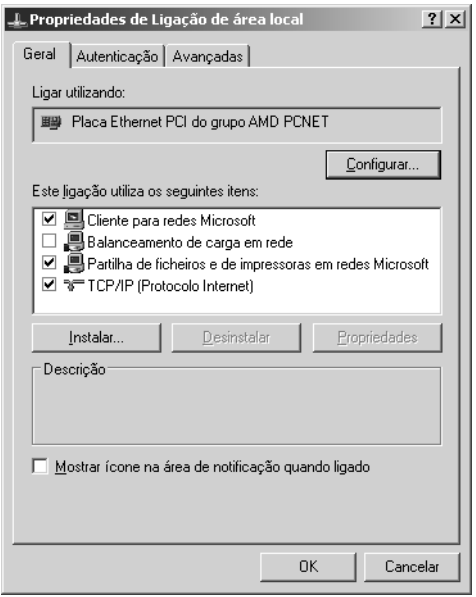

A tabela seguinte indica os componentes necessários para configurar a interface de rede com o EpsonNet Config. Para mais informações sobre o EpsonNet Config, consulte ["Acerca](#page-96-0)  [do EpsonNet Config para Windows" na página 97.](#page-96-0)

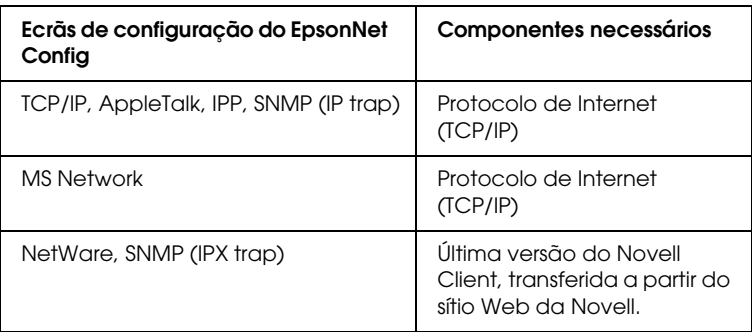

A tabela seguinte indica os componentes necessários para a impressão em rede.

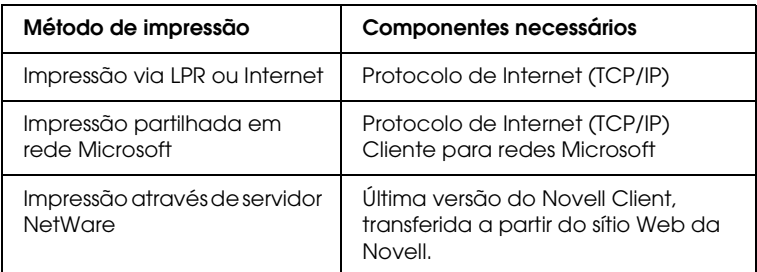

4. Se os componentes necessários não constarem da lista, faça clique em Instalar para os instalar da forma apresentada em seguida.

#### **Para impressão via LPR ou Internet:**

O Protocolo Internet (TCP/IP) está instalado por predefinição. Não o pode adicionar nem apagar.

#### **Para impressão partilhada em rede Microsoft:**

Seleccione Cliente e, em seguida, faça clique em Adicionar. Seleccione Cliente para Redes Microsoft e faça clique em OK.

#### **Para impressão através de servidor NetWare:**

Transfira a última versão do Novell Client a partir do sítio Web da Novell e instale-o no computador. Instale também o protocolo IPX. Para mais informações, consulte o sítio Web da Novell.

5. **Para impressão via LPR, Internet ou impressão partilhada em rede Microsoft:**

Faça clique duas vezes em Protocolo Internet (TCP/IP) na caixa de diálogo Propriedades de ligação de área local para abrir a caixa de diálogo Propriedades de protocolos internet (TCP/IP). Defina o endereço IP, a máscara de sub-rede, etc. e, em seguida, faça clique em OK.

6. Reinicie o computador.

Os componentes necessários já estão instalados.

# *Windows NT 4.0*

Em Windows NT 4.0, execute as operações apresentadas em seguida para instalar os componentes necessários.

## *Nota:*

- ❏ *Durante a instalação, pode ser necessário o CD-ROM do Windows NT 4.0.*
- ❏ *Quando utilizar o TCP/IP ou IPP para imprimir, é necessário definir o endereço IP, a máscara de sub-rede e a porta de ligação predefinida do computador.*
- 1. Faça clique em Iniciar, seleccione Definições e, em seguida, seleccione Painel de Controlo.
- 2. Faça clique duas vezes no ícone Rede no Painel de Controlo e, em seguida, seleccione o separador Protocolos na caixa de diálogo Rede.

3. Verifique se os componentes necessários indicados em seguida aparecem na lista. Se já estiverem instalados, consulte ["Como Configurar a Interface de Rede" na página 46.](#page-45-0)

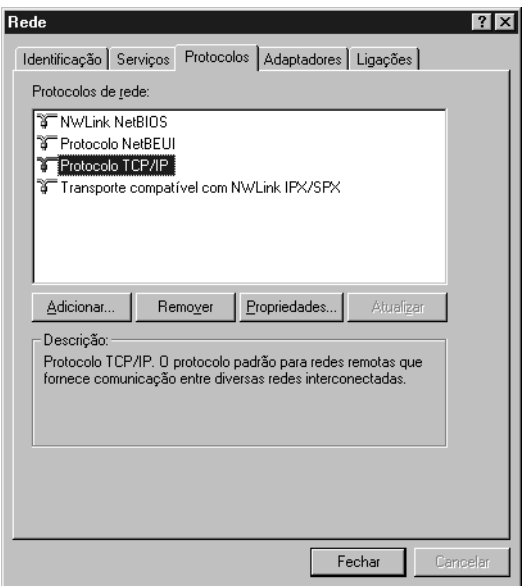

A tabela seguinte indica os componentes necessários para configurar a interface de rede com o EpsonNet Config. Para mais informações sobre o EpsonNet Config, consulte ["Acerca](#page-96-0)  [do EpsonNet Config para Windows" na página 97.](#page-96-0)

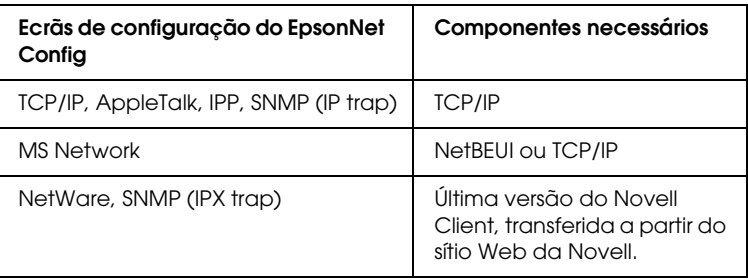

## *Nota:*

*Não utilize o Novell Client for Windows 95/98 versão 3.00 nem o Novell Client for Windows NT versão 4.50 com os seguintes modos: Modo de servidor de impressão Bindery NetWare 4.x, modo de impressora remota Bindery NetWare 4.x e modo de impressora remota NDS NetWare 4.x/5.x.*

A tabela seguinte indica os componentes necessários para a impressão em rede.

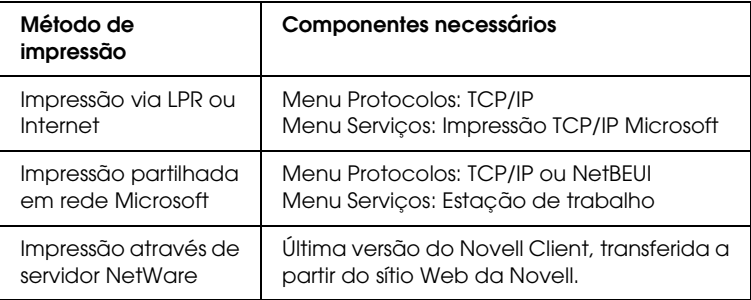

4. Se os componentes necessários não constarem da lista, faça clique em Adicionar para os instalar da forma apresentada em seguida.

#### **Para impressão via LPR ou Internet:**

Seleccione o separador Protocolos e, em seguida, faça clique em Adicionar. Seleccione Protocolo TCP/IP na lista e, em seguida, faça clique em OK. Defina o endereço IP, a máscara de sub-rede, etc. e, em seguida, faça clique em OK. Seleccione o separador Serviços e, em seguida, faça clique em Adicionar. Seleccione Impressão TCP/IP Microsoft na lista e, em seguida, faça clique em OK.

## **Para impressão partilhada em rede Microsoft:**

Para utilizar o TCP/IP, consulte as instruções apresentadas anteriormente para instalar o protocolo TCP/IP. Para utilizar o NetBEUI, seleccione o separador Protocolos e, em seguida, faça clique em Adicionar. Seleccione NetBEUI Protocolo na lista e, em seguida, faça clique em OK. Seleccione o separador Serviços e, em seguida, faça clique em Adicionar. Seleccione Estação de trabalho na lista e, em seguida, faça clique em OK.

#### **Para impressão através de servidor NetWare:**

Transfira a última versão do Novell Client a partir do sítio Web da Novell e instale-o no computador. Instale também o protocolo IPX. Para mais informações, consulte o sítio Web da Novell.

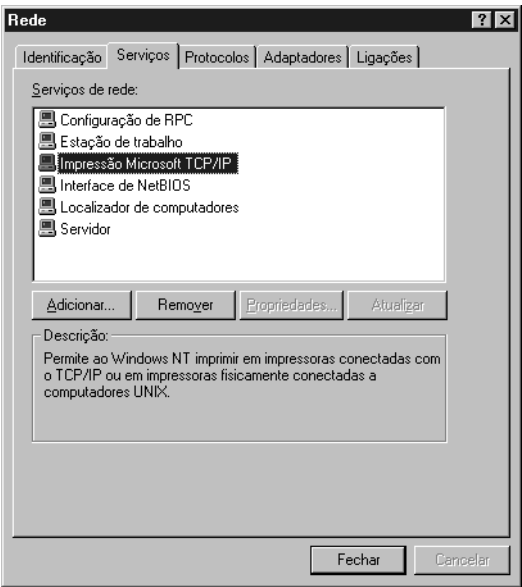

5. Reinicie o computador.

Os componentes necessários já estão instalados.

# *Macintosh*

Para atribuir um endereço IP, uma máscara de sub-rede, etc. ao Macintosh, execute as operações apresentadas em seguida.

### *Nota:*

*Para imprimir com o protocolo AppleTalk e configurar a interface de rede com o EpsonNet Config, seleccione a opção* Ethernet incorporada *no painel de controlo* AppleTalk*. Em seguida, configure a interface de rede com o EpsonNet Config. Para mais informações sobre o EpsonNet Config, consulte ["Acerca do EpsonNet Config para Macintosh" na página 101.](#page-100-0)*

# *Mac OS X*

- 1. No menu da maçã, seleccione a opção Preferências do Sistema.
- 2. Abra o painel de controlo Rede. Faça clique no separador TCP/IP.
- 3. Seleccione a opção Ethernet incorporada no menu pendente Mostrar.
- 4. Atribua um endereço IP e efectue outras definições, se necessário.
- 5. Faça clique na tecla Aplicar agora para guardar quaisquer alterações.

# *Mac OS 9*

- 1. No menu da maçã, seleccione Painel de Controlo e, em seguida, TCP/IP.
- 2. Em Via ligação, seleccione a opção Ethernet.
- 3. Atribua um endereço IP e efectue outras definições, se necessário.
- 4. Feche a caixa de diálogo para guardar quaisquer alterações.

# <span id="page-45-0"></span>**Como Configurar a Interface de Rede**

# *Instalar a interface de rede no dispositivo*

Para instalar a network interface no dispositivo, execute as seguintes operações:

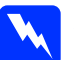

w*Atenção: Antes de instalar ou desinstalar a network interface, certifique-se de que desliga o dispositivo para evitar choques eléctricos.*

- 1. Certifique-se de que o dispositivo está desligado e retire o cabo de corrente da tomada eléctrica.
- 2. Insira a network interface num conector de interface opcional e aperte os parafusos. Para mais informações, consulte o manual fornecido com o dispositivo.
- 3. Inicialize a network interface. Para o fazer, ligue o dispositivo. Em seguida, enquanto os indicadores luminosos de estado e de dados estiverem apagados, pressione a tecla da folha de estado durante vinte segundos. A inicialização tem lugar ao mesmo tempo que o indicador luminoso de estado cor-de-laranja fica intermitente o indicador luminoso de dados verde acende.

## *Nota:*

*Certifique-se de que inicializa a network interface quando a instala ou reinstala.*

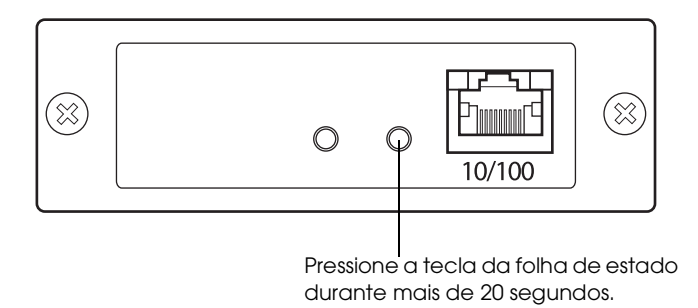

- 4. Desligue o dispositivo.
- 5. Ligue um cabo Ethernet (cabo blindado de par entrelaçado e categoria 5) ao conector RJ-45 da interface de rede e, em seguida, ligue a outra extremidade à rede.

# c*Importante:*

❏ *Para evitar problemas de funcionamento, tem de utilizar um cabo blindado de par entrelaçado e categoria 5 para ligar a network interface.*

- ❏ *Não ligue nem desligue o cabo de rede quando o dispositivo estiver ligado.*
- ❏ *Não ligue a network interface e o computador directamente. Certifique-se de que utiliza um concentrador para ligar a network interface à rede.*

#### *Nota:*

*Pode utilizar uma ligação 10Base-T ou 100Base-TX. Se imprimir muitos dados, é aconselhável utilizar uma rede de alta velocidade de 100Base-TX com pouco tráfego de rede.*

6. Ligue o dispositivo.

- 7. Verifique os indicadores luminosos da interface de rede. O indicador luminoso de estado cor-de-laranja fica intermitente e o indicador luminoso de dados verde acende. Após uns momentos, o indicador de estado cor-de-laranja ou verde acende e o indicador de dados fica intermitente.
- 8. Para imprimir uma folha de estado, pressione a tecla da folha de estado na network interface. Pressione uma vez a tecla da folha de configuração para imprimir uma folha de configuração simples ou pressione duas vezes a tecla para imprimir uma folha de configuração completa.

No caso de a folha de estado ser impressa, isso indica que a network interface foi instalada correctamente.

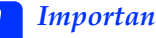

c*Importante:* ❏ *Não pressione a tecla da folha de estado enquanto o indicador de estado cor-de-laranja estiver intermitente e o indicador de dados verde estiver aceso; caso contrário, as predefinições de fábrica da network interface serão repostas e a folha de estado da rede não será impressa correctamente.*

❏ *Depois de desligar o dispositivo, aguarde até que os indicadores luminosos de estado apaguem antes de voltar a ligar o dispositivo ou antes de retirar a network interface; caso contrário, a network interface poderá não funcionar correctamente.*

#### *Nota para Mac OS X 10.2.4:*

*Uma vez que o dispositivo suporta Rendezvous e que este está activado por predefinição, pode utilizar o dispositivo numa rede, bastando para isso apenas ligá-lo à rede. Se quiser desactivar a definição Rendezvous, utilize o EpsonNet Config.*

Em seguida, pode configurar a interface de rede. Consulte ["Configurar a interface de rede para Windows" na página 49](#page-48-0) ou ["Configurar a interface de rede para Macintosh" na página 54.](#page-53-0)

# <span id="page-48-0"></span>*Configurar a interface de rede para Windows*

Para ligar a interface de rede à rede, execute as seguintes operações:

*Nota:*

- ❏ *Certifique-se de que o controlador de impressão está instalado no computador antes de executar as operações apresentadas em seguida. Para saber como instalar o controlador de impressão, consulte o manual fornecido com o dispositivo.*
- ❏ *Consoante as definições da interface de rede, é possível que não apareçam algumas caixas de diálogo indicadas nas operações.*
- 1. Insira o CD-ROM de software na unidade de CD-ROM.

Se a caixa de diálogo do programa de instalação não aparecer automaticamente, faça clique duas vezes em EPSetup.exe no CD-ROM.

2. No ecrã de boas-vindas, faça clique em Seguinte.

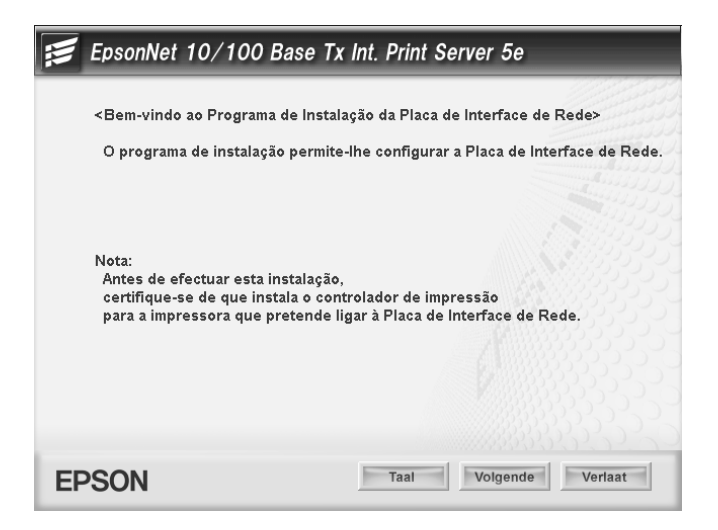

3. Leia o acordo de licença e, em seguida, faça clique em Aceitar.

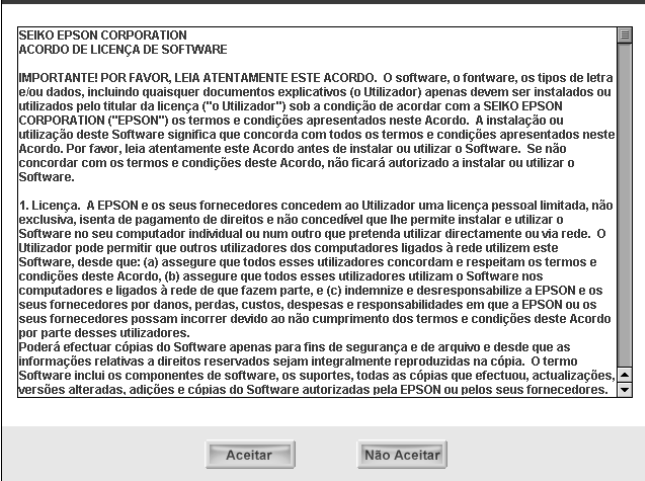

4. Seleccione Ligar a Placa de Interface de Rede.

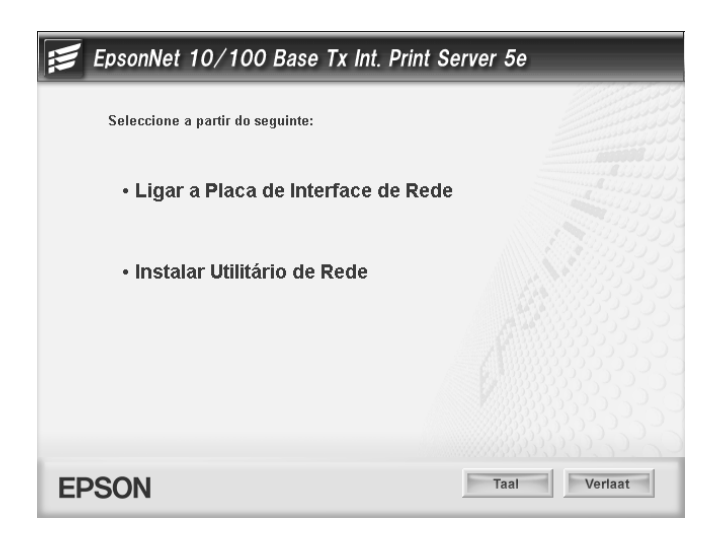

*Nota:*

*Se aparecer o ecrã seguinte, faça clique na tecla* Desbloquear*; caso contrário, o dispositivo não será apresentado no ecrã do EpsonNet EasyInstall.*

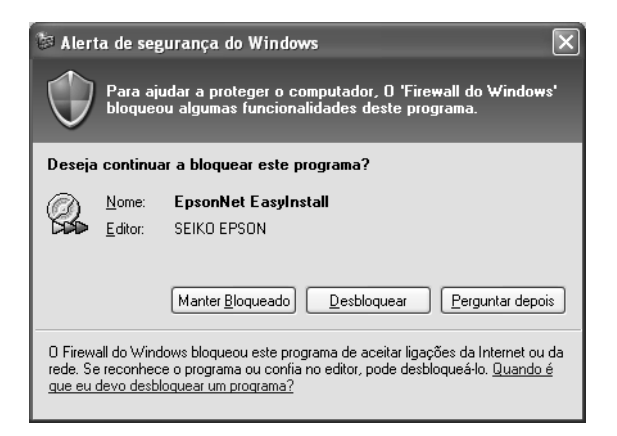

5. Seleccione o dispositivo de destino no qual a interface de rede está instalada e, em seguida, faça clique em Seguinte.

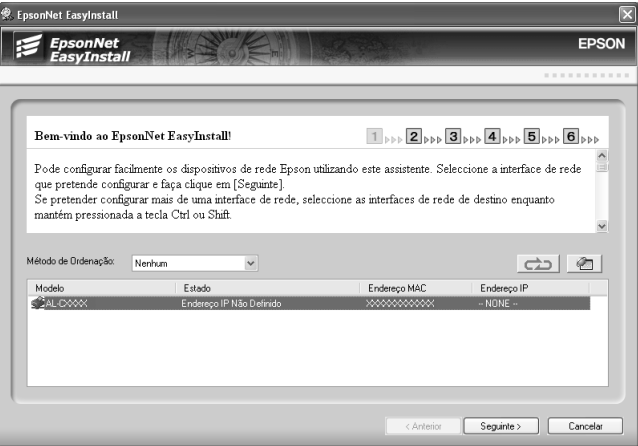

6. Seleccione Auto ou Manual para atribuir o endereço IP à interface de rede. Quando selecciona Manual, tem de inserir o endereço IP, a máscara de sub-rede e a porta de ligação predefinida.

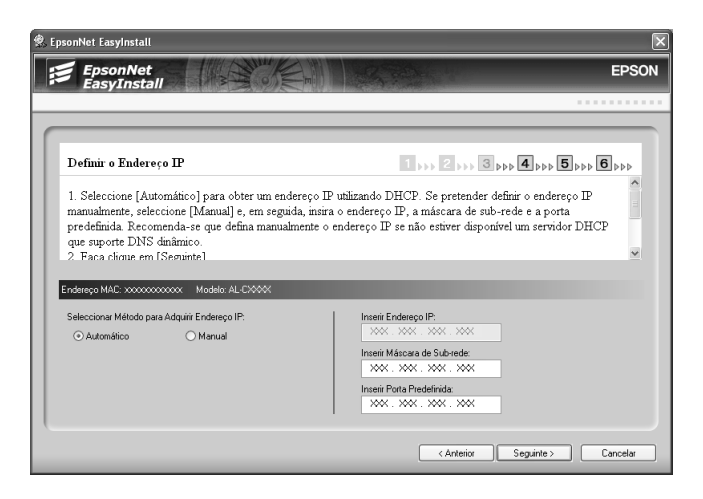

7. Confirme as definições que seleccionou na caixa de diálogo anterior e faça clique em Seguinte.

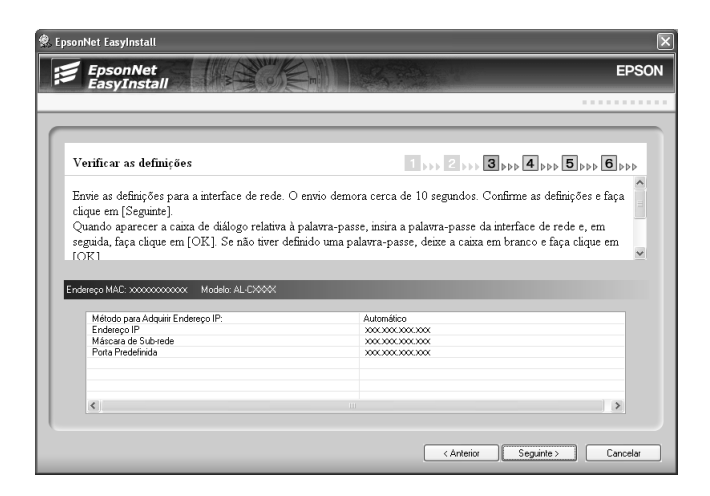

8. Introduza o nome da impressora e seleccione a caixa de verificação Utilizar como impressora predefinida se necessário. Faça clique em Seguinte.

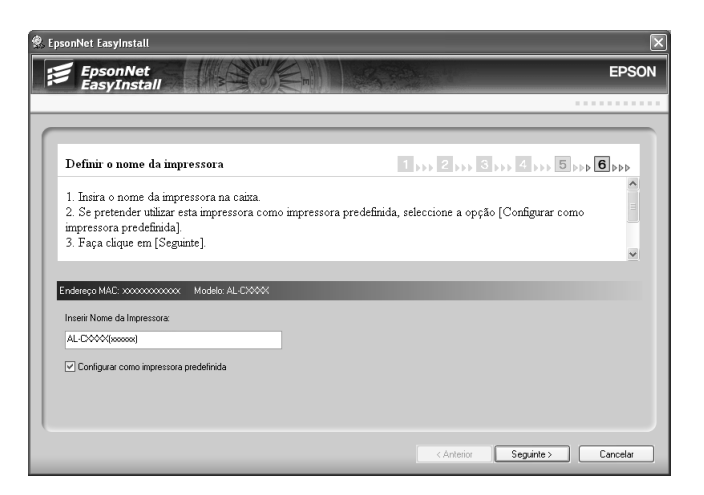

9. Seleccione Sim ou Não para imprimir uma página de teste e faça clique em Seguinte.

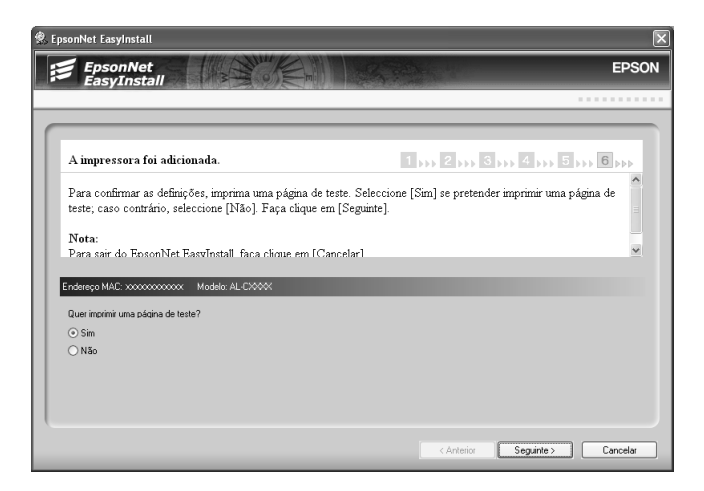

10. Faça clique em Terminar para terminar a configuração da interface de rede.

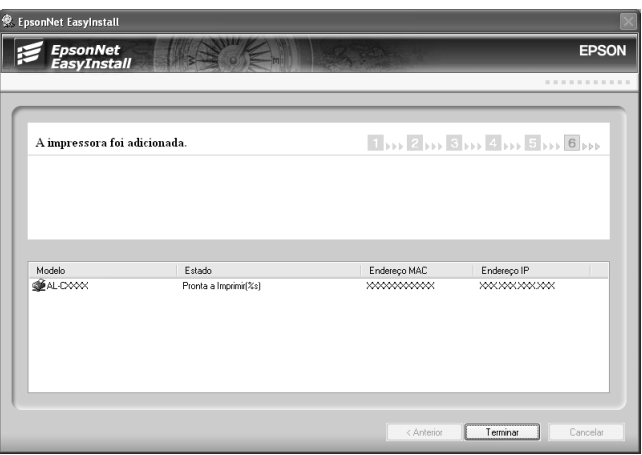

# <span id="page-53-0"></span>*Configurar a interface de rede para Macintosh*

Para ligar a interface de rede à rede, execute as seguintes operações:

#### *Nota:*

*Esta secção contém as instruções para Mac OS X. As instruções para Mac OS 9 são muito idênticas.*

1. Insira o CD-ROM de software na unidade de CD-ROM.

Se a caixa de diálogo do programa de instalação não aparecer automaticamente, faça clique duas vezes no ícone do CD-ROM EPSON que aparece no ambiente de trabalho.

2. Faça clique duas vezes no ícone do sistema operativo adequado na pasta EPSON.

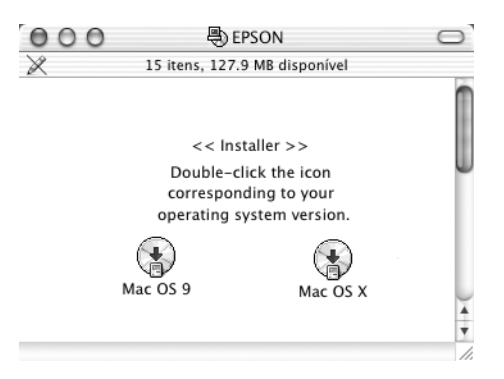

3. No ecrã de boas-vindas, faça clique em Avançar.

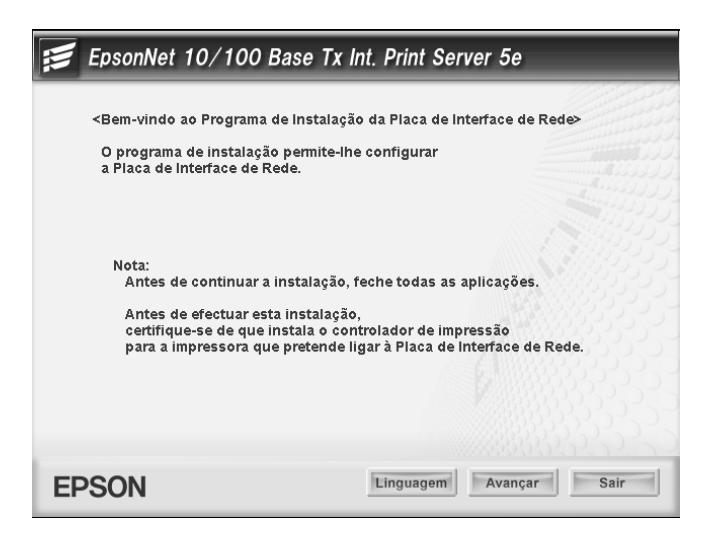

4. Leia o acordo de licença e, em seguida, faça clique em Aceitar.

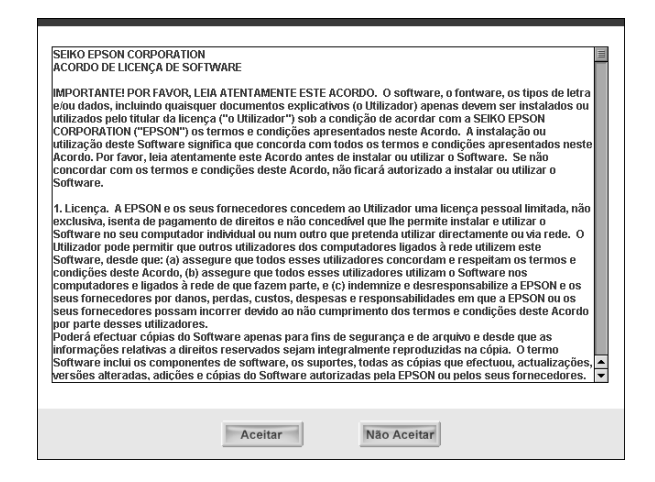

5. Seleccione Ligar a Placa de Interface de Rede.

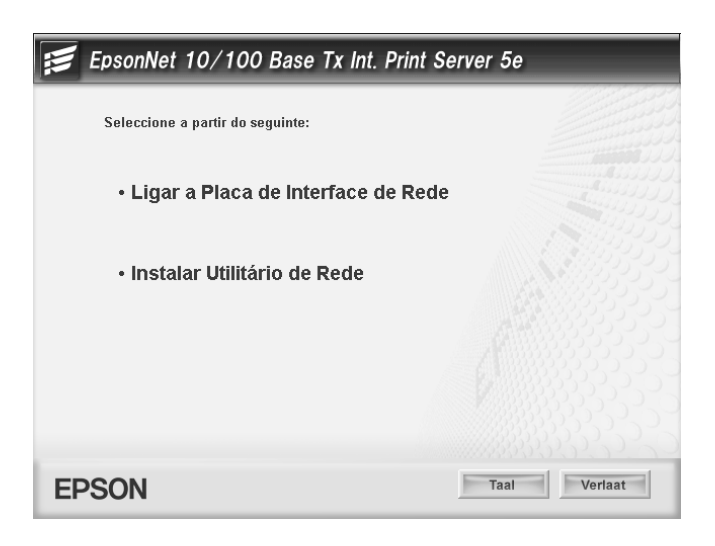

6. Faça clique em Avançar.

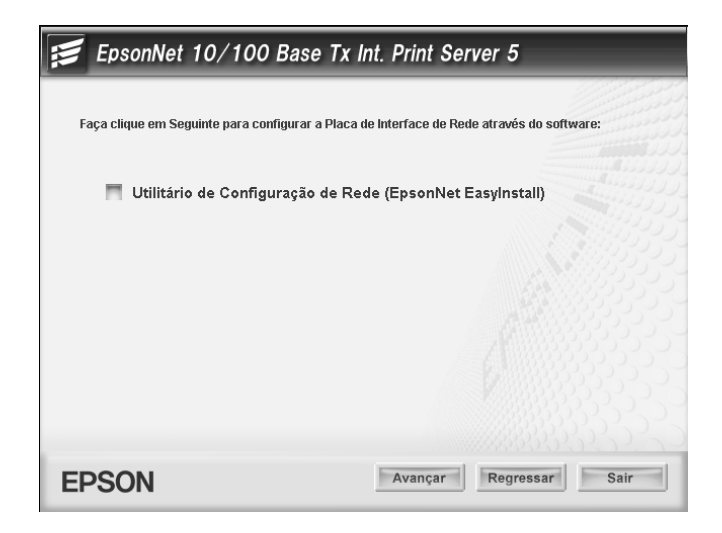

7. Seleccione o dispositivo de destino no qual a interface de rede está instalada e, em seguida, faça clique em Seguinte.

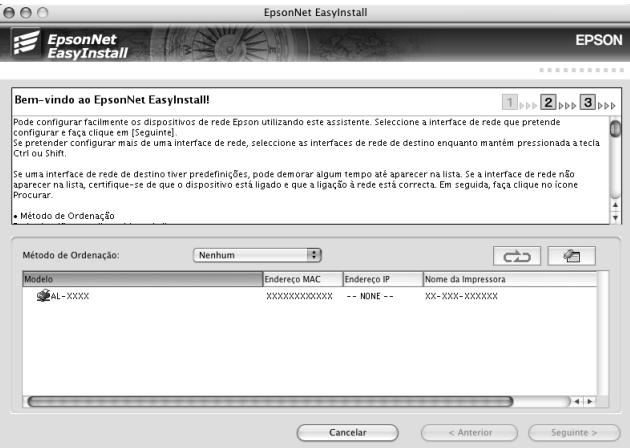

8. Seleccione Auto ou Manual para atribuir o endereço IP à interface de rede e, em seguida, faça clique em Seguinte. Quando selecciona Manual, tem de inserir o endereço IP, a máscara de sub-rede e a porta de ligação predefinida.

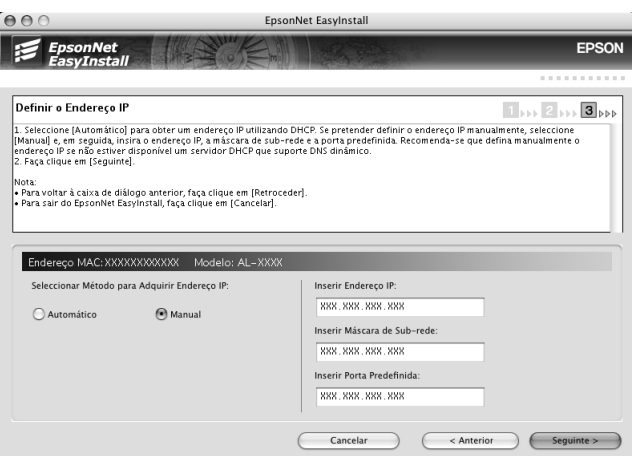

9. Confirme as definições que seleccionou na caixa de diálogo anterior e faça clique em Seguinte.

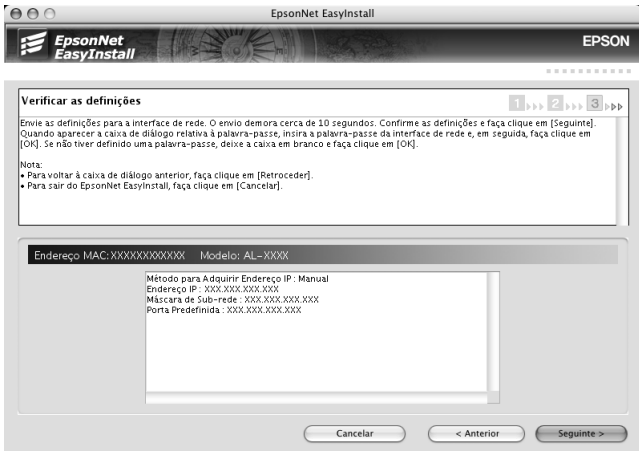

10. Faça clique em Terminar para terminar a configuração da interface de rede.

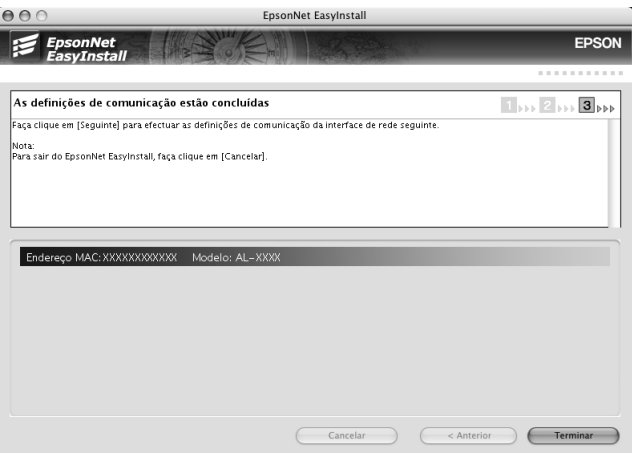

# *Configurar a impressora*

O controlador de impressão tem de estar instalado no computador para poder configurar a impressora. Para saber como instalar o controlador de impressão, consulte o manual do dispositivo.

*Mac OS X*

- 1. Abra a pasta Aplicações.
- 2. Abra a pasta Utilitários.
- 3. Seleccione Centro de Impressão (Mac OS X 10.2 ou anterior) ou Utilitário de Configuração de Impressoras (Mac OS X 10.3) e, em seguida, faça clique em Adicionar.
- 4. Seleccione Rendezvous na lista pendente.
- 5. Seleccione o modelo da impressora a partir da lista.
- 6. Faça clique em Adicionar.

# *Mac OS 9*

- 1. Abra o Chooser no menu da maçã.
- 2. Faça clique no ícone da impressora.
- 3. Seleccione a zona que contém a impressora.
- 4. Seleccione o nome da impressora na lista.
- 5. Certifique-se de que o AppleTalk está activado.
- 6. Feche o Chooser.
- A partir deste momento, pode utilizar o dispositivo na rede.

# **Instalar o Controlador de Impressão**

# *Acerca da instalação do controlador de impressão*

Para imprimir para um dispositivo de rede, é necessário instalar o controlador de impressão no computador. Consulte a secção relativa ao sistema operativo que utiliza.

["Windows XP" na página 61](#page-60-0)

["Windows Me/98/95" na página 68](#page-67-0)

["Windows 2000" na página 73](#page-72-0)

["Windows Server 2003" na página 80](#page-79-0)

["Windows NT 4.0" na página 88](#page-87-0)

["Macintosh" na página 93](#page-92-0)

# <span id="page-60-0"></span>*Windows XP*

Em Windows XP, o processo de instalação do controlador de impressão varia consoante o método de impressão que preferir. A Epson recomenda que imprima com o EpsonNet Print. Consulte ["Utilizadores de Windows XP/2000/Server 2003/NT](#page-129-0)  [4.0" na página 130.](#page-129-0)

# *Impressão LPR*

#### *Nota:*

*Se estiver a utilizar o EpsonNet Print, o processo de configuração é diferente. Para mais informações, consulte ["Acerca do EpsonNet Print"](#page-127-0)  [na página 128](#page-127-0).*

- 1. Faça clique em Iniciar, Painel de Controlo, Impressoras e Outro Hardware e, em seguida, faça clique em Impressoras e Faxes.
- 2. Em Tarefas da impressora, faça clique em Adicionar uma impressora para iniciar o Assistente Adicionar Impressora e faça clique em Seguinte.
- 3. Faça clique em Impressora local ligada a este computador, desactive a opção Detectar e instalar a minha impressora Plug and Play automaticamente e, em seguida, faça clique em Seguinte.

#### *Nota:*

*Tem de desactivar a opção* Detectar e instalar a minha impressora Plug and Play automaticamente *porque o dispositivo está ligado directamente à rede e não a um computador com o Windows XP instalado.*

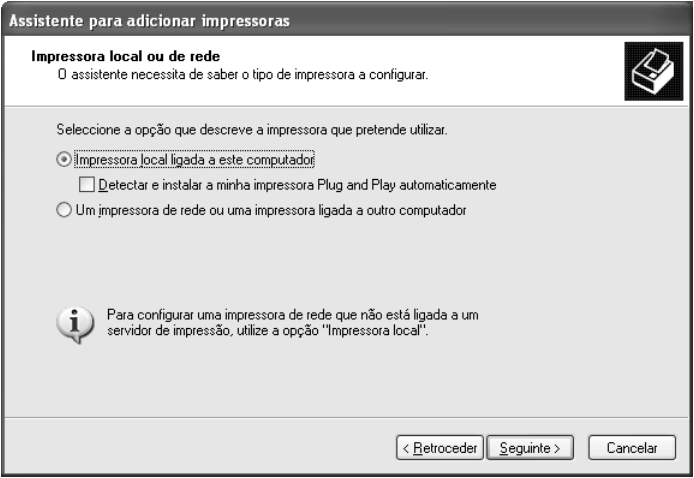

4. Seleccione a opção Criar uma nova porta e, em seguida, seleccione Standard TCP/IP Port na lista. Em seguida, faça clique em Seguinte.

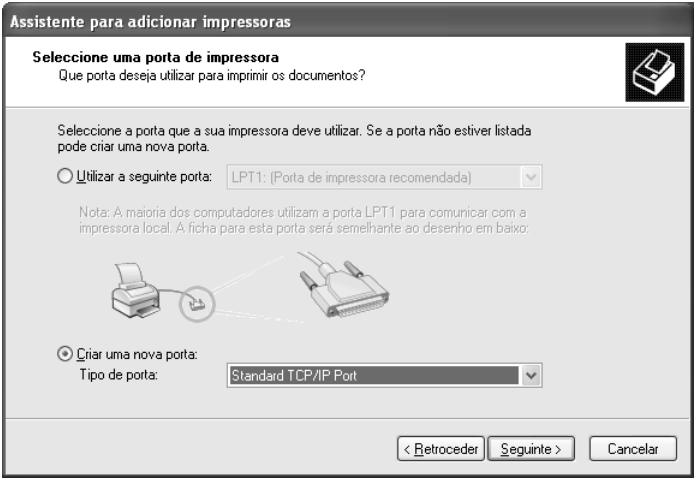

5. Introduza o endereço IP da interface de rede e faça clique em Seguinte.

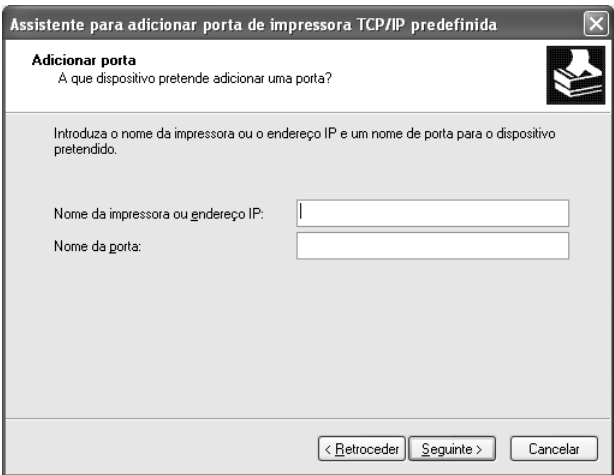

6. Se ocorrer um erro, é apresentada a seguinte caixa de diálogo. Seleccione a opção Padrão e, em seguida, seleccione EPSON Network Printer. Faça clique em Seguinte.

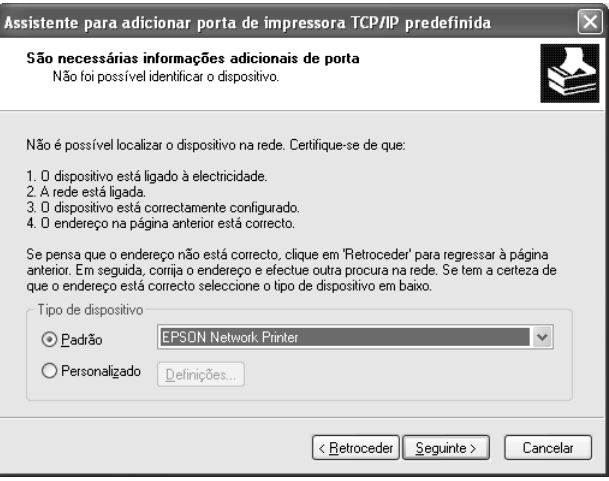

- 7. Faça clique em Concluir.
- 8. Para saber como instalar o controlador de impressão, consulte ["Instalar um controlador de impressão" na página 66](#page-65-0).

## *Impressão via Internet*

- 1. Faça clique em Iniciar, Painel de Controlo, Impressoras e Outro Hardware e, em seguida, faça clique em Impressoras e Faxes.
- 2. Em Tarefas da impressora, faça clique em Adicionar uma impressora para iniciar o Assistente Adicionar Impressora e faça clique em Seguinte.
- 3. Faça clique em Uma impressora de rede ou uma impressora ligada a outro computador e em Seguinte.
- 4. Seleccione a opção Ligar a uma impressora na Internet ou numa rede empresarial ou doméstica.
- 5. Introduza o URL do dispositivo de destino utilizando o formato apresentado em seguida. O URL tem de ser o mesmo URL que definiu na página de configuração do IPP do EpsonNet Config.

**http:**//*endereço IP da interface de rede*:**631**/*Nome da impressora*

*Exemplo:* **http://192.168.100.201:631/EPSON\_IPP\_Printer**

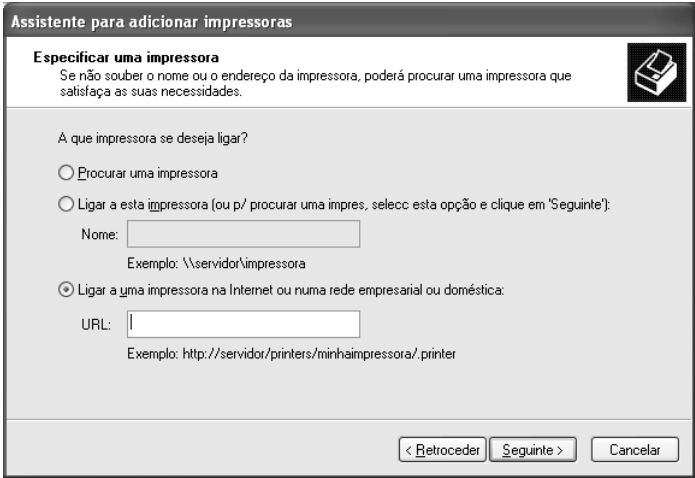

#### *Nota:*

*Para verificar o endereço IP da interface de rede, utilize o EpsonNet Config. Para mais informações, consulte ["Acerca do EpsonNet](#page-96-0)  [Config para Windows" na página 97.](#page-96-0)*

6. Siga as instruções apresentadas no ecrã para configurar o dispositivo. Se necessário, consulte ["Instalar um controlador](#page-65-0)  [de impressão" na página 66.](#page-65-0)

# *Impressão partilhada em rede Microsoft*

- 1. Faça clique em Iniciar, Painel de Controlo, Impressoras e Outro Hardware e, em seguida, faça clique em Impressoras e Faxes.
- 2. Em Tarefas da impressora, faça clique em Adicionar uma impressora para iniciar o Assistente Adicionar Impressora e faça clique em Seguinte.
- 3. Faça clique em Uma impressora de rede ou uma impressora ligada a outro computador e em Seguinte.
- 4. Seleccione a opção Procurar uma impressora e, em seguida, faça clique em Seguinte.
- 5. Introduza os dados apresentados em seguida na caixa Impressora ou seleccione o dispositivo que pretende utilizar na lista Impressoras partilhadas e faça clique em Seguinte.

\\*nome NetBIOS da interface de rede*\Nome de dispositivo *da interface de rede*

6. Siga as instruções apresentadas no ecrã para configurar o dispositivo. Se necessário, consulte ["Instalar um controlador](#page-65-0)  [de impressão" na página 66.](#page-65-0)

#### <span id="page-65-0"></span>*Instalar um controlador de impressão*

- 1. Insira o CD-ROM de software fornecido com o dispositivo.
- 2. Feche o ecrã de instalação do software da EPSON, se for apresentado.
- 3. Faça clique na tecla Disco. Aparece a caixa de diálogo Instalar a partir de disco.
- 4. Faça clique em Procurar.
- 5. Em Unidades, seleccione a unidade de CD-ROM e faça clique duas vezes na pasta WINXP\_2K. Faça clique em Abrir.
- 6. Faça clique em OK na caixa de diálogo Instalar a partir de disco.
- 7. Seleccione o modelo do dispositivo e faça clique em Seguinte.

*Nota: Se o Assistente Adicionar Impressora pedir para seleccionar*  Manter controlador existente *ou* Substituir controlador existente*, seleccione a opção* Substituir controlador existente*.*

8. Faça clique em Concluir e siga as instruções apresentadas no ecrã para completar a instalação.

Quando imprimir através da impressão partilhada em rede Microsoft no ambiente Windows XP/2000/Server 2003/NT, consulte ["Utilizar o comando NET USE" na página 67](#page-66-0) para mais informações.

## <span id="page-66-0"></span>*Utilizar o comando NET USE*

Se estiver a utilizar o Windows XP/2000/Server 2003/NT e o NetBIOS para ligar o dispositivo, recomenda-se que utilize o comando NET USE da seguinte forma:

- 1. Faça clique em Iniciar, Painel de Controlo, Ligações de Rede e de Internet e, em seguida, seleccione Ligações de Rede.
- 2. Em LAN ou Internet de alta velocidade, faça clique no ícone Ligação de área local.
- 3. Em Tarefas de Rede, faça clique em Alterar as definições desta ligação.
- 4. Verifique se o Cliente para Redes Microsoft está instalado. Se não estiver instalado, faça clique em Instalar para o instalar.
- 5. Abra uma linha de comandos e introduza o comando seguinte:

**porta de impressora** *NET USE*: \\*nome NetBIOS da interface de rede*\Nome de dispositivo *da interface de rede*

## *Seleccionar a porta*

- 1. Faça clique em Iniciar, Painel de Controlo, Impressoras e Outro Hardware e, em seguida, faça clique em Impressoras e Faxes.
- 2. Faça clique com a tecla direita do rato no ícone da impressora e, em seguida, seleccione Propriedades.
- 3. Faça clique no separador Portas e seleccione a porta que definiu com o comando NET USE.

# <span id="page-67-0"></span>*Windows Me/98/95*

Em Windows Me/98/95, o processo de instalação do controlador de impressão varia consoante o método de impressão que preferir. A Epson recomenda que imprima com o EpsonNet Print. Consulte ["Utilizadores de Windows Me/98/95" na página 140.](#page-139-0)

# *Impressão LPR*

Uma vez que o Windows Me/98/95 não suporta o LPR, não é possível utilizar a impressão TCP/IP normal. No entanto, é possível imprimir através do TCP/IP se usar o utilitário EpsonNet Print incluído no CD-ROM de software. Instale primeiro o EpsonNet Print. Em seguida, instale o controlador de impressão. Para mais informações, consulte ["Acerca do EpsonNet](#page-127-0)  [Print" na página 128.](#page-127-0)

# *Impressão via Internet (Windows 98/95)*

É possível imprimir via Internet se usar o utilitário EpsonNet Internet Print incluído no CD-ROM de software. Instale primeiro o EpsonNet Internet Print. Em seguida, instale o controlador de impressão e configure a porta da impressora. Para mais informações, consulte ["Acerca do EpsonNet Internet Print" na](#page-148-0)  [página 149.](#page-148-0)

# *Impressão via Internet (Windows Me)*

## *Instalar o cliente IPP*

O cliente IPP tem de estar instalado no computador. Para o instalar, execute as seguintes operações:

- 1. Insira o CD-ROM do Windows Me.
- 2. Seleccione a pasta suplementos e, em seguida, seleccione a pasta IPP.
- 3. Faça clique duas vezes em wpnpins.exe. Siga as instruções apresentadas no ecrã.
- 4. Faça clique em OK para reiniciar o computador.

#### *Configurar o dispositivo*

Ligue o computador a um dispositivo através do IPP.

- 1. Faça clique em Iniciar, seleccione Definições e, em seguida, seleccione Impressoras.
- 2. Faça clique duas vezes em Adicionar impressora e faça clique em Seguinte.
- 3. Seleccione a opção Impressora de rede e, em seguida, faça clique em Seguinte.

4. Introduza o URL do dispositivo e faça clique em Seguinte.

**http:**//*endereço IP da interface de rede:631/nome da impressora*

*Exemplo:* **http://192.168.100.201:631/EPSON\_IPP\_Printer**

## *Nota:*

*Para verificar o endereço IP da interface de rede, utilize o EpsonNet Config. Para mais informações, consulte ["Acerca do EpsonNet](#page-96-0)  [Config para Windows" na página 97.](#page-96-0)*

5. Para saber como instalar o controlador de impressão, consulte ["Instalar um controlador de impressão" na página 71](#page-70-0).

# *Impressão partilhada em rede Microsoft*

- 1. Faça clique em Iniciar, seleccione Definições e, em seguida, seleccione Impressoras.
- 2. Faça clique duas vezes em Adicionar impressora e faça clique em Seguinte.
- 3. Seleccione a opção Impressora de rede e, em seguida, faça clique em Seguinte.

4. Faça clique em Procurar e, em seguida, seleccione o caminho de rede na lista. Se não for possível efectuar a procura, introduza os dados apresentados em seguida na caixa do caminho da rede ou do nome da fila.

\\nome NetBIOS da interface de rede\ Nome de dispositivo da interface de rede

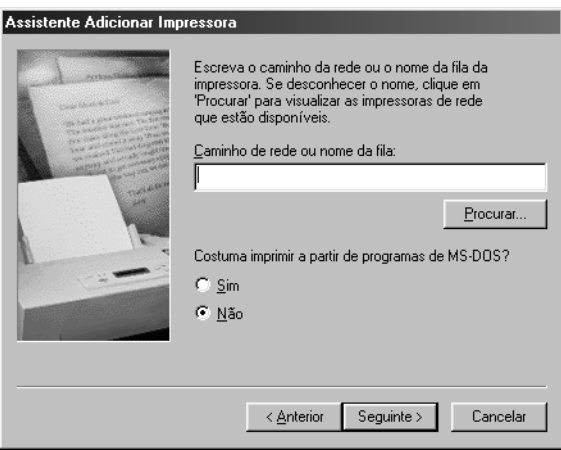

- 5. Aparece o Assistente Adicionar Impressora. Faça clique em Seguinte.
- 6. Para saber como instalar o controlador de impressão, consulte ["Instalar um controlador de impressão" na página 71](#page-70-0).

#### <span id="page-70-0"></span>*Instalar um controlador de impressão*

- 1. Insira o CD-ROM de software fornecido com o dispositivo.
- 2. Feche o ecrã de instalação do software da EPSON, se for apresentado.
- 3. Faça clique na tecla Disco. Aparece a caixa de diálogo Instalar a partir de disco.
- 4. Faça clique em Procurar.
- 5. Em Unidades, seleccione a unidade de CD-ROM e faça clique duas vezes na pasta WIN9X. Faça clique em OK.
- 6. Faça clique em OK na caixa de diálogo Instalar a partir de disco.
- 7. Seleccione o modelo do dispositivo e faça clique em Seguinte.

*Nota: Se o Assistente Adicionar Impressora pedir para seleccionar*  Manter controlador existente *ou* Substituir controlador existente*, seleccione a opção* Substituir controlador existente*.*

8. Faça clique em Concluir e siga as instruções apresentadas no ecrã para completar a instalação.

Quando imprimir através da impressão partilhada em rede Microsoft no ambiente Windows XP/2000/Server 2003/NT, consulte ["Utilizar o comando NET USE" na página 72](#page-71-0) para mais informações.

## <span id="page-71-0"></span>*Utilizar o comando NET USE*

Se estiver a utilizar o Windows XP/2000/Server 2003/NT e o NetBIOS para ligar o dispositivo, recomenda-se que utilize o comando NET USE da seguinte forma:

- 1. Faça clique com a tecla direita do rato no ícone Vizinhança na rede ou Os meus locais na rede e, em seguida, seleccione Propriedades.
- 2. Verifique se o Cliente para Redes Microsoft aparece na lista Componentes. Se não estiver instalado, faça clique em Adicionar para o instalar.
3. Abra uma linha de comandos e introduza o comando seguinte:

**porta de impressora** *NET USE*: \\*nome NetBIOS da interface de rede*\Nome de dispositivo *da interface de rede*

## *Seleccionar a porta*

- 1. Faça clique em Iniciar, seleccione Definições e, em seguida, seleccione Impressoras.
- 2. Faça clique com a tecla direita do rato no ícone da impressora e seleccione Propriedades.
- 3. Faça clique no separador Detalhes e seleccione a porta que definiu com o comando NET USE.

## *Windows 2000*

Em Windows 2000, o processo de instalação do controlador de impressão varia consoante o método de impressão que preferir. A Epson recomenda que imprima com o EpsonNet Print. Consulte ["Utilizadores de Windows XP/2000/Server 2003/NT](#page-129-0)  [4.0" na página 130.](#page-129-0)

## *Impressão LPR*

## *Nota:*

*Se estiver a utilizar o EpsonNet Print, o processo de configuração é diferente. Para mais informações, consulte ["Acerca do EpsonNet Print"](#page-127-0)  [na página 128](#page-127-0).*

- 1. Faça clique em Iniciar, seleccione Definições e, em seguida, seleccione Impressoras.
- 2. Faça clique duas vezes em Adicionar impressora para iniciar o Assistente Adicionar Impressora e faça clique em Seguinte.

3. Faça clique em Impressora local, desactive a opção Detectar e instalar a minha impressora Plug and Play automaticamente e, em seguida, faça clique em Seguinte.

#### *Nota:*

*Tem de desactivar a opção* Detectar e instalar a minha impressora Plug and Play automaticamente *porque o dispositivo está ligado directamente à rede e não a um computador com o Windows 2000 instalado.*

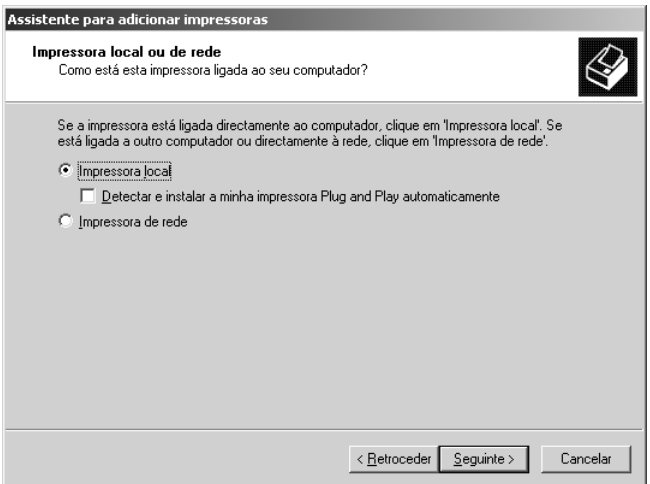

4. Seleccione a opção Criar uma nova porta e, em seguida, seleccione Standard TCP/IP Port na lista. Em seguida, faça clique em Seguinte.

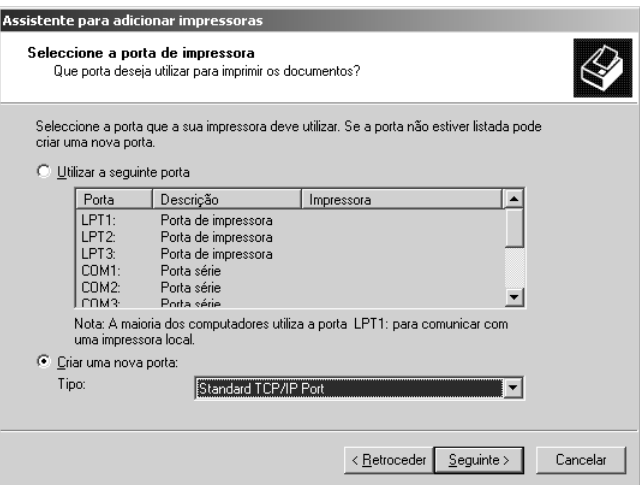

5. Introduza o endereço IP da interface de rede e faça clique em Seguinte.

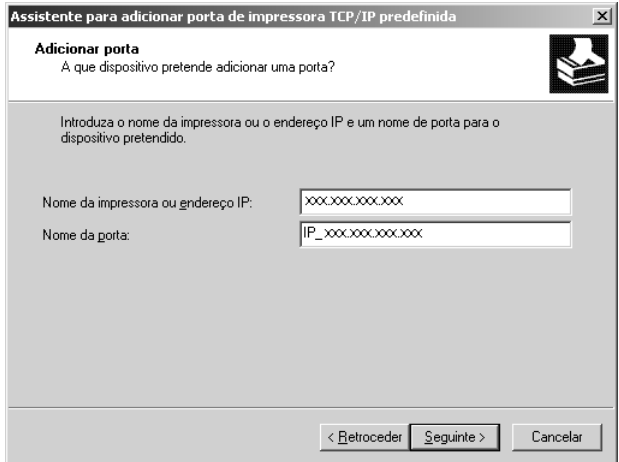

6. Se ocorrer um erro, é apresentada a seguinte caixa de diálogo. Seleccione a opção Padrão e, em seguida, seleccione EPSON Network Printer. Faça clique em Seguinte.

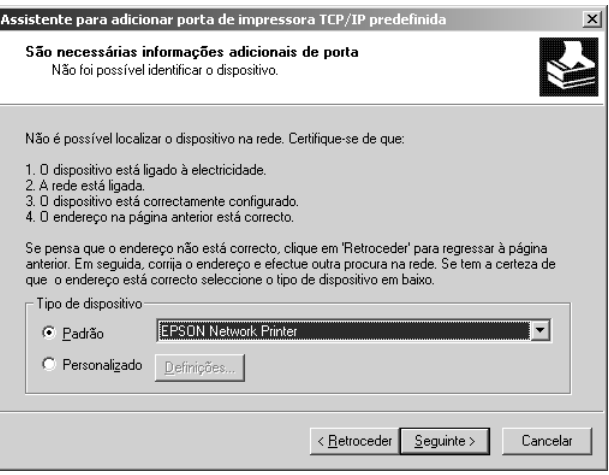

- 7. Faça clique em Concluir.
- 8. Para saber como instalar o controlador de impressão, consulte ["Instalar um controlador de impressão" na página 78](#page-77-0).

### *Impressão via Internet*

- 1. Faça clique em Iniciar, seleccione Definições e, em seguida, seleccione Impressoras.
- 2. Faça clique duas vezes em Adicionar impressora para iniciar o Assistente Adicionar Impressora e faça clique em Seguinte.
- 3. Seleccione a opção Impressora de rede e, em seguida, faça clique em Seguinte.
- 4. Seleccione a opção Ligar a uma impressora na Internet ou na intranet.

5. Introduza o URL da impressora de destino utilizando o formato apresentado em seguida. O URL tem de ser o mesmo URL que definiu na página de configuração do IPP do EpsonNet Config.

**http:**//*endereço IP da interface de rede*:**631**/*Nome da impressora*

*Exemplo:* **http://192.168.100.201:631/EPSON\_IPP\_Printer**

### *Nota:*

*Para verificar o endereço IP da interface de rede, utilize o EpsonNet Config. Para mais informações, consulte ["Acerca do EpsonNet](#page-96-0)  [Config para Windows" na página 97.](#page-96-0)*

6. Siga as instruções apresentadas no ecrã para configurar a impressora. Se necessário, consulte ["Instalar um controlador](#page-77-0)  [de impressão" na página 78.](#page-77-0)

## *Impressão partilhada em rede Microsoft*

- 1. Faça clique em Iniciar, seleccione Definições e, em seguida, seleccione Impressoras.
- 2. Faça clique duas vezes em Adicionar impressora para iniciar o Assistente Adicionar Impressora e faça clique em Seguinte.
- 3. Seleccione a opção Impressora de rede e, em seguida, faça clique em Seguinte.
- 4. Seleccione a opção Escreva o nome da impressora ou faça clique em Seguinte para procurar uma impressora.
- 5. Introduza os dados apresentados em seguida na caixa Nome ou faça clique em Seguinte para procurar um dispositivo.

\\*nome NetBIOS da interface de rede*\Nome de dispositivo *da interface de rede*

6. Siga as instruções apresentadas no ecrã para configurar o dispositivo. Se necessário, consulte ["Instalar um controlador](#page-77-0)  [de impressão" na página 78.](#page-77-0)

## <span id="page-77-0"></span>*Instalar um controlador de impressão*

- 1. Insira o CD-ROM de software fornecido com o dispositivo.
- 2. Feche o ecrã de instalação do software da EPSON, se for apresentado.
- 3. Faça clique na tecla Disco. Aparece a caixa de diálogo Instalar a partir de disco.
- 4. Faça clique em Procurar.
- 5. Em Unidades, seleccione a unidade de CD-ROM e faça clique duas vezes na pasta WINXP\_2K ou WIN2000. Faça clique em Abrir.
- 6. Faça clique em OK na caixa de diálogo Instalar a partir de disco.
- 7. Seleccione o modelo do dispositivo e faça clique em Seguinte.

## *Nota:*

*Se o Assistente Adicionar Impressora pedir para seleccionar*  Manter controlador existente *ou* Substituir controlador existente*, seleccione a opção* Substituir controlador existente*.*

8. Faça clique em Concluir e siga as instruções apresentadas no ecrã para completar a instalação.

Quando imprimir através da impressão partilhada em rede Microsoft no ambiente Windows XP/2000/Server 2003/NT, consulte ["Utilizar o comando NET USE" na página 79](#page-78-0) para mais informações.

## <span id="page-78-0"></span>*Utilizar o comando NET USE*

Se estiver a utilizar o Windows XP/2000/Server 2003/NT e o NetBIOS para ligar o dispositivo, recomenda-se que utilize o comando NET USE da seguinte forma:

- 1. Faça clique com a tecla direita do rato no ícone Os meus locais na rede e, em seguida, seleccione Propriedades.
- 2. Faça clique com a tecla direita do rato no ícone Ligações de área local e, em seguida, seleccione Propriedades.
- 3. Verifique se o Cliente para Redes Microsoft aparece na lista Componentes. Se não estiver instalado, faça clique em Instalar para o instalar
- 4. Abra uma linha de comandos e introduza o comando seguinte:

**porta de impressora** *NET USE*: \\*nome NetBIOS da interface de rede*\Nome de dispositivo *da interface de rede*

#### *Seleccionar a porta*

- 1. Faça clique em Iniciar, seleccione Definições e, em seguida, seleccione Impressoras.
- 2. Faça clique com a tecla direita do rato no ícone da impressora e, em seguida, seleccione Propriedades.
- 3. Faça clique no separador Portas e seleccione a porta que definiu com o comando NET USE.

## *Windows Server 2003*

Em Windows Server 2003, o processo de instalação do controlador de impressão varia consoante o método de impressão que preferir. A Epson recomenda que imprima com o EpsonNet Print. Consulte ["Utilizadores de Windows XP/2000/Server](#page-129-0)  [2003/NT 4.0" na página 130.](#page-129-0)

## *Impressão LPR*

#### *Nota:*

*Se estiver a utilizar o EpsonNet Print, o processo de configuração é diferente. Para mais informações, consulte ["Acerca do EpsonNet Print"](#page-127-0)  [na página 128](#page-127-0).*

- 1. Faça clique emIniciar e, em seguida, seleccione Impressoras e Faxes.
- 2. Faça clique duas vezes no ícone Adicionar impressora para iniciar o Assistente Adicionar Impressora e faça clique em Seguinte.
- 3. Faça clique em Impressora local ligada a este computador, desactive a opção Detectar e instalar a minha impressora Plug and Play automaticamente e, em seguida, faça clique em Seguinte.

#### *Nota:*

*Tem de desactivar a opção* Detectar e instalar a minha impressora Plug and Play automaticamente *porque o dispositivo está ligado directamente à rede e não a um computador.*

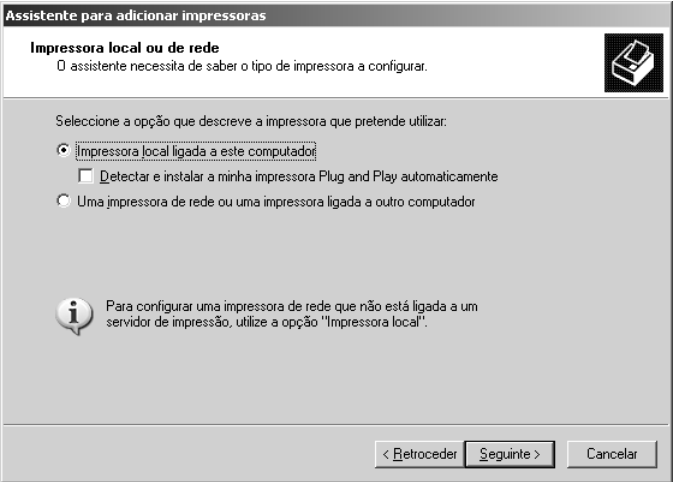

4. Seleccione a opção Criar uma nova porta e, em seguida, seleccione Standard TCP/IP Port na lista. Faça clique em Seguinte.

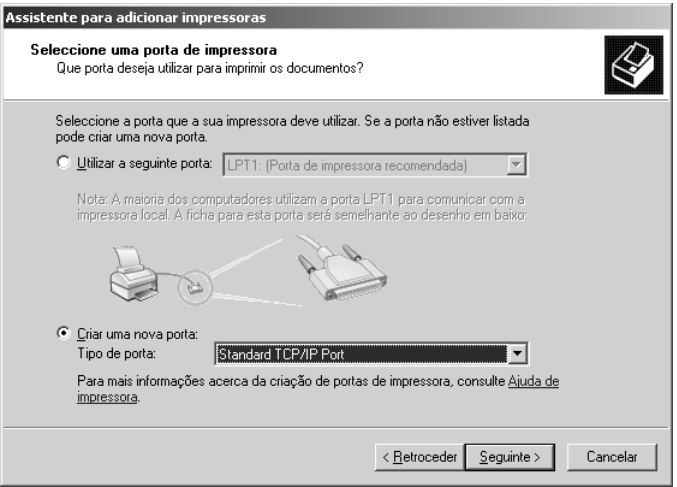

5. Quando aparecer a caixa de diálogo Assistente Adicionar Porta da Impressora TCP/IP Padrão, faça clique em Seguinte.

6. Introduza o endereço IP da interface de rede e faça clique em Seguinte.

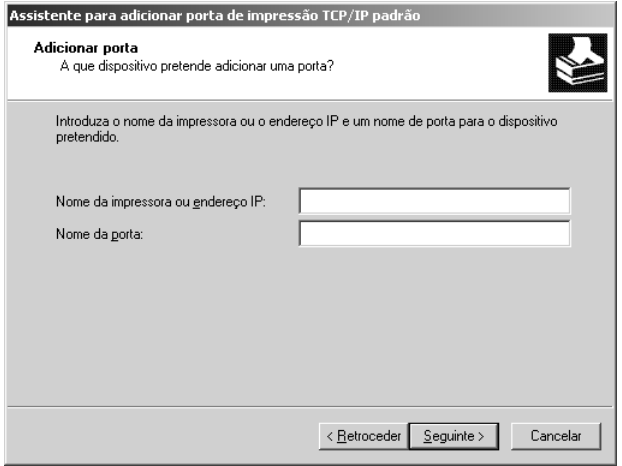

7. Se ocorrer um erro, é apresentada a seguinte caixa de diálogo. Seleccione a opção Padrão e, em seguida, seleccione EPSON Network Printer. Faça clique em Seguinte.

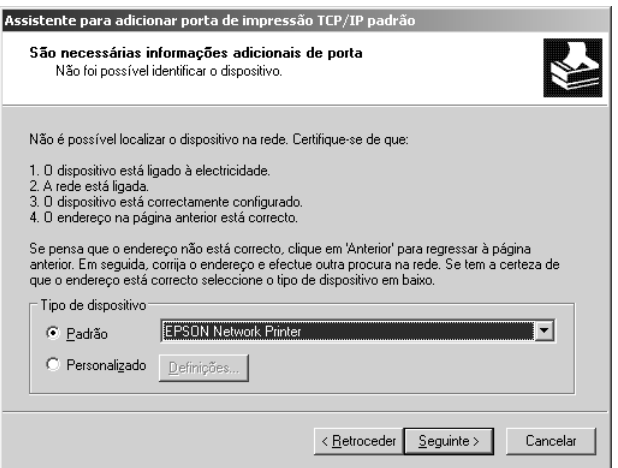

- 8. Faça clique em Concluir.
- 9. Para saber como instalar o controlador de impressão, consulte ["Instalar um controlador de impressão" na página 86](#page-85-0).

## *Impressão via Internet*

- 1. Faça clique emIniciar e, em seguida, seleccione Impressoras e Faxes.
- 2. Faça clique duas vezes no ícone Adicionar impressora para iniciar o Assistente Adicionar Impressora e faça clique em Seguinte.
- 3. Seleccione Uma impressora de rede ou uma impressora ligada a outro computador e, em seguida, faça clique em Seguinte.
- 4. Seleccione a opção Ligar a uma impressora na Internet ou numa rede doméstica ou de um escritório.
- 5. Introduza o URL do dispositivo de destino utilizando o formato apresentado em seguida. O URL tem de ser o mesmo URL que definiu na página de configuração do IPP do EpsonNet Config.

**http:**//*endereço IP da interface de rede*:**631**/*Nome da impressora*

## *Exemplo:* **http://192.168.100.201:631/EPSON\_IPP\_Printer**

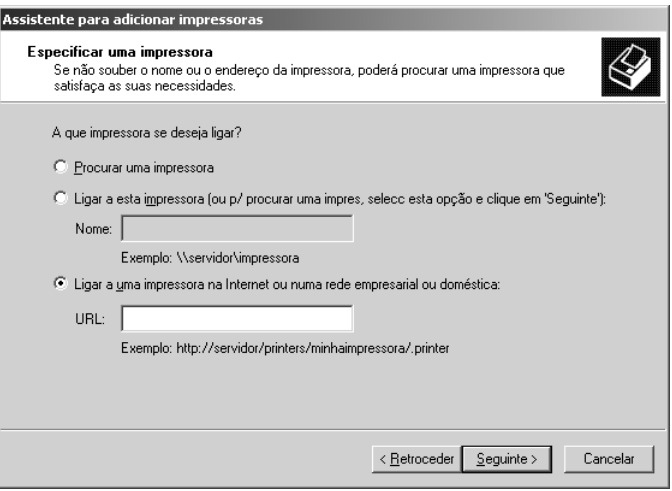

### *Nota:*

*Para verificar o endereço IP da interface de rede, utilize o EpsonNet Config. Para mais informações, consulte ["Acerca do EpsonNet](#page-96-0)  [Config para Windows" na página 97.](#page-96-0)*

6. Siga as instruções apresentadas no ecrã para configurar o dispositivo. Se necessário, consulte ["Instalar um controlador](#page-85-0)  [de impressão" na página 86.](#page-85-0)

## *Impressão partilhada em rede Microsoft*

- 1. Faça clique emIniciar e, em seguida, seleccione Impressoras e Faxes.
- 2. Faça clique duas vezes no ícone Adicionar impressora para iniciar o Assistente Adicionar Impressora e faça clique em Seguinte.
- 3. Faça clique em Uma impressora de rede ou uma impressora ligada a outro computador e em Seguinte.
- 4. Seleccione a opção Procurar uma impressora e, em seguida, faça clique em Seguinte.
- 5. Introduza os dados apresentados em seguida na caixa Impressora ou seleccione o dispositivo que pretende utilizar na lista Impressoras partilhadas. Faça clique em Seguinte.

#### \\*nome NetBIOS da interface de rede*\*Nome de dispositivo da interface de rede*

6. Siga as instruções apresentadas no ecrã para configurar o dispositivo. Se necessário, consulte ["Instalar um controlador](#page-85-0)  [de impressão" na página 86.](#page-85-0)

### <span id="page-85-0"></span>*Instalar um controlador de impressão*

- 1. Insira o CD-ROM de software fornecido com o dispositivo.
- 2. Feche o ecrã de instalação do software da EPSON, se for apresentado.
- 3. Faça clique na tecla Disco. Aparece a caixa de diálogo Instalar a partir de disco.
- 4. Faça clique em Procurar.
- 5. Em Unidades, seleccione a unidade de CD-ROM e faça clique duas vezes na pasta WinXP\_2K ou WIN2000. Faça clique em Abrir.
- 6. Faça clique em OK na caixa de diálogo Instalar a partir de disco.
- 7. Seleccione o modelo do dispositivo e faça clique em Seguinte.

#### *Nota:*

*Se o Assistente Adicionar Impressora pedir para seleccionar*  Manter controlador existente *ou* Substituir controlador existente*, seleccione a opção* Substituir controlador existente*.* 8. Faça clique em Concluir e siga as instruções apresentadas no ecrã para completar a instalação.

Quando imprimir através da impressão partilhada em rede Microsoft no ambiente Windows XP/2000/Server 2003/NT, consulte ["Utilizar o comando NET USE" na página 87](#page-86-0) para mais informações.

## <span id="page-86-0"></span>*Utilizar o comando NET USE*

Se estiver a utilizar o Windows XP/2000/Server 2003/NT e o NetBIOS para ligar o dispositivo, recomenda-se que utilize o comando NET USE da seguinte forma:

- 1. Faça clique em Iniciar, seleccione Painel de Controlo e, em seguida, seleccione Ligações de Rede. Faça clique em Ligações de área local.
- 2. Faça clique na tecla Propriedades.
- 3. Verifique se o Cliente para Redes Microsoft está instalado. Se necessário, faça clique em Instolor para o instalar.
- 4. Abra uma linha de comandos e, em seguida, introduza o comando seguinte:

**porta de impressora** *NET USE*: \\*nome NetBIOS da interface de rede*\Nome de dispositivo *da interface de rede*

### *Seleccionar a porta*

- 1. Faça clique emIniciar e, em seguida, seleccione Impressoras e Faxes.
- 2. Faça clique com a tecla direita do rato no ícone da impressora e, em seguida, seleccione Propriedades.
- 3. Faça clique no separador Portas e seleccione a porta que definiu com o comando NET USE.

## *Windows NT 4.0*

Em Windows NT 4.0, o processo de instalação do controlador de impressão varia consoante o método de impressão que preferir. A Epson recomenda que imprima com o EpsonNet Print. Consulte ["Utilizadores de Windows XP/2000/Server 2003/NT](#page-129-0)  [4.0" na página 130.](#page-129-0)

## *Impressão LPR*

### *Nota:*

*Se estiver a utilizar o EpsonNet Print, o processo de configuração é diferente. Para mais informações, consulte ["Acerca do EpsonNet Print"](#page-127-0)  [na página 128](#page-127-0).*

- 1. Faça clique em Iniciar, seleccione Definições e, em seguida, seleccione Impressoras.
- 2. Faça clique duas vezes no ícone Adicionar impressora.
- 3. Seleccione a opção O meu computador e, em seguida, faça clique em Seguinte.
- 4. Faça clique em Adicionar porta na caixa de diálogo Assistente Adicionar Impressora.
- 5. Seleccione Porta LPR na lista de portas de impressora disponíveis e, em seguida, faça clique em Nova porta.

#### *Nota:*

*Não é possível utilizar a* Porta de Rede TCP/IP Lexmark *com a interface de rede.*

6. Introduza o endereço IP da interface de rede na primeira caixa de texto e o nome do dispositivo na segunda caixa de texto. Faça clique em OK.

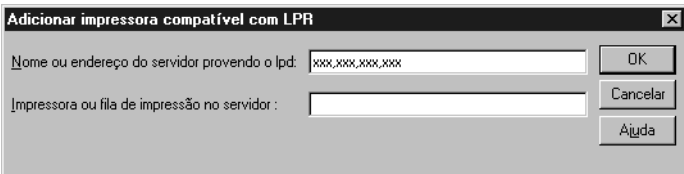

- 7. Na caixa de diálogo Portas de impressora, faça clique em Fechar.
- 8. Na caixa de diálogo Assistente Adicionar Impressora, faça clique em Seguinte.
- 9. Para saber como instalar o controlador de impressão, consulte ["Instalar um controlador de impressão" na página 91](#page-90-0).

## *Impressão via Internet*

- 1. Faça clique em Iniciar, seleccione Definições e, em seguida, seleccione Impressoras.
- 2. Faça clique duas vezes em Adicionar impressora para iniciar o Assistente Adicionar Impressora e faça clique em Seguinte.
- 3. Seleccione a opção Impressora de rede e, em seguida, faça clique em Seguinte.
- 4. Seleccione a opção Ligar a uma impressora na Internet ou na intranet.

5. Introduza o URL do dispositivo de destino utilizando o formato apresentado em seguida. O URL tem de ser o mesmo URL que definiu na página de configuração do IPP do EpsonNet Config.

**http:**//*endereço IP da interface de rede*:**631**/*Nome da impressora*

*Exemplo:* **http://192.168.100.201:631/EPSON\_IPP\_Printer**

### *Nota:*

*Para verificar o endereço IP da interface de rede, utilize o EpsonNet Config. Para mais informações, consulte ["Acerca do EpsonNet](#page-96-0)  [Config para Windows" na página 97.](#page-96-0)*

Siga as instruções apresentadas no ecrã para configurar o dispositivo. Se necessário, consulte ["Instalar um controlador de](#page-77-0)  [impressão" na página 78.](#page-77-0)

## *Impressão partilhada em rede Microsoft*

- 1. Faça clique em Iniciar, seleccione Definições e, em seguida, seleccione Impressoras.
- 2. Faça clique duas vezes em Adicionar impressora.
- 3. Seleccione a opção Servidor da impressora de rede e, em seguida, faça clique em Seguinte. Aparece a caixa de diálogo Ligar à impressora.
- 4. Seleccione o dispositivo que pretende configurar na lista Impressoras partilhadas. Se não for possível seleccionar o dispositivo, introduza os dados apresentados em seguida na caixa Impressora.

\\*nome NetBIOS da interface de rede*\*Nome de dispositivo da interface de rede*

5. Faça clique em OK.

6. Siga as instruções apresentadas no ecrã para configurar o dispositivo. Se necessário, consulte ["Instalar um controlador](#page-90-0)  [de impressão" na página 91.](#page-90-0)

## <span id="page-90-0"></span>*Instalar um controlador de impressão*

- 1. Insira o CD-ROM de software fornecido com o dispositivo.
- 2. Feche o ecrã do programa de instalação da EPSON, se for apresentado.
- 3. Faça clique na tecla Disco. Aparece a caixa de diálogo Instalar a partir de disco.
- 4. Faça clique em Procurar.
- 5. Em Unidades, seleccione a unidade de CD-ROM e faça clique duas vezes na pasta WINNT40. Faça clique em Abrir.
- 6. Faça clique em OK na caixa de diálogo Instalar a partir de disco.
- 7. Seleccione o modelo do dispositivo e faça clique em Seguinte.

## *Nota:*

*Se o Assistente Adicionar Impressora pedir para seleccionar* Manter controlador existente *ou* Substituir controlador existente (recomendado)*, seleccione a opção* Substituir controlador existente*.*

8. Siga as instruções apresentadas no ecrã para completar a instalação.

Quando imprimir através da impressão partilhada em rede Microsoft no ambiente Windows XP/2000/Server 2003/NT, consulte ["Utilizar o comando NET USE" na página 92](#page-91-0) para mais informações.

## <span id="page-91-0"></span>*Utilizar o comando NET USE*

Se estiver a utilizar o Windows XP/2000/Server 2003/NT e o NetBIOS para ligar o dispositivo, recomenda-se que utilize o comando NET USE da seguinte forma:

- 1. Verifique se os serviços seguintes estão instalados. Faça clique com a tecla direita do rato no ícone Vizinhança na rede no ambiente de trabalho e seleccione Propriedades. Faça clique no separador Serviços e verifique se Servidor ou Estação de trabalho aparece na lista.
- 2. Se não estiver instalado, faça clique em Adicionar.
- 3. Abra uma linha de comandos e introduza o comando seguinte:

**porta de impressora** *NET USE*: \\*nome NetBIOS da interface de rede*\*Nome de dispositivo da interface de rede*

#### *Seleccionar a porta*

- 1. Faça clique em Iniciar, seleccione Definições e, em seguida, seleccione Impressoras.
- 2. Faça clique com a tecla direita do rato no ícone da impressora e, em seguida, seleccione Propriedades.
- 3. Faça clique no separador Portas e seleccione a porta que definiu com o comando NET USE.

## *Macintosh*

Execute as operações apresentadas em seguida para configurar um dispositivo.

#### *Nota:*

*Certifique-se de que o controlador de impressão está instalado no Macintosh antes de executar as operações apresentadas em seguida. Para saber como instalar o controlador de impressão, consulte o manual fornecido com o dispositivo.*

## *Mac OS X*

#### *Impressão Rendezvous*

- 1. Abra a pasta Aplicações.
- 2. Abra a pasta Utilitários.
- 3. Seleccione Centro de Impressão (Mac OS X 10.2 ou anterior) ou Utilitário de Configuração de Impressoras (Mac OS X 10.3) e, em seguida, faça clique em Adicionar.
- 4. Seleccione Rendezvous na lista pendente.
- 5. Seleccione o modelo do dispositivo a partir da lista.
- 6. Faça clique em Adicionar.

### *Impressão TCP/IP*

- 1. Abra a pasta Aplicações.
- 2. Abra a pasta Utilitários.
- 3. Seleccione Centro de Impressão (Mac OS X 10.2 ou anterior) ou Utilitário de Configuração de Impressoras (Mac OS X 10.3) e, em seguida, faça clique em Adicionar.
- 4. Seleccione EPSON TCP/IP na lista pendente.
- 5. Seleccione o modelo da impressora a partir da lista.
- 6. Faça clique em Adicionar.

## *Impressão AppleTalk*

- 1. Abra a pasta Aplicações.
- 2. Abra a pasta Utilitários.
- 3. Seleccione Centro de Impressão (Mac OS X 10.2 ou anterior) ou Utilitário de Configuração de Impressoras (Mac OS X 10.3) e, em seguida, faça clique em Adicionar.
- 4. Seleccione EPSON AppleTalk na lista pendente.
- 5. Seleccione a zona na lista pendente.
- 6. Seleccione o nome da impressora na lista.
- 7. Faça clique em Adicionar.

## *Mac OS 9*

*Impressão AppleTalk*

- 1. Abra o Chooser no menu da maçã.
- 2. Faça clique no ícone da impressora.
- 3. Seleccione a zona que contém a impressora.
- 4. Seleccione o nome da impressora na lista.
- 5. Certifique-se de que o AppleTalk está activado.
- 6. Feche o Chooser.

# <span id="page-94-0"></span>*Capítulo 2 Acerca do Software*

## *Descrição geral*

O software descrito em seguida é fornecido com a interface de rede no CD-ROM. O software é de grande utilidade para quando instala a interface de rede e configura e modifica as definições da interface de rede. Para mais informações sobre como o utilizar, consulte a documentação ou a ajuda interactiva de cada software.

- ❏ O **EpsonNet Config para Windows** é um utilitário de configuração baseado em Windows que permite aos administradores configurar a interface de rede para vários protocolos, como, por exemplo, TCP/IP, NetWare, MS Network, AppleTalk, IPP e SNMP. Consulte ["Acerca do](#page-96-0)  [EpsonNet Config para Windows" na página 97.](#page-96-0)
- ❏ O **EpsonNet Config para Macintosh** é um utilitário de configuração baseado em Macintosh que permite aos administradores configurar a interface de rede para vários protocolos, como TCP/IP, AppleTalk e IPP. Consulte ["Acerca](#page-100-0)  [do EpsonNet Config para Macintosh" na página 101.](#page-100-0)
- ❏ O **EpsonNet Config com Browser Web** é um utilitário de configuração baseado na Web que lhe permite configurar a interface de rede para vários protocolos, como TCP/IP, NetWare, MS Network, AppleTalk, IPP e SNMP. Consulte ["Acerca do EpsonNet Config com Browser Web" na página](#page-103-0)  [104](#page-103-0).
- ❏ O **EpsonNet Print** é um utilitário que permite a impressão TCP/IP em Windows (o Windows XP/2000/Server 2003/NT 4.0 também suporta a impressão LPR padrão do sistema operativo). Consulte ["Acerca do EpsonNet Print" na página](#page-127-0)  [128](#page-127-0).
- ❏ **O EpsonNet Internet Print** é um utilitário que suporta a impressão através da Internet utilizando o protocolo de impressão via Internet para Windows 98/95/NT 4.0. Consulte ["Acerca do EpsonNet Internet Print" na página 149](#page-148-0).
- ❏ O **EpsonNet WebManager** é um utilitário baseado na Web que ajuda os administradores de rede a gerir facilmente os dispositivos de rede. Consulte ["Informações Sobre o](#page-160-0)  [EpsonNet WebManager" na página 161.](#page-160-0)
- ❏ **O EpsonNet SetupManager** é uma ferramenta de instalação e configuração de impressoras de fácil utilização para administradores de rede. Para os clientes, este utilitário facilita o processo de instalação das impressoras de rede. Consulte ["Acerca do EpsonNet SetupManager" na página](#page-169-0)  [170](#page-169-0).

# **EpsonNet Config para Windows**

## <span id="page-96-0"></span>*Acerca do EpsonNet Config para Windows*

O EpsonNet Config para Windows é um software de configuração baseado em Windows que permite aos administradores configurar a interface de rede para TCP/IP, NetWare, MS Network, AppleTalk, SNMP e IPP.

### *Nota:*

- ❏ *Certifique-se de que utiliza o EpsonNet Config incluído no CD-ROM de software fornecido com este produto.*
- ❏ *Quando instalado em Windows XP/Server 2003, o EpsonNet Config não suporta o NetBEUI como um protocolo de procura porque, oficialmente, o protocolo NetBEUI não é suportado em Windows XP/Server 2003.*
- ❏ *Se estiver a utilizar o dispositivo num ambiente de ligação telefónica sem executar o NetWare, desactive a opção* Usar NetWare *no ecrã NetWare. Se seleccionar esta caixa de verificação, poderá ser cobrado um valor adicional quando utilizar o encaminhador (router) de ligação telefónica.*
- ❏ *Quando configurar a interface de rede para NetWare, utilize o protocolo IPX e inicie a sessão no servidor NetWare ou no contexto NDS com privilégios de supervisor.*
- ❏ *Quando configurar a interface de rede para NetWare 5.x, tem de iniciar a sessão no servidor NetWare utilizando uma ligação IPX. Se iniciar a sessão no servidor NetWare através de uma ligação IP, o ecrã NetWare e a definição IPX trap do SNMP não estão disponíveis.*

## *Requisitos de sistema*

A tabela seguinte indica os requisitos de sistema do EpsonNet Config.

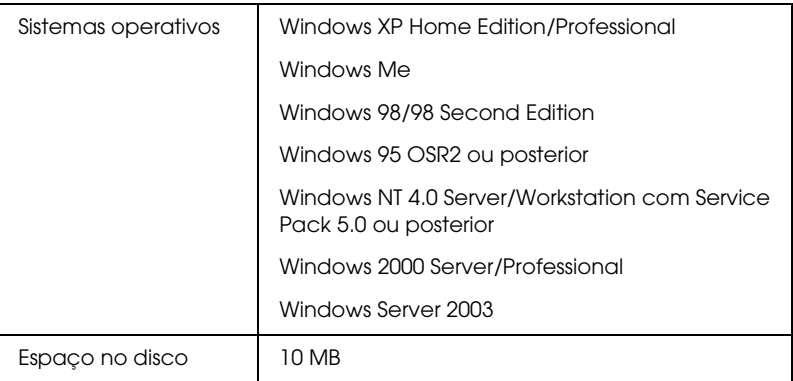

## *Instalar o EpsonNet Config para Windows*

Execute as operações apresentadas em seguida para instalar o EpsonNet Config no computador e configurar a interface de rede.

#### *Nota:*

*Se adicionar ou apagar protocolos ou serviços do sistema operativo depois de instalar o EpsonNet Config, o EpsonNet Config poderá não funcionar correctamente. Se isso acontecer, desinstale e volte a instalar o EpsonNet Config.*

- 1. Insira o CD-ROM de software na unidade de CD-ROM.
- 2. O ecrã de instalação do software abre automaticamente.

Se o ecrã de instalação do software não aparecer, faça clique duas vezes em EPSetup.exe no CD-ROM.

3. Certifique-se de que todas as aplicações estão fechadas e faça clique na tecla Seguinte.

- 4. Leia o acordo de licença e, em seguida, faça clique na tecla Aceitar. Se necessário, seleccione o modelo da impressora.
- 5. Seleccione Instalar Utilitário de Rede.
- 6. Faça clique no ícone situado junto a EpsonNet Config.
- 7. Siga as instruções apresentadas no ecrã para completar a instalação.

#### *Nota:*

*Se aparecer o ecrã apresentado em seguida depois de iniciar o EpsonNet Config, faça clique na tecla* Desbloquear*; caso contrário, os dispositivos não serão apresentados no ecrã do EpsonNet Config.*

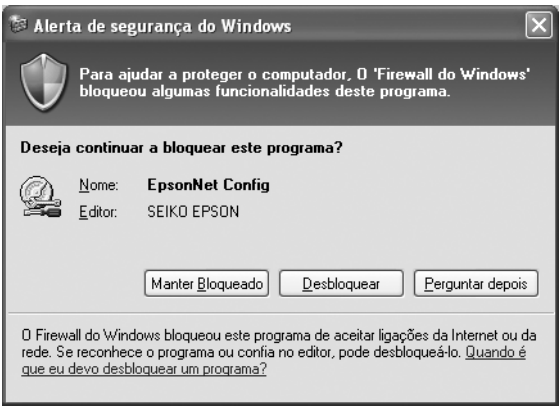

## *Aceder ao Guia do Utilizador do EpsonNet Config para Windows*

O *Guia do Utilizador do EpsonNet Config para Windows* contém informações pormenorizadas sobre o EpsonNet Config. Para aceder ao *Guia do Utilizador do EpsonNet Config*, execute as seguintes operações:

1. Faça clique em Iniciar, seleccione Todos os Programas (Windows XP/Server 2003) ou Programas (Windows Me/98/95/2000/NT 4.0) e, em seguida, seleccione EpsonNet. Faça clique em EpsonNet Config para iniciar a aplicação.

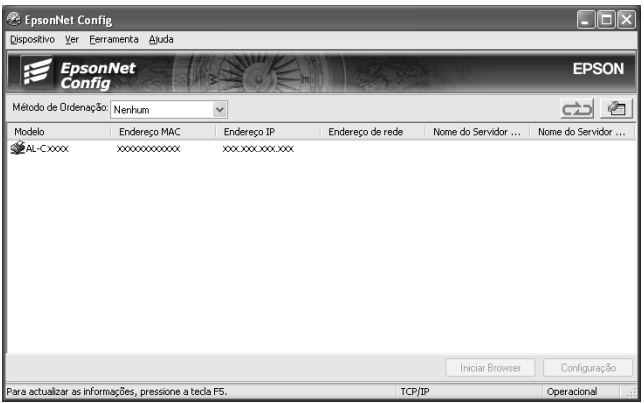

2. No menu Ajuda, seleccione Ajuda do EpsonNet Config.

Aparece o *Guia do Utilizador do EpsonNet Config*. Se fizer clique nas hiperligações existentes do lado esquerdo deste ecrã, pode obter informações sobre como utilizar o EpsonNet Config.

# **EpsonNet Config para Macintosh**

## <span id="page-100-0"></span>*Acerca do EpsonNet Config para Macintosh*

O EpsonNet Config para Macintosh é um software de configuração baseado em Macintosh que permite aos administradores configurar a interface de rede para TCP/IP, AppleTalk, SNMP e IPP.

#### *Nota:*

*Certifique-se de que utiliza o EpsonNet Config incluído no CD-ROM de software fornecido com este produto.*

## *Requisitos de sistema*

A tabela seguinte indica os requisitos de sistema do EpsonNet Config.

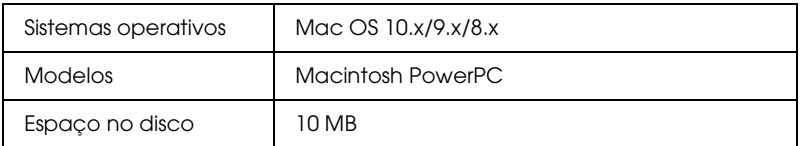

## *Instalar o EpsonNet Config para Macintosh*

Para instalar o EpsonNet Config para configurar a interface de rede, execute as seguintes operações:

- 1. Insira o CD-ROM de software na unidade de CD-ROM.
- 2. Faça clique duas vezes no ícone do CD-ROM EPSON.
- 3. Faça clique duas vezes no ícone do sistema operativo adequado na pasta EPSON.
- 4. No ecrã de boas-vindas, faça clique na tecla Seguinte.
- 5. Leia o acordo de licença e, em seguida, faça clique na tecla Aceitar.
- 6. Seleccione Instalar Utilitário de Rede.
- 7. Faça clique na tecla Seguinte.
- 8. Faça clique no ícone situado junto a EpsonNet Config para instalar o EpsonNet Config. Siga as instruções apresentadas no ecrã para completar a instalação.
- 9. Reinicie o computador.

## *Aceder ao Guia do Utilizador do EpsonNet Config para Macintosh*

O *Guia do Utilizador do EpsonNet Config para Macintosh* contém informações pormenorizadas sobre o EpsonNet Config. Para aceder ao *Guia do Utilizador do EpsonNet Config*, execute as seguintes operações:

1. Faça clique duas vezes no ícone Macintosh HD. Na pasta Aplicações, faça clique duas vezes na pasta EpsonNet e, em seguida, faça clique duas vezes na pasta EpsonNet Config. Por fim, faça clique duas vezes no ícone EpsonNet Config.

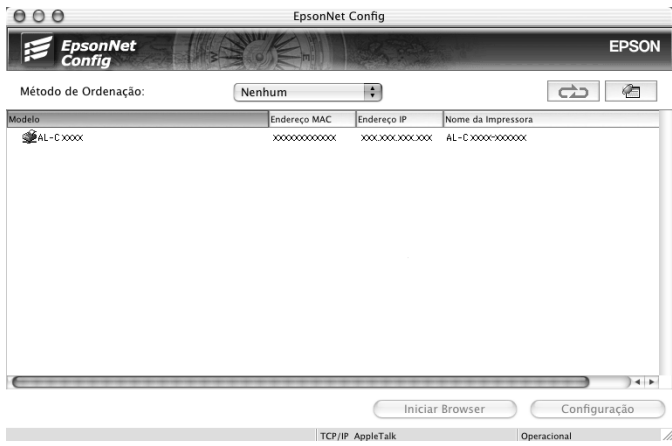

2. No menu Ajuda, seleccione Ajuda do EpsonNet Config.

Aparece o *Guia do Utilizador do EpsonNet Config*. Se fizer clique nas hiperligações existentes do lado esquerdo deste ecrã, pode obter informações sobre como utilizar o EpsonNet Config.

# **EpsonNet Config com Browser Web**

## <span id="page-103-0"></span>*Acerca do EpsonNet Config com Browser Web*

O EpsonNet Config com Browser Web é um utilitário baseado na Web e concebido para configurar a interface de rede para ser utilizada numa rede.

Introduzindo o endereço IP da interface de rede para o URL no browser, é possível iniciar o EpsonNet Config para que possa configurar a interface de rede para TCP/IP, NetWare, MS Network, AppleTalk, IPP e SNMP.

### *Browser Web suportado*

- ❏ Microsoft Internet Explorer versão 4.0 ou posterior
- ❏ Netscape Communicator versão 4.0 ou posterior
- ❏ Netscape Navigator versão 3.02 ou posterior
- ❏ Apple Safari 1.2 ou posterior

## *Acerca das definições do browser Web*

Quando executar o EpsonNet Config com o Browser Web, certifique-se de que desactiva o servidor proxy para usar o utilitário através da Internet. Se utilizar o Internet Explorer como browser Web, execute as seguintes operações para desactivar a opção Aceder à Internet utilizando um servidor proxy. Para outros browsers Web, consulte a documentação ou a ajuda interactiva do browser.

- 1. Inicie o Internet Explorer.
- 2. Seleccione Opções da Internet no menu Ferramentas.
- 3. Faça clique no separador Ligações.
- 4. Faça clique na tecla Definições LAN.
- 5. Desactive a opção Use um servidor proxy para a sua LAN (estas definições não se aplicam a ligações telefónicas ou VPN).

## *Configurar a interface de rede utilizando o EpsonNet Config com Browser Web*

Depois de atribuir um endereço IP à interface de rede utilizando o EpsonNet EasyInstall, o EpsonNet Config para Windows ou Macintosh ou o comando arp/ping, pode configurar a interface de rede com o EpsonNet Config com Browser Web.

#### *Nota:*

- ❏ *Tem de estar instalado um browser Web no computador.*
- ❏ *O TCP/IP tem de estar definido correctamente para o computador e para a interface de rede.*
- ❏ *Não execute o EpsonNet Config para Windows ou Macintosh e o EpsonNet Config com Browser Web ao mesmo tempo.*
- ❏ *O browser pode não permitir a utilização de alguns caracteres. Para mais informações, consulte a documentação do browser ou do sistema operativo.*
- ❏ *Se estiver a utilizar o ambiente de ligação telefónica sem executar o NetWare, seleccione* Desactivar *no ecrã NetWare. Se seleccionar*  Activar*, poderá ser cobrado um valor adicional quando utilizar o encaminhador (router) de ligação telefónica.*

Para alterar o endereço IP através do EpsonNet Config com Browser Web, execute as seguintes operações:

- 1. Ligue o dispositivo.
- 2. Execute o EpsonNet Config com Browser Web de uma das seguintes formas:
	- ❏ Execute o EpsonNet Config para Windows ou Macintosh. Na lista, seleccione o dispositivo que pretende configurar e faça clique em Iniciar browser.
	- ❏ Abra o browser e introduza directamente o endereço IP da interface de rede. Não execute o EpsonNet Config para Windows ou Macintosh.

**http:**//*endereço IP da interface de rede*/

*Exemplo:* **http://192.168.100.201/**

### *Nota:*

*Para verificar o endereço IP da interface de rede, utilize o EpsonNet Config. Para mais informações, consulte ["Acerca do EpsonNet](#page-96-0)  [Config para Windows" na página 97](#page-96-0) (Windows) ou ["Acerca do](#page-100-0)  [EpsonNet Config para Macintosh" na página 101](#page-100-0) (Macintosh).*

## *Nota sobre definições NetWare:*

- ❏ *A partir de qualquer cliente NetWare, inicie a sessão no servidor NetWare de destino ou contexto NDS com privilégios de supervisor.*
- ❏ *Não é possível criar um servidor de impressão, uma fila de impressão nem uma impressora com o EpsonNet Config com Browser Web. Tem de criar estes objectos antes de utilizar o EpsonNet Config com Browser Web.*

3. Faça clique em TCP/IP em Rede no menu Configuração para visualizar o ecrã de configuração doTCP/IP.

#### *Nota:*

*Se pretender configurar um protocolo que não o TCP/IP, consulte ["Configuração - Ecrãs de Rede" na página 115.](#page-114-0)*

4. Seleccione um método de obtenção do endereço IP. Se seleccionar Auto, é atribuído automaticamente um endereço IP à interface de rede através do servidor DHCP. Se pretender definir o endereço IP manualmente, seleccione Manual.

### *Nota:*

- ❏ *O administrador da rede tem de verificar quaisquer alterações efectuadas às definições do endereço IP.*
- ❏ *Quando selecciona* Auto*, é possível obter um endereço IP através do servidor DHCP. Para utilizar o servidor DHCP, certifique-se de que este está instalado no computador e que está configurado correctamente. Para mais informações, consulte a ajuda interactiva do sistema operativo.*
- ❏ *Se a opção* Definir usando endereçamento automático de IP privado (APIPA) *estiver activada, é atribuído automaticamente um endereço IP privado à interface de rede, mesmo que não existam servidores DHCP no sistema ou na rede.*
- ❏ *Se a função DNS dinâmico não for suportada, recomenda-se que seleccione* Manual *e, em seguida, introduza um endereço IP. Isto porque se seleccionar* Auto*, o endereço IP da interface de rede mudará sempre que ligar o dispositivo, sendo necessário alterar a definição da porta de acordo com a alteração efectuada.*

5. Para atribuir um endereço IP manualmente, introduza o endereço IP, a máscara de sub-rede e a porta de ligação predefinida. Certifique-se de que o endereço IP não entra em conflito com outros dispositivos da rede.

#### *Nota:*

*Se existir um servidor ou um encaminhador (router) a funcionar como porta de ligação, introduza o endereço IP do servidor ou do encaminhador como endereço da porta de ligação. Se não existir uma porta de ligação, não altere os valores predefinidos.*

- 6. Se pretender obter automaticamente um endereço privado entre 169.254.1.1 e 169.254.254.254 quando não for possível obter um endereço IP através do servidor DHCP, seleccione Activar em Definir usandoendereçamento automático de IP privado (APIPA); caso contrário, seleccione Desactivar.
- 7. Quando definir um endereço IP através do comando ping, seleccione Activar para Definir utilizando PING. Seleccione Desactivar quando definir um endereço IP com o EpsonNet Config; deste modo, evita alterações inesperadas do endereço IP.

### *Nota:*

*Certifique-se de que selecciona* Desactivar *quando não utilizar o comando ping; deste modo, evita que o EpsonNet WebManager altere de forma inesperada o endereço IP.*

8. Seleccione Activar em Obter automaticamente endereço de servidor DNS se pretender obter o endereço do servidor DNS através do servidor DHCP.

Se pretender introduzir manualmente o endereço do servidor DNS, seleccione Desactivar e introduza o endereço IP do servidor DNS.
9. Seleccione Activar em Obter automaticamente nome do anfitrião e do domínio se pretender obter o nome do anfitrião e do domínio através do servidor DHCP.

Se pretender especificar manualmente os dados, introduza o nome do anfitrião e do domínio nas caixas de texto.

10. Seleccione Activar em Registar endereço da interface de rede no servidor DNS se pretender registar o nome do anfitrião e do domínio no servidor DNS através do servidor DHCP que suporta a funçãoDNS dinâmico.

Se pretender registar o nome do anfitrião e o nome do domínio directamente no servidor DNS, seleccione Activar em Registar endereço da interface de rede directamente no servidor DNS.

- 11. Seleccione Activar ou Desactivar em Usar Plug and Play Universal. Seleccione Activar se pretender utilizar a função Plug and Play Universal no Windows Me ou em sistemas operativos posteriores.
- 12. Altere o nome predefinido do dispositivo Plug and Play Universal, se pretender. Este nome de dispositivo é utilizado nas versões do Windows que suportam a função Plug and Play Universal.
- 13. Apenas Mac OS X

Seleccione Activar ou Desactivar em Usar Rendezvous. Se seleccionar Activar, introduza o nome Rendezvous e o nome da impressora Rendezvous. Se o ambiente de rede utilizado suportar o DHCP, pode utilizar o dispositivo na rede activando apenas esta definição.

14. Faça clique em Submeter e introduza a palavra-passe para actualizar as definições. Para mais informações sobre como definir a palavra-passe, consulte ["Palavra-passe" na página](#page-126-0)  [127](#page-126-0).

#### *Nota:*

*Se definiu o nome do administrador no ecrã Administrador, introduza o nome do administrador como nome de utilizador.*

15. Se a mensagem "Alteração de configuração concluída!" aparecer no ecrã, isso significa que a actualização está concluída. Não saia do browser Web nem envie uma tarefa para o dispositivo enquanto esta mensagem não aparecer. Siga as instruções apresentadas no ecrã para reinicializar o dispositivo.

#### *Nota:*

- ❏ *Uma vez que o novo endereço IP é atribuído depois de reiniciar o dispositivo, tem de reiniciar o EpsonNet Config com Browser Web introduzindo o novo endereço IP.*
- ❏ *São activadas apenas as alterações efectuadas nas páginas em que fez clique na tecla* Submeter*.*

# *Ecrã Inicial*

Qualquer utilizador pode aceder ao ecrã apresentado em seguida introduzindo o endereço IP da interface de rede como URL no browser. O ecrã inicial é composto por três painéis: índice remissivo, menus e informações.

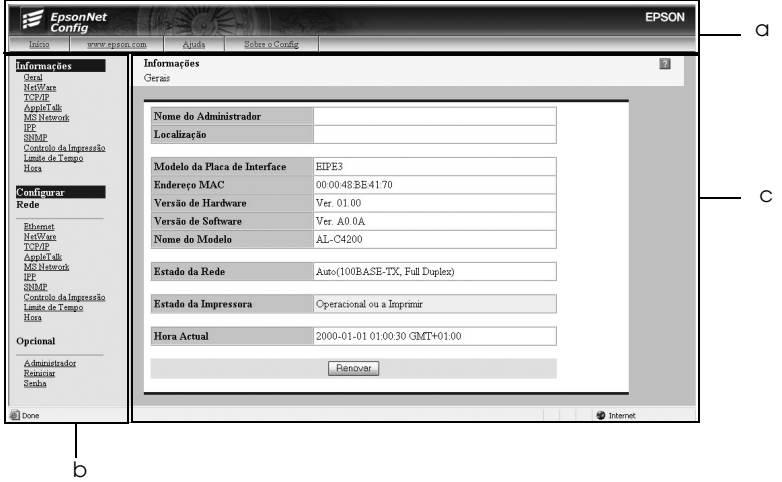

- a. Painel do Índice Remissivo
- b. Painel de Menus
- c. Painel de Informações

# *Painel do Índice Remissivo*

O painel do índice remissivo aparece no topo do browser Web. No painel do índice remissivo aparecem as hiperligações apresentadas em seguida.

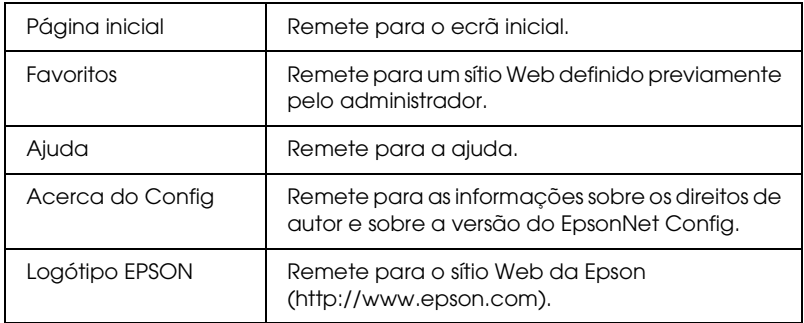

# *Painel de Menus*

O painel de menus aparece no lado esquerdo do browser Web. No painel de menus aparecem as hiperligações apresentadas em seguida.

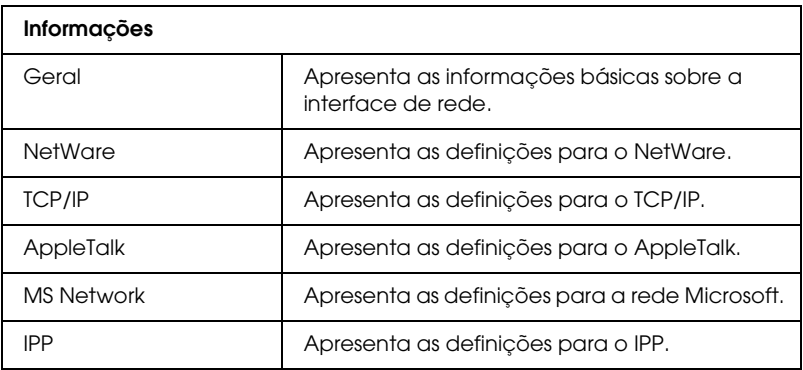

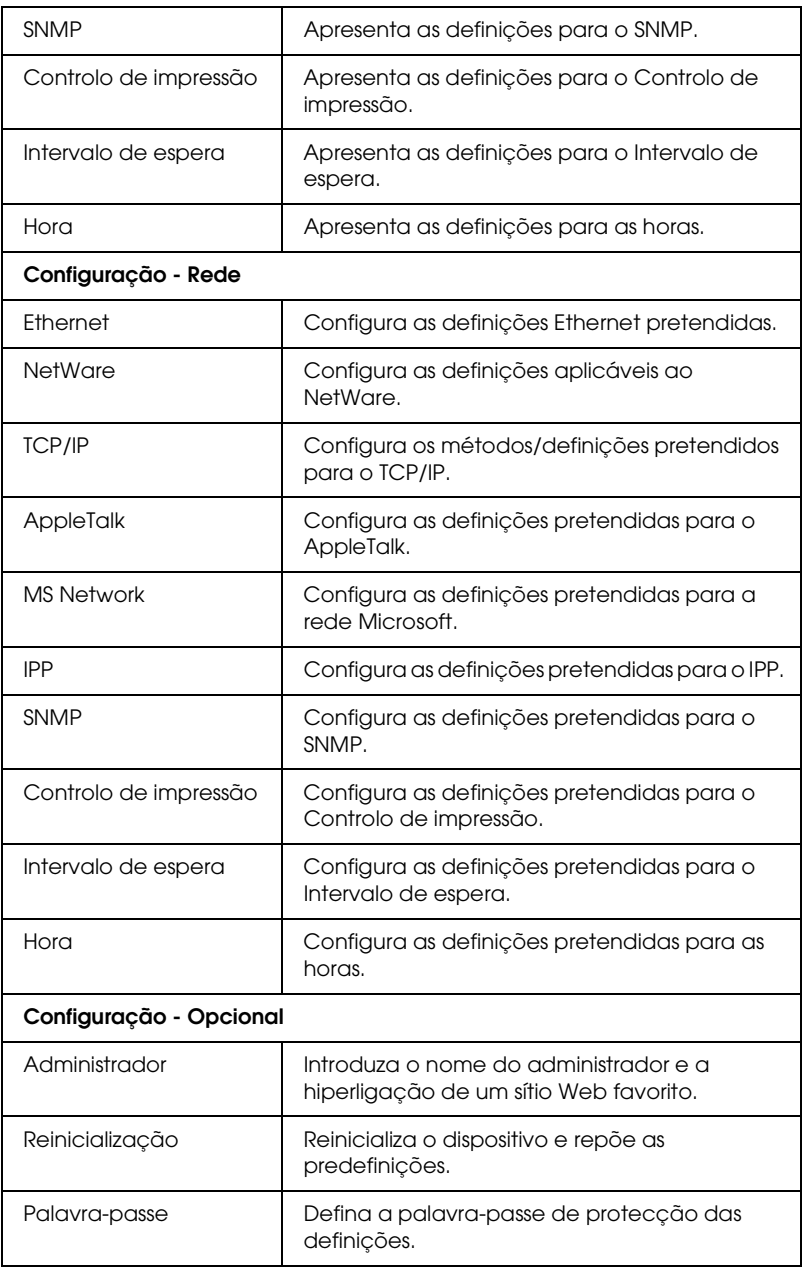

# *Painel de Informações*

No painel de informações, aparece o conteúdo do item seleccionado no painel de menus.

## *Geral*

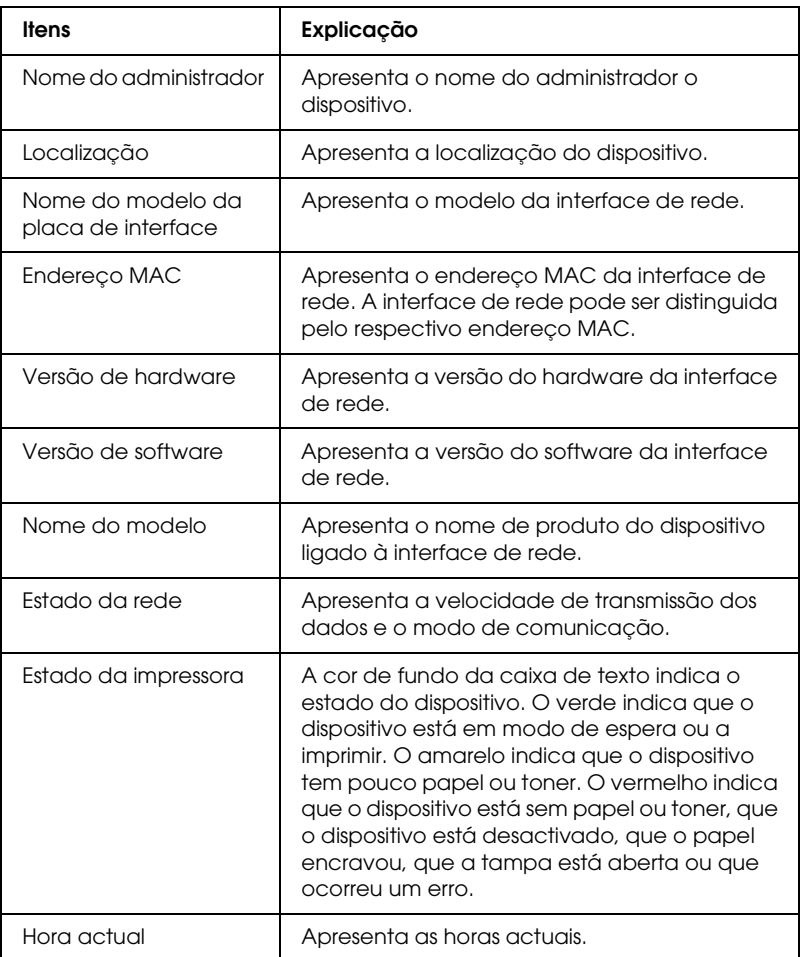

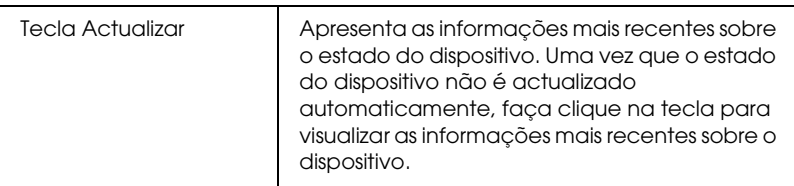

## *Configuração - Ecrãs de Rede*

#### *Ethernet*

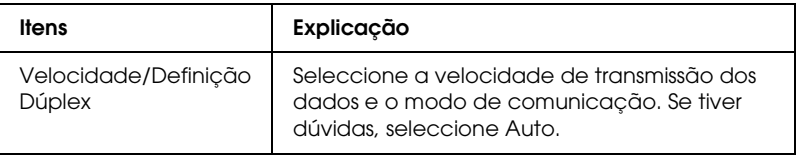

#### *NetWare*

## **Definições básicas do NetWare**

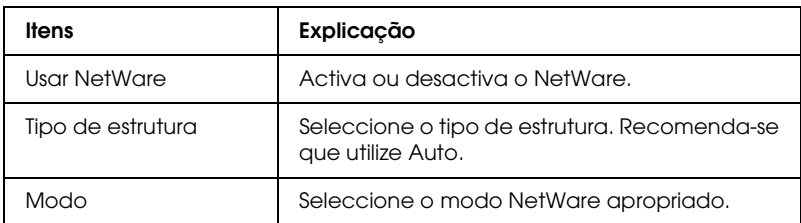

#### **Modo de servidor de impressão**

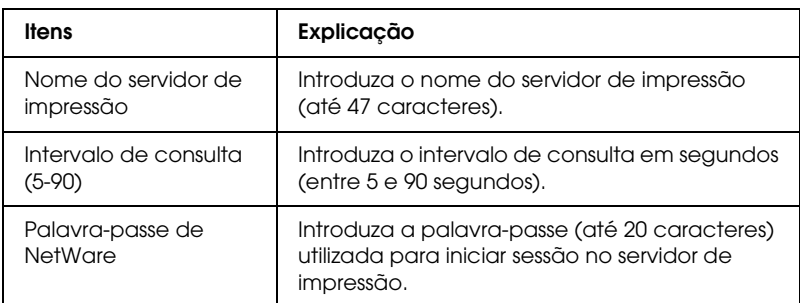

#### **NDS**

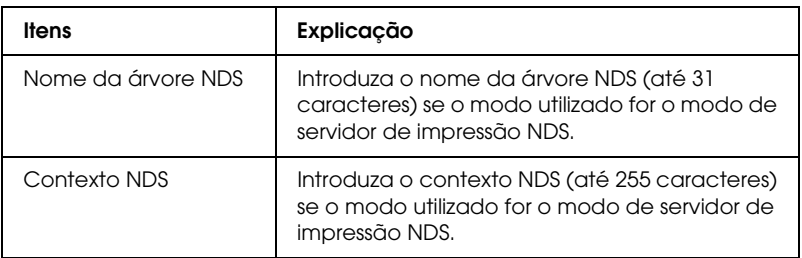

### **Bindery**

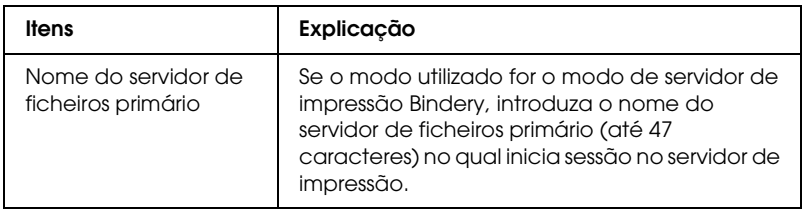

### **Modo de impressora remota**

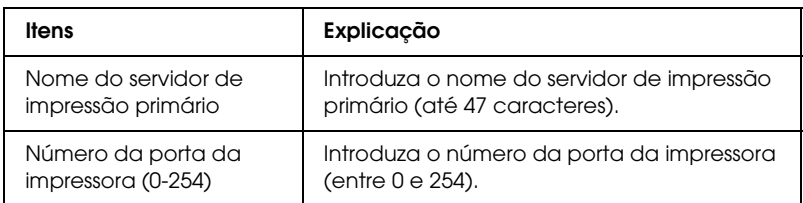

## *TCP/IP*

## **Definições do endereço IP**

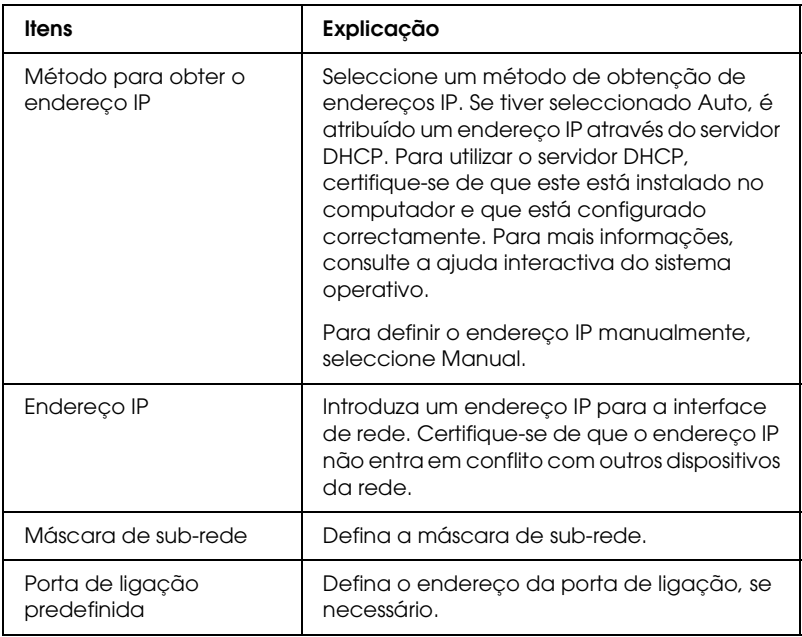

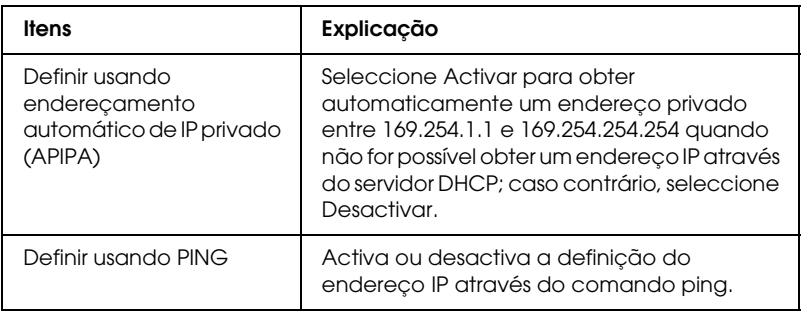

## **Definições do endereço do servidor DNS**

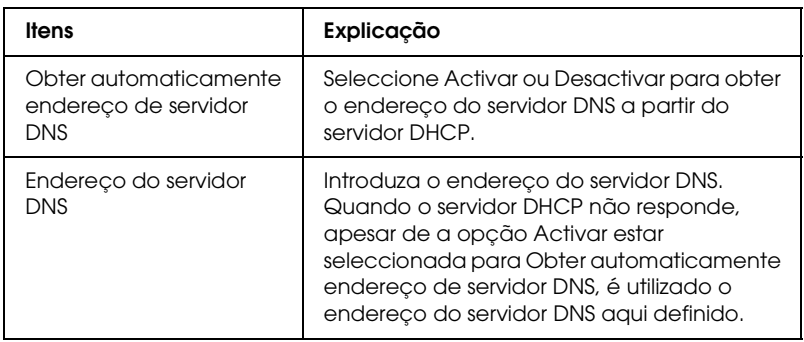

## **Definições do nome do anfitrião e do domínio**

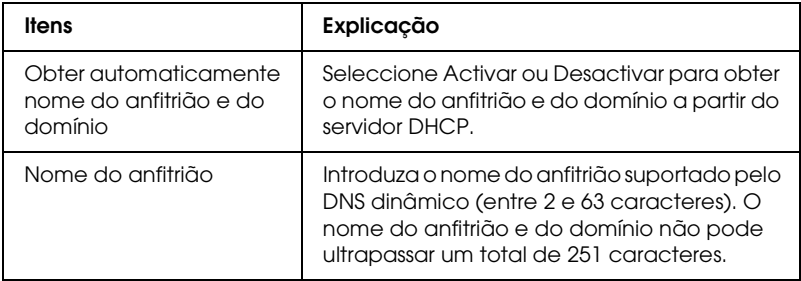

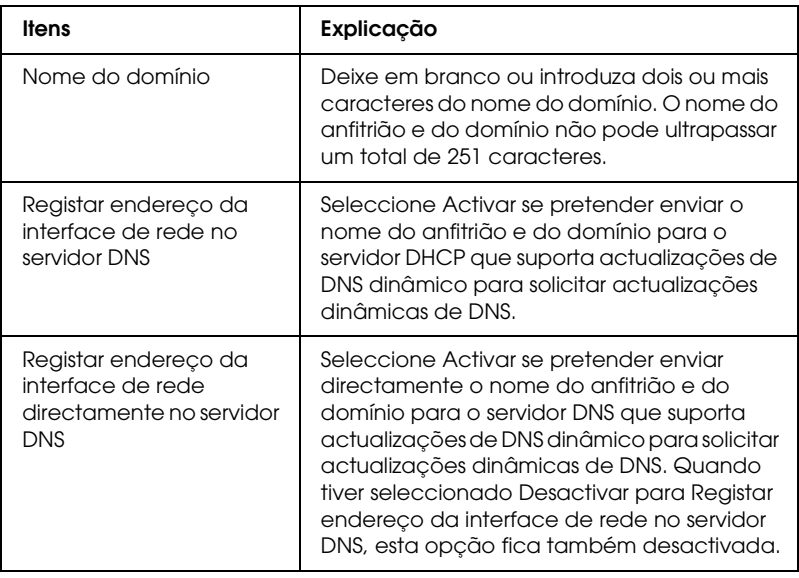

## **Definições de Plug and Play Universal**

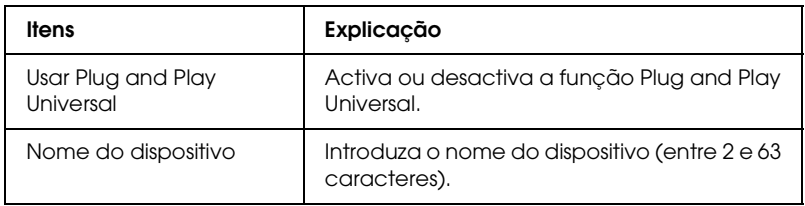

### **Definições Rendezvous/Bonjour**

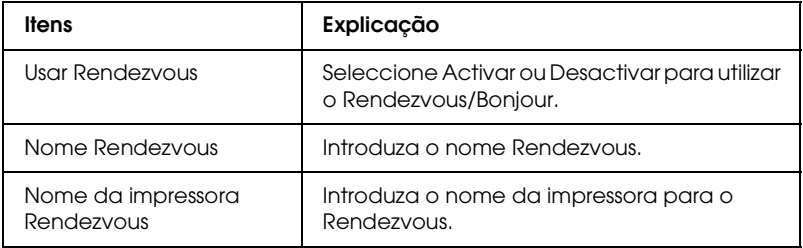

## **Definições SLP**

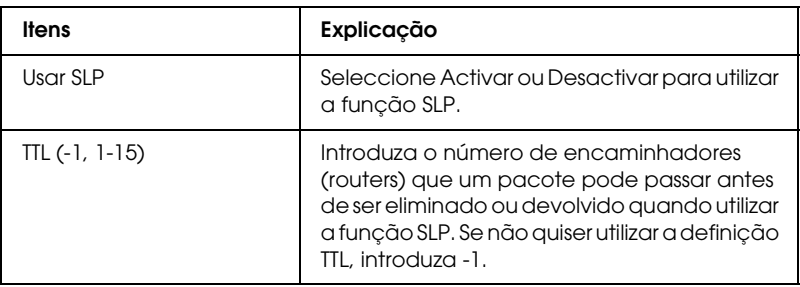

## *AppleTalk*

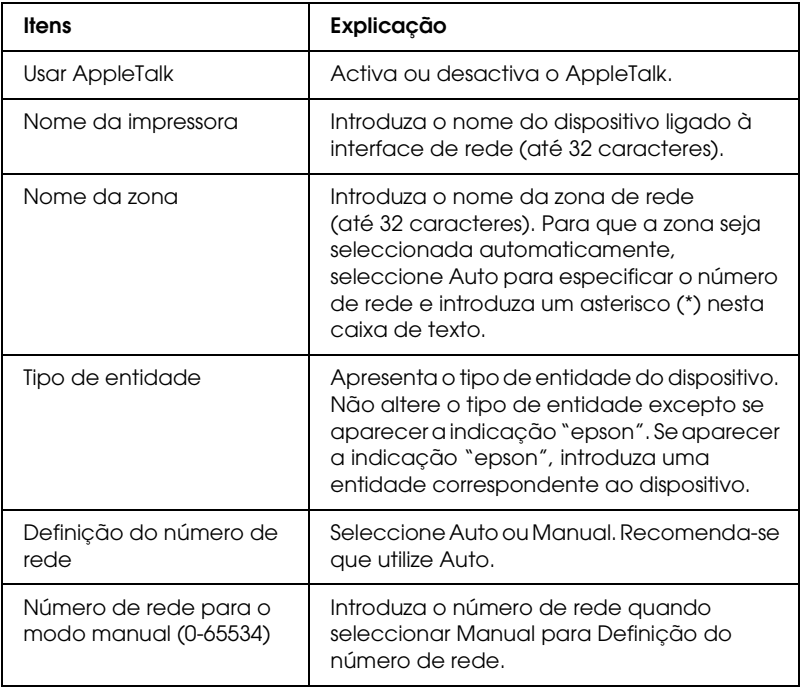

#### *MS Network*

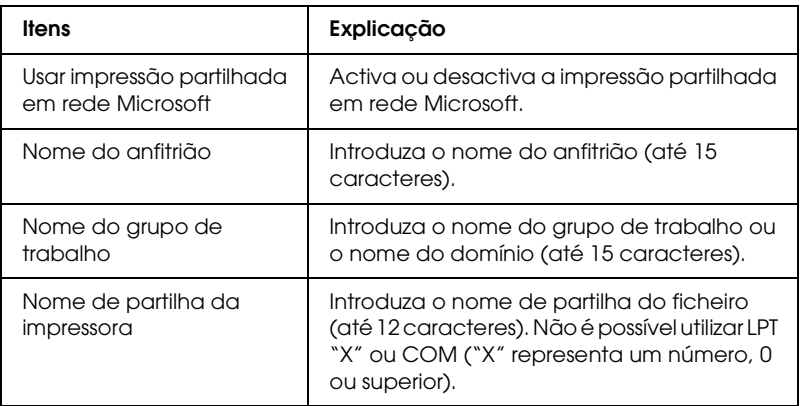

#### *IPP*

Tem de efectuar as definições apresentadas em seguida antes de configurar o dispositivo para impressão via Internet no Windows XP/Me/2000/Server 2003 ou antes de utilizar o EpsonNet Internet Print em Windows 98/95/NT 4.0. Para mais informações, consulte ["Acerca do EpsonNet Internet Print" na](#page-148-0)  [página 149.](#page-148-0)

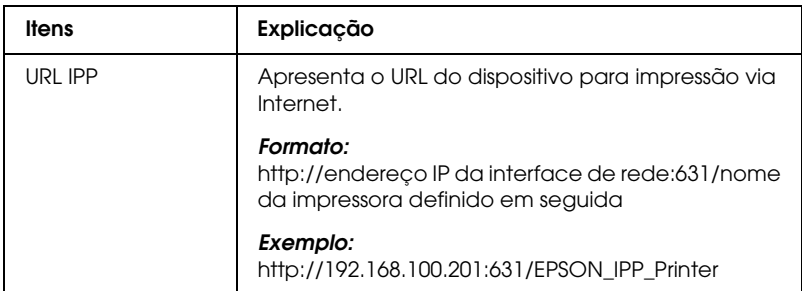

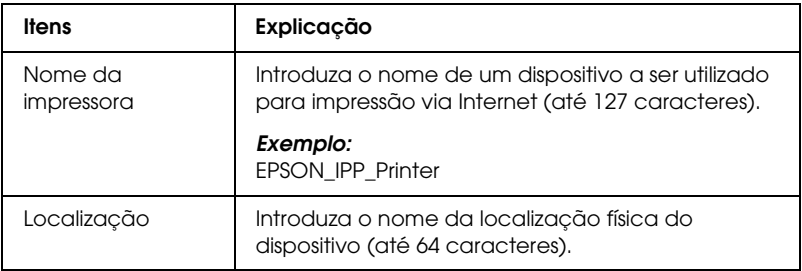

#### *SNMP*

## **Comunidade**

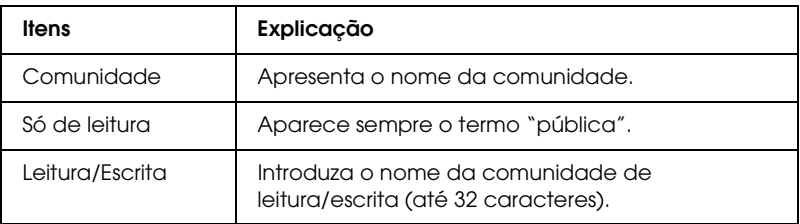

## **IP Trap**

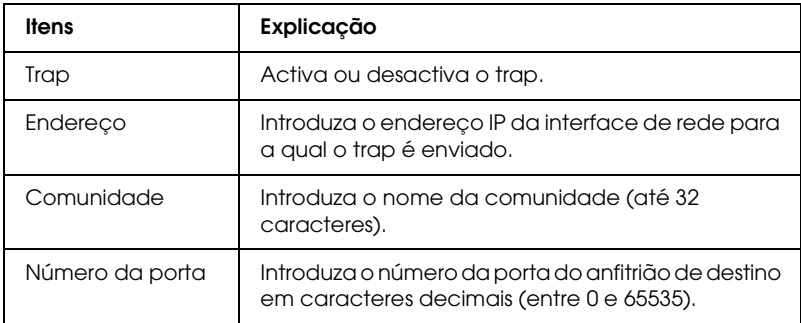

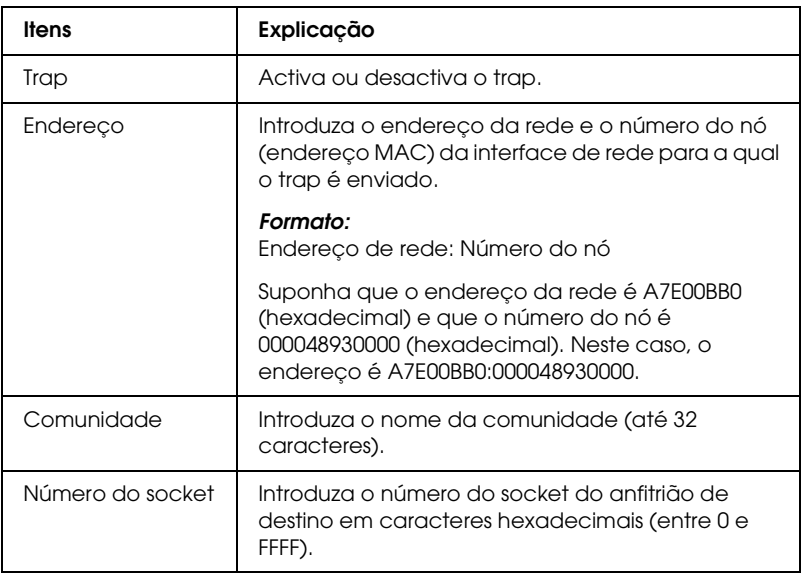

## *Controlo de impressão*

## **Definições de Controlo de Impressão**

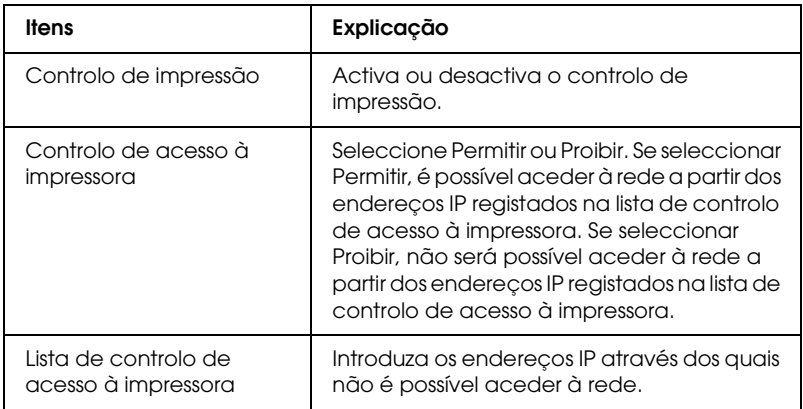

## *Intervalo de espera*

#### **Impressão**

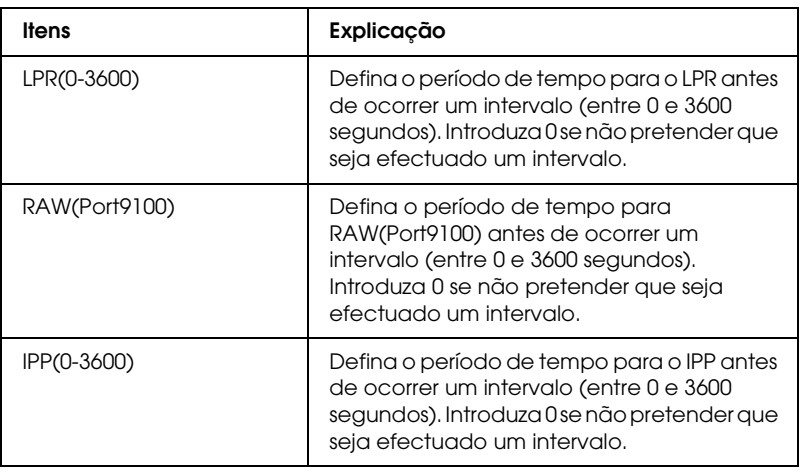

## *Hora*

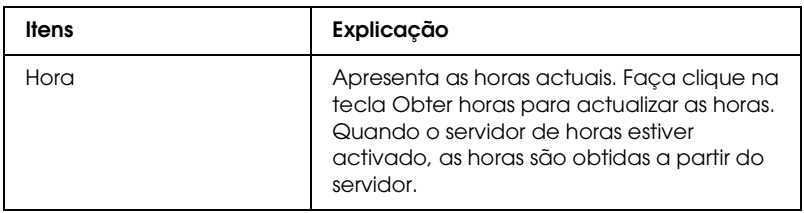

#### **Definições manuais**

Se a interface de rede estiver equipada com RTC (Real Time Clock – Relógio de tempo real), pode definir as horas manualmente.

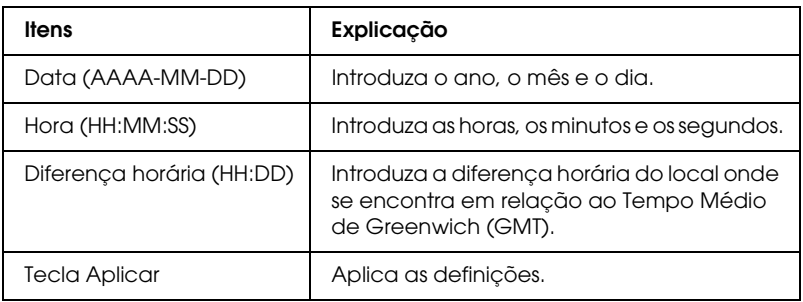

#### **Definições do servidor de horas**

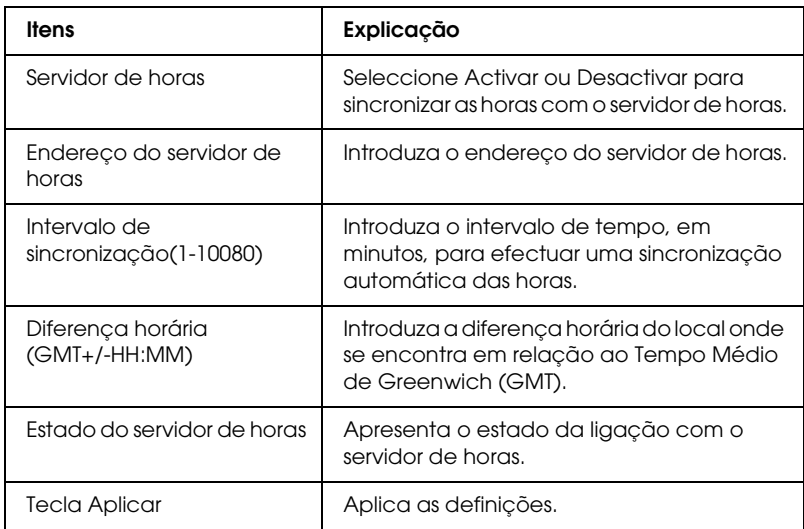

## *Configuração - Ecrãs Opcionais*

#### *Administrador*

Pode estabelecer ligação ao sítio Web especificado neste ecrã se fizer clique em Favoritos (o nome pode ser alterado) no Índice remissivo.

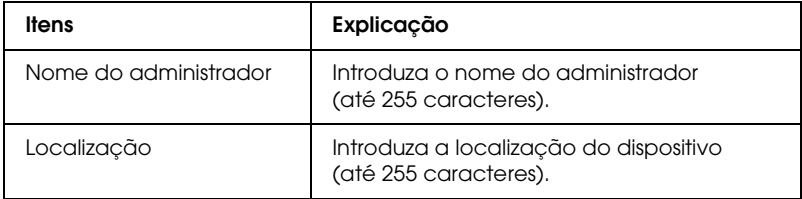

#### **Favoritos**

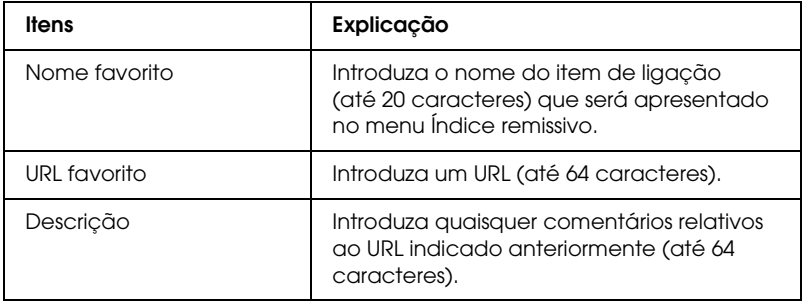

*Nota: Não são suportadas hiperligações a ftp.*

### *Reinicialização*

Pode reinicializar a interface de rede ou repor as predefinições.

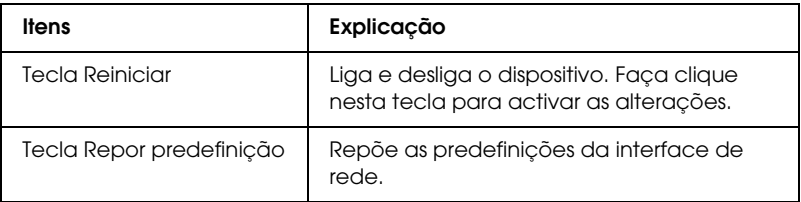

#### <span id="page-126-0"></span>*Palavra-passe*

A palavra-passe aqui configurada protege as definições. A palavra-passe ser-lhe-á pedida quando actualizar ou alterar as definições de cada ecrã de configuração. As palavras-passe são sensíveis a maiúsculas e minúsculas. Não existe nenhuma palavra-passe predefinida.

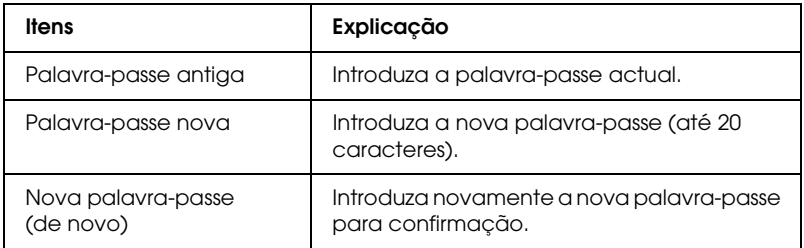

#### *Nota:*

- ❏ *É utilizada a mesma palavra-passe para o EpsonNet Config para Windows e Macintosh e para o EpsonNet Config com Browser Web.*
- ❏ *Se se esquecer da palavra-passe, tem de inicializar a interface de rede. Para mais informações, consulte ["Inicializar a Interface de Rede"](#page-226-0)  [na página 227](#page-226-0).*

# **EpsonNet Print**

# *Acerca do EpsonNet Print*

O EpsonNet Print é um utilitário que permite efectuar a impressão ponto-a-ponto nos dispositivos Epson através da rede TCP/IP.

Com o EpsonNet Print, é possível localizar um dispositivo situado no mesmo segmento ou para além de um encaminhador (router). É possível seleccionar uma impressão LPR normal, uma impressão LPR melhorada ou uma impressão a alta velocidade.

## *Requisitos de sistema*

O EpsonNet Print suporta os ambientes apresentados em seguida.

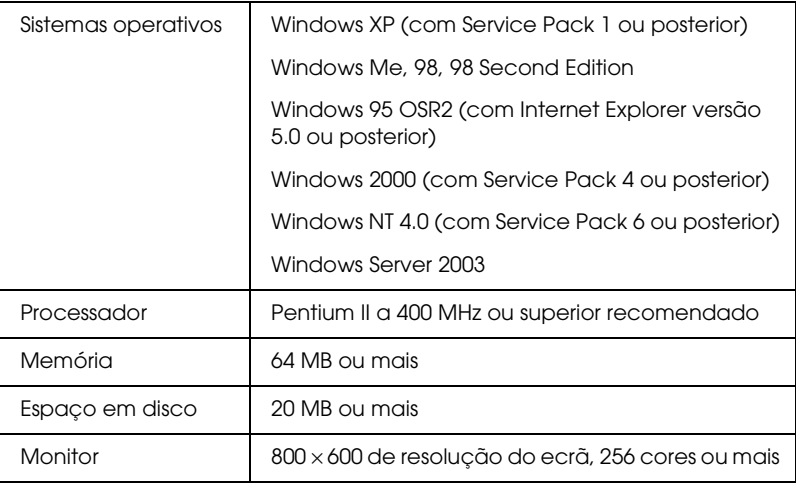

## *Instalar o EpsonNet Print*

Execute as operações apresentadas em seguida para instalar o EpsonNet Print. Certifique-se de que instala o EpsonNet Print num computador ligado à rede.

- 1. Insira o CD-ROM de software na unidade de CD-ROM.
- 2. O ecrã de instalação do software abre automaticamente.

Se o ecrã de instalação do software não aparecer, faça clique duas vezes em EPSetup.exe no CD-ROM.

- 3. Certifique-se de que todas as aplicações estão fechadas e faça clique na tecla Seguinte.
- 4. Leia o acordo de licença e, em seguida, faça clique na tecla Aceitar. Se necessário, seleccione o modelo da impressora.
- 5. Seleccione Instalar Utilitário de Rede.
- 6. Faça clique no ícone situado junto a EpsonNet Print.
- 7. Siga as instruções apresentadas no ecrã para completar a instalação.

A instalação está concluída. Pode adicionar uma nova porta para a impressora através do EpsonNet Print.

- ❏ Se estiver a utilizar o Windows XP/2000/NT 4.0/Server 2003, consulte ["Utilizadores de Windows XP/2000/Server](#page-129-0)  [2003/NT 4.0" na página 130.](#page-129-0)
- ❏ Se estiver a utilizar o Windows Me/98/95, consulte ["Utilizadores de Windows Me/98/95" na página 140.](#page-139-0)

# <span id="page-129-0"></span>*Utilizadores de Windows XP/2000/Server 2003/NT 4.0*

Execute as operações apresentadas em seguida para adicionar uma porta através do Assistente Adicionar Impressora.

- ❏ Se pretender adicionar uma porta para um dispositivo com o endereço IP atribuído automaticamente pelo servidor DHCP ou encaminhador (router), consulte ["Adicionar uma porta](#page-129-1)  [para um dispositivo com um endereço IP dinâmico" na](#page-129-1)  [página 130.](#page-129-1)
- ❏ Se pretender adicionar uma porta para um dispositivo com o endereço IP atribuído manualmente, consulte ["Adicionar](#page-134-0)  [uma porta para um dispositivo com um endereço IP estático"](#page-134-0)  [na página 135.](#page-134-0)

#### *Nota:*

- ❏ *Certifique-se de que o computador está ligado à rede e que o TCP/IP está configurado correctamente.*
- ❏ *Tem de atribuir um endereço IP válido à interface de rede.*

#### <span id="page-129-1"></span>*Adicionar uma porta para um dispositivo com um endereço IP dinâmico*

1. **Em Windows XP:** Faça clique em Iniciar e, em seguida, em Impressoras e Faxes. Em Tarefas da impressora, faça clique em Adicionar uma impressora para iniciar o Assistente Adicionar Impressora.

**Em Windows 2000:** Faça clique em Iniciar, seleccione Definições e, em seguida, seleccione Impressoras. Faça clique duas vezes em Adicionar impressora na pasta Impressoras para iniciar o Assistente Adicionar Impressora. **Em Windows Server 2003:** Faça clique em Iniciar e, em seguida, em Impressoras e Faxes. Faça clique duas vezes em Adicionar impressora na pasta Impressoras para iniciar o Assistente Adicionar Impressora.

**Em Windows NT 4.0:** Faça clique em Iniciar, seleccione Definições e, em seguida, seleccione Impressoras. Faça clique duas vezes no ícone Adicionar impressoras.

- 2. Faça clique em Seguinte.
- 3. **Em Windows XP/Server 2003:** Faça clique em Impressora local ligada a este computador, desactive a opção Detectar e instalar a minha impressora Plug and Play automaticamente e, em seguida, faça clique em Seguinte. Seleccione a opção Criar uma nova porta e, em seguida, seleccione a opção Porta EpsonNet Print na lista. Faça clique em Seguinte.

#### *Nota:*

*Se aparecer o ecrã apresentado em seguida, faça clique na tecla*  Desbloquear *e, em seguida, faça clique na tecla* Procurar outra vez *para procurar os dispositivos.*

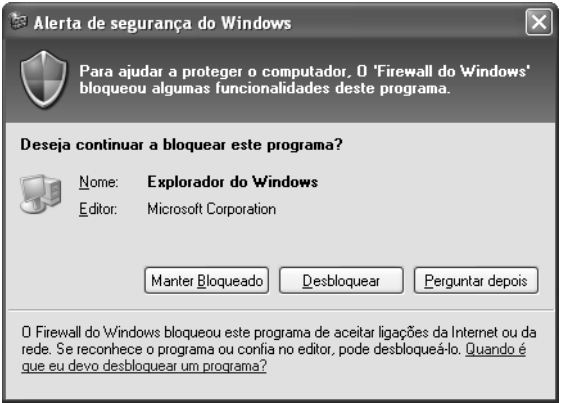

**Em Windows 2000**: Faça clique em Impressora local, desactive a opção Detectar e instalar a minha impressora Plug and Play automaticamente e, em seguida, faça clique em Seguinte. Seleccione a opção Criar uma nova porta e, em seguida, seleccione a opção Porta EpsonNet Print na lista. Faça clique em Seguinte.

**Em Windows NT 4.0**: Seleccione a opção O meu computador e, em seguida, faça clique em Seguinte. Faça clique na tecla Adicionar porta na caixa de diálogo Assistente Adicionar Impressora. Seleccione Porta EpsonNet Printna lista de portas de impressora disponíveis e, em seguida, faça clique na tecla Nova porta.

4. Seleccione o dispositivo de destino e faça clique em Seguinte.

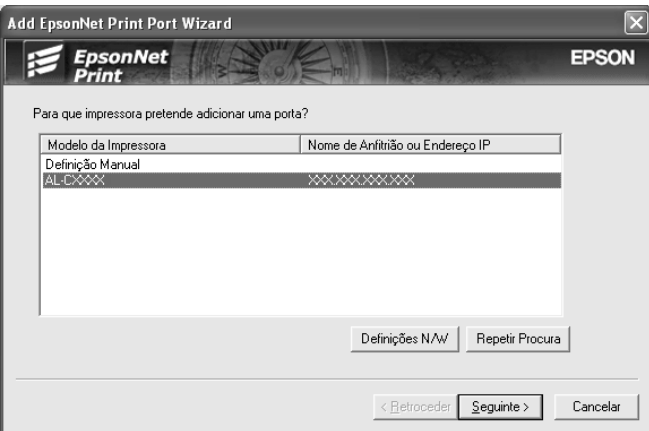

#### *Nota:*

- ❏ *Se o dispositivo de destino não aparecer na lista, faça clique na tecla* Repetir Procura *para procurar os dispositivos utilizando os novos parâmetros.*
- ❏ *É possível dispor cada coluna por ordem ascendente ou descendente se fizer clique no cabeçalho da coluna. No entanto, a opção Definição manual aparece sempre no topo da lista, independentemente da ordem.*

❏ *Se pretender procurar dispositivos noutros segmentos, faça clique na tecla* Definicoes N/W*. Seleccione a caixa de verificação* Segmentos de rede específicos *e introduza o endereço de rede e a máscara de sub-rede do segmento de rede a procurar. Em seguida, faça clique na tecla* Adicionar*. Pode também especificar o* Tempo antes de declarar erro de comunicação*.* 

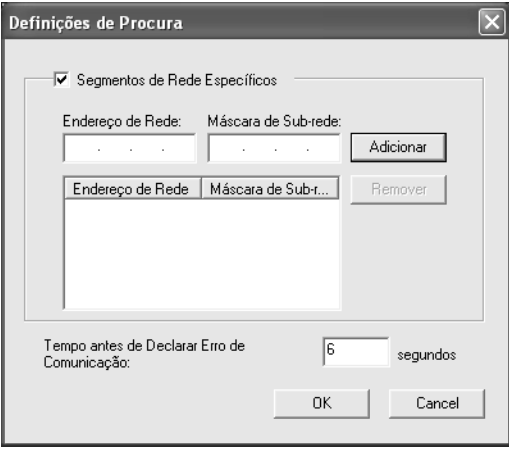

5. Verifique as informações relativas à porta do dispositivo que pretende configurar e faça clique em Concluir.

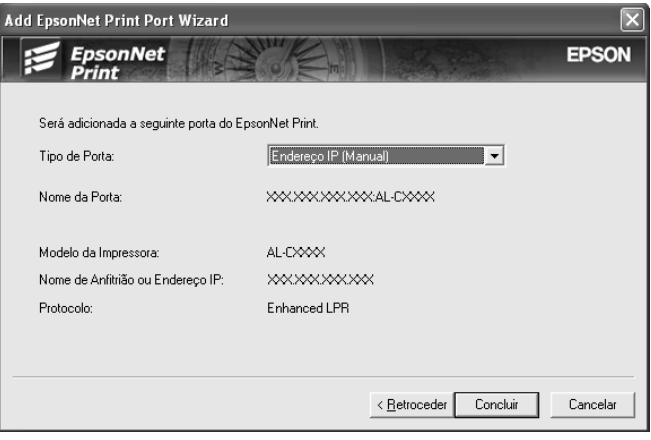

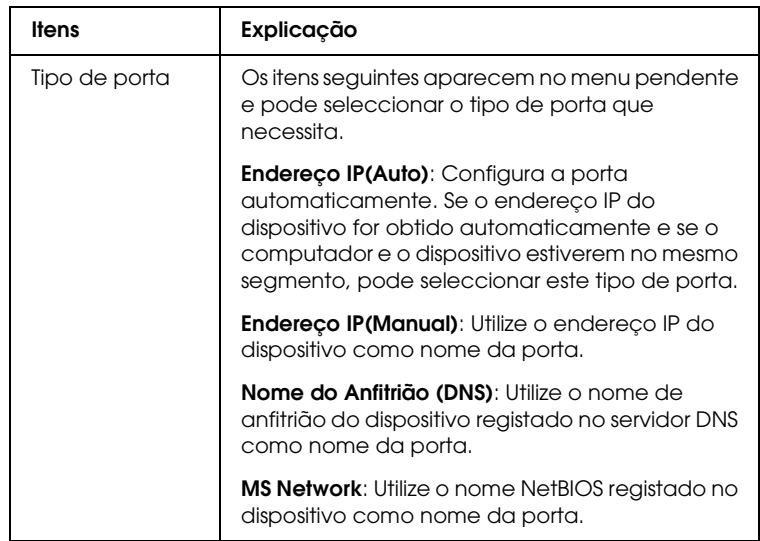

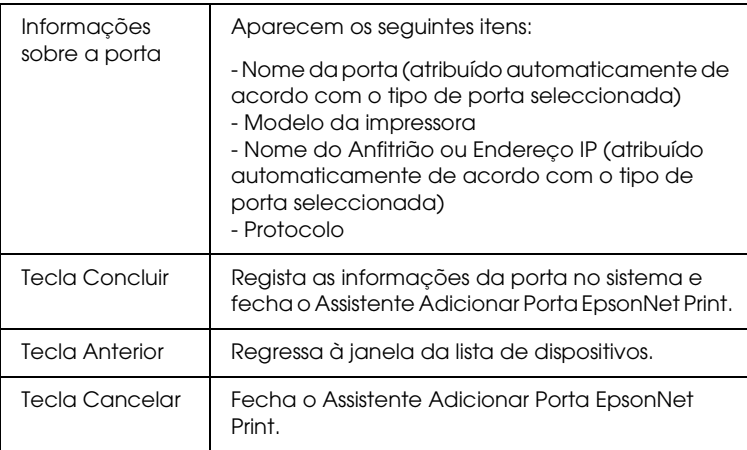

A nova porta de impressora está criada no computador. Para saber como instalar o controlador de impressão, consulte ["Instalar o Controlador de Impressão" na página 139.](#page-138-0)

#### <span id="page-134-0"></span>*Adicionar uma porta para um dispositivo com um endereço IP estático*

1. **Em Windows XP:** Faça clique em Iniciar e, em seguida, em Impressoras e Faxes. Em Tarefas da impressora, faça clique em Adicionar uma impressora para iniciar o Assistente Adicionar Impressora.

**Em Windows 2000:** Faça clique em Iniciar, seleccione Definições e, em seguida, seleccione Impressoras. Faça clique duas vezes em Adicionar impressora na pasta Impressoras para iniciar o Assistente Adicionar Impressora.

**Em Windows Server 2003:** Faça clique em Iniciar e, em seguida, em Impressoras e Faxes. Faça clique duas vezes em Adicionar impressora na pasta Impressoras para iniciar o Assistente Adicionar Impressora.

**Em Windows NT 4.0:** Faça clique em Iniciar, seleccione Definições e, em seguida, seleccione Impressoras. Faça clique duas vezes no ícone Adicionar impressoras.

- 2. Faça clique em Seguinte.
- 3. **Em Windows XP/Server 2003:** Faça clique em Impressora local ligada a este computador, desactive a opção Detectar e instalar a minha impressora Plug and Play automaticamente e, em seguida, faça clique em Seguinte. Seleccione a opção Criar uma nova porta e, em seguida, seleccione a opção Porta EpsonNet Print na lista. Faça clique em Seguinte.

**Em Windows 2000:** Faça clique em Impressora local, desactive a opção Detectar e instalar a minha impressora Plug and Play automaticamente e, em seguida, faça clique em Seguinte. Seleccione a opção Criar uma nova porta e, em seguida, seleccione a opção Porta EpsonNet Print na lista. Faça clique em Seguinte.

**Em Windows NT 4.0:** Seleccione a opção O meu computador e, em seguida, faça clique em Seguinte. Faça clique na tecla Adicionar porta na caixa de diálogo Assistente Adicionar Impressora. Seleccione Porta EpsonNet Printna lista de portas de impressora disponíveis e, em seguida, faça clique na tecla Nova porta.

4. Seleccione Definição manual na lista e, em seguida, faça clique em Seguinte.

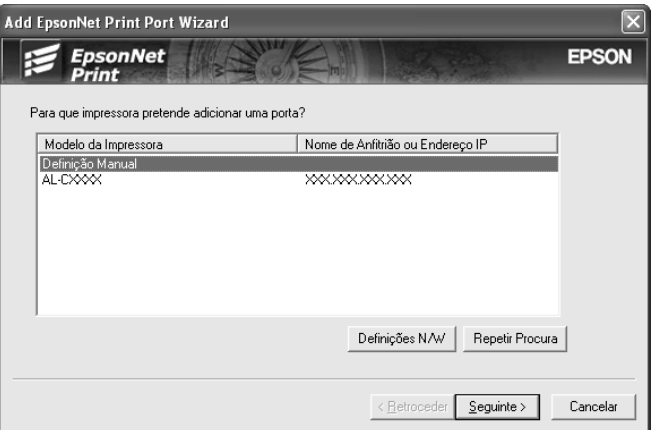

5. Introduza o nome do dispositivo e o nome da porta é introduzido automaticamente na caixa Nome da porta. Em seguida, faça clique em Seguinte.

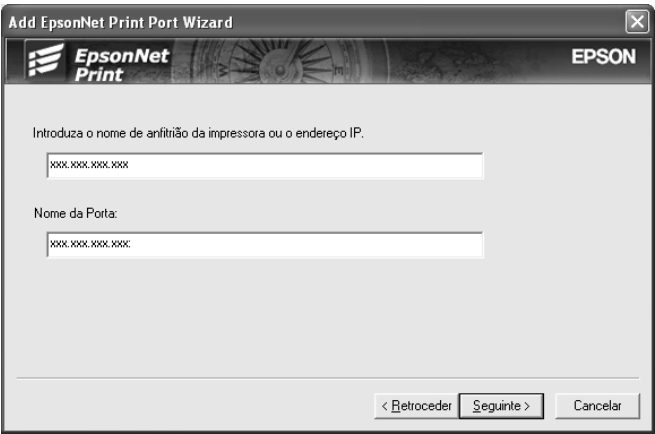

6. Verifique as informações relativas à porta do dispositivo que pretende configurar e faça clique em Concluir.

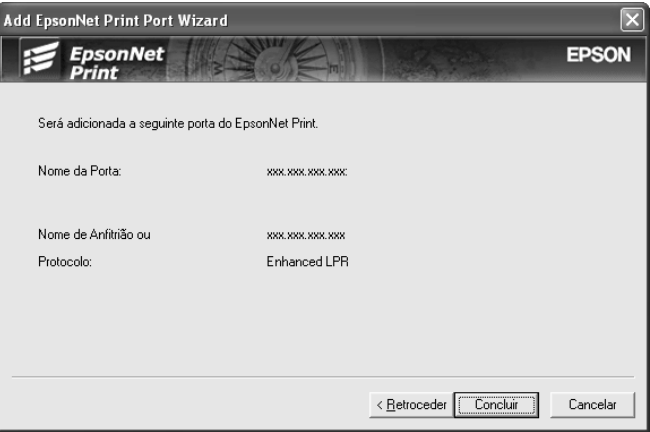

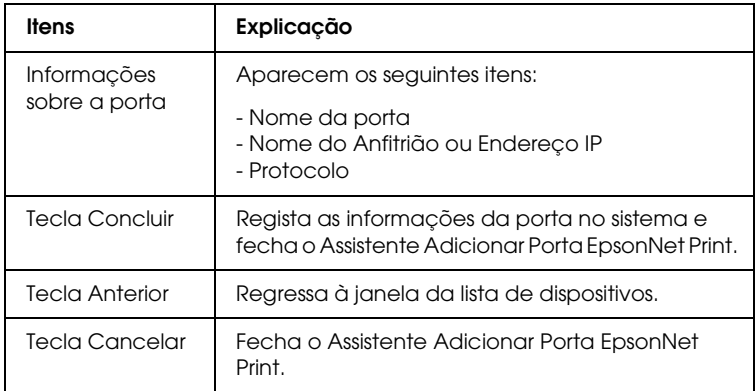

A nova porta de impressora está criada no computador. Para saber como instalar o controlador de impressão, consulte ["Instalar o Controlador de Impressão" na página 139.](#page-138-0)

## <span id="page-138-0"></span>*Instalar o Controlador de Impressão*

Instale o controlador de impressão fornecido com o dispositivo.

#### *Nota:*

*Algumas teclas apresentadas nestas operações podem ser ligeiramente diferentes, consoante o sistema operativo que utiliza.*

- 1. Insira o CD-ROM de software fornecido com o dispositivo.
- 2. Feche o ecrã do programa de instalação da EPSON, se for apresentado.
- 3. Faça clique na tecla Disco. Aparece a caixa de diálogo Instalar a partir de disco.
- 4. Faça clique em Procurar.
- 5. Em Unidades, seleccione a unidade de CD-ROM e faça clique duas vezes na pasta correspondente ao sistema operativo utilizado. Faça clique em OK.
- 6. Faça clique em OK na caixa de diálogo Instalar a partir de disco.
- 7. Seleccione o modelo do dispositivo e faça clique em Seguinte.

#### *Nota:*

*Se o Assistente Adicionar Impressora pedir para seleccionar*  Manter controlador existente *ou* Substituir controlador existente*, seleccione a opção* Substituir controlador existente*. Faça clique em* Seguinte*.*

8. Faça clique em Concluir e siga as instruções apresentadas no ecrã para completar a instalação.

A impressora está pronta para efectuar impressões ponto-a-ponto. Para saber como configurar a porta da impressora, consulte ["Configurar a porta da impressora" na página 147.](#page-146-0)

# <span id="page-139-0"></span>*Utilizadores de Windows Me/98/95*

Execute as operações apresentadas em seguida para adicionar uma porta através do Assistente Adicionar Impressora.

- ❏ Se pretender adicionar uma porta para um dispositivo com o endereço IP atribuído automaticamente pelo servidor DHCP ou encaminhador (router), consulte ["Adicionar uma porta](#page-139-1)  [para um dispositivo com um endereço IP dinâmico" na](#page-139-1)  [página 140.](#page-139-1)
- ❏ Se pretender adicionar uma porta para um dispositivo com o endereço IP atribuído manualmente, consulte ["Adicionar](#page-143-0)  [uma porta para um dispositivo com um endereço IP estático"](#page-143-0)  [na página 144.](#page-143-0)

#### *Nota:*

- ❏ *Certifique-se de que o computador está ligado à rede e que o TCP/IP está configurado correctamente.*
- ❏ *Certifique-se de que o controlador do dispositivo de destino está instalado no computador.*
- ❏ *Tem de atribuir um endereço IP válido à interface de rede.*

#### <span id="page-139-1"></span>*Adicionar uma porta para um dispositivo com um endereço IP dinâmico*

Instale o controlador de impressão antes de adicionar uma porta para o dispositivo. Para saber como instalar o controlador de impressão, consulte o manual fornecido com o dispositivo.

- 1. Faça clique em Iniciar, seleccione Definições e, em seguida, seleccione Impressoras.
- 2. Faça clique com a tecla direita do rato no ícone do dispositivo de destino e, em seguida, seleccione Propriedades.
- 3. Faça clique no separador Detalhes e, em seguida, faça clique na tecla Adicionar porta. Seleccione a opção Outro e, em seguida, seleccione Porta EpsonNet Print. Faça clique em OK.
- 4. Seleccione o dispositivo de destino e faça clique em Seguinte.

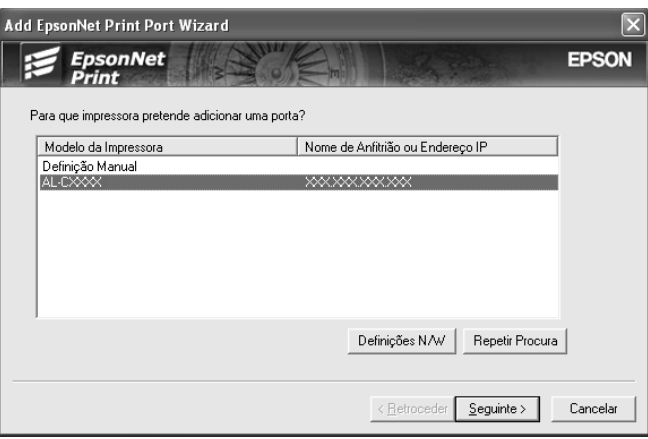

#### *Nota:*

- ❏ *Se o dispositivo de destino não aparecer na lista, faça clique na tecla* Repetir Procura *para procurar os dispositivos utilizando os novos parâmetros.*
- ❏ *É possível dispor cada coluna por ordem ascendente ou descendente se fizer clique no cabeçalho da coluna. No entanto, a opção* Definição manual *aparece sempre no topo da lista, independentemente da ordem.*

❏ *Se pretender procurar dispositivos noutros segmentos, faça clique na tecla* Definicoes N/W*. Seleccione a caixa de verificação* Segmentos de rede específicos *e introduza o endereço de rede e a máscara de sub-rede do segmento de rede a procurar. Em seguida, faça clique na tecla* Adicionar*. Pode também especificar o* Tempo antes de declarar erro de comunicação*.* 

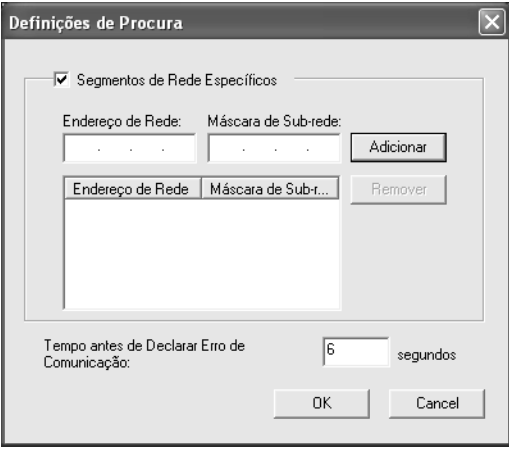

5. Verifique as informações relativas à porta do dispositivo que pretende configurar e faça clique em Concluir.

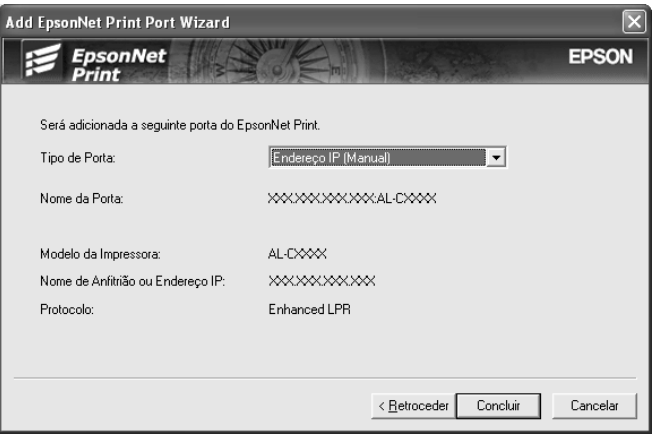

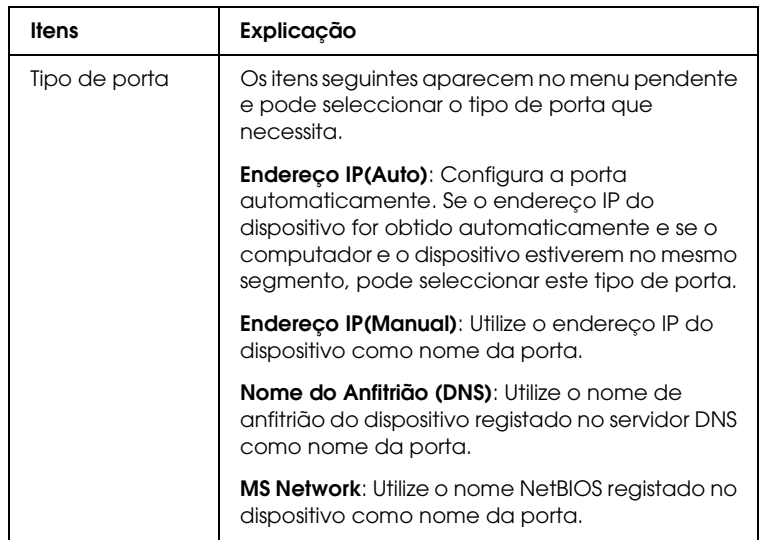

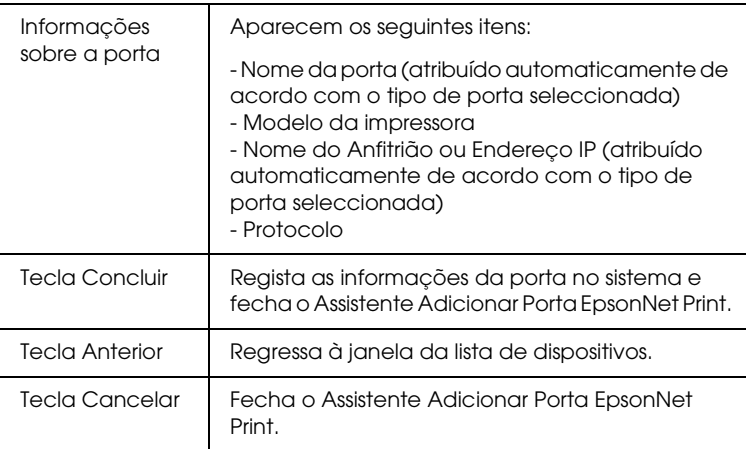

A impressora está pronta para efectuar impressões ponto-a-ponto. Para saber como configurar a porta da impressora, consulte ["Configurar a porta da impressora" na página 147.](#page-146-0)

## <span id="page-143-0"></span>*Adicionar uma porta para um dispositivo com um endereço IP estático*

Instale o controlador de impressão antes de adicionar uma porta para o dispositivo. Para saber como instalar o controlador de impressão, consulte o manual fornecido com o dispositivo.

- 1. Faça clique em Iniciar, seleccione Definições e, em seguida, seleccione Impressoras.
- 2. Faça clique com a tecla direita do rato no ícone do dispositivo de destino e, em seguida, seleccione Propriedades.
- 3. Faça clique no separador Detalhes e, em seguida, faça clique na tecla Adicionar porta. Seleccione a opção Outro e, em seguida, seleccione Porta EpsonNet Print. Faça clique em OK.
4. Seleccione Definição manual na lista e, em seguida, faça clique em Seguinte.

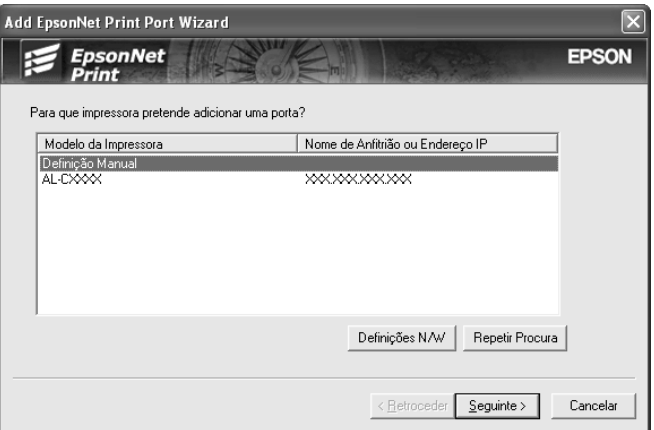

5. Introduza o nome do dispositivo e o nome da porta é introduzido automaticamente na caixa Nome da porta. Em seguida, faça clique em Seguinte.

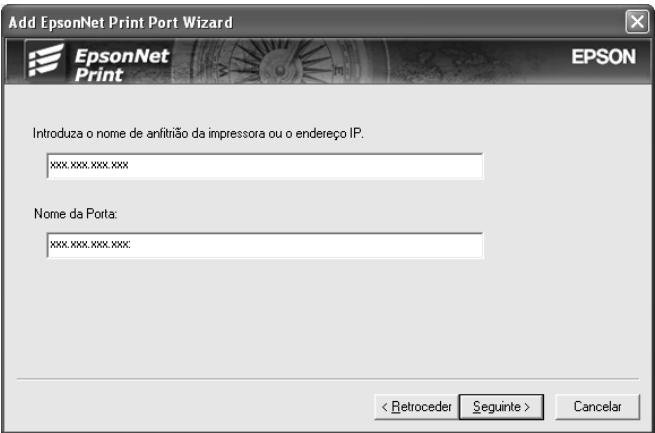

6. Verifique as informações relativas à porta do dispositivo que pretende configurar e faça clique em Concluir.

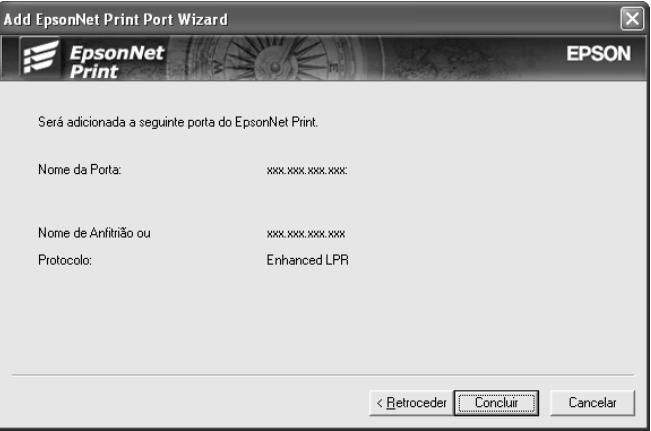

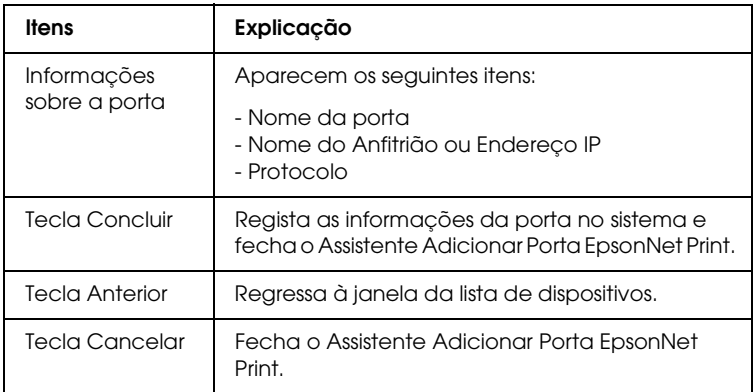

A impressora está pronta para efectuar impressões ponto-a-ponto. Para saber como configurar a porta da impressora, consulte ["Configurar a porta da impressora" na página 147.](#page-146-0)

# <span id="page-146-0"></span>*Configurar a porta da impressora*

Execute as operações apresentadas em seguida para configurar a porta da impressora. A velocidade de impressão varia consoante as selecções efectuadas.

1. **Em Windows Me/98/95/2000/NT 4.0:** Faça clique em Iniciar, seleccione Definições e, em seguida, seleccione Impressoras.

**Em Windows XP/Server 2003:** Faça clique em Iniciar e, em seguida, em Impressoras e Faxes.

- 2. Faça clique com a tecla direita do rato no dispositivo de destino e, em seguida, faça clique em Propriedades.
- 3. **Em Windows Me/98/95:** Faça clique no separador Detalhes e, em seguida, faça clique na tecla Definições da porta.

**Em Windows XP/Server 2003/2000/NT 4.0:** Faça clique no separador Portos e, em seguida, faça clique na tecla Configurar porta.

4. Efectue as definições apropriadas para a porta pretendida.

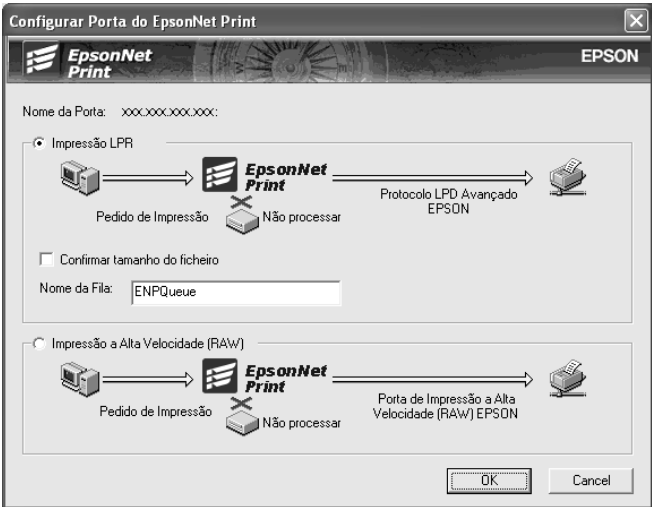

## **Impressão LPR melhorada:**

Seleccione a opção Impressão LPR e especifique o nome da fila (até 32 caracteres). A impressão LPR melhorada envia a tarefa de impressão para o dispositivo de rede de destino sem colocar primeiro todos os dados de impressão em fila de espera. A impressão LPR melhorada é mais rápida do que a normal.

### **Impressão LPR normal:**

Seleccione a caixa de verificação Confirmar tamanho do ficheiro e especifique o nome da fila (até 32 caracteres). Os dados de impressão são colocados em fila pelo computador antes de serem enviados para o dispositivo de rede de destino.

## *Nota:*

*Quando o tamanho dos dados de impressão for superior a 20 MB, recomenda-se que utilize o método de impressão LPR melhorada.*

## **Impressão a alta velocidade:**

Seleccione a opção Impressão a alta velocidade (RAW). A porta de impressão a alta velocidade Epson envia a tarefa de impressão para o dispositivo de rede de destino sem colocar primeiro todos os dados de impressão em fila de espera. A impressão a alta velocidade é mais rápida do que os outros dois métodos de impressão.

5. Faça clique em OK.

Se seleccionar a opção Impressão a alta velocidade (RAW) e a impressora não suportar a impressão a alta velocidade, aparece uma mensagem de erro. Siga as instruções da mensagem para resolver o problema.

# **EpsonNet Internet Print**

# *Acerca do EpsonNet Internet Print*

O EpsonNet Internet Print é um utilitário que suporta a impressão através da Internet utilizando o protocolo de impressão via Internet (IPP - Internet Printing Protocol). Uma vez que a interface de rede suporta o protocolo IPP, é possível imprimir a partir da Internet através deste utilitário. Pode imprimir ou efectuar definições de impressora a partir de sistemas Windows 98/95/NT 4.0 com acesso à Internet. Também é possível imprimir através de um servidor proxy com este utilitário.

Antes de utilizar o utilitário EpsonNet Internet Print, consulte o ficheiro Leia-me.txt situado na pasta do EpsonNet Internet Print. Este ficheiro contém as informações mais recentes sobre o EpsonNet Internet Print.

## *Nota:*

- ❏ *O EPSON Status Monitor é um utilitário que monitoriza o dispositivo e apresenta informações sobre o estado actual do mesmo. Como este utilitário não suporta o IPP, não é possível monitorizar os dispositivos ligados à Internet com o EPSON Status Monitor. Se utilizar o EpsonNet Internet Print num computador que tenha o EPSON Status Monitor instalado, pode ser apresentada uma mensagem de erro de comunicação quando tentar visualizar as propriedades da impressora. Para evitar esta situação, faça clique no separador* Definições opcionais *da caixa de diálogo de propriedades da impressora de destino e faça clique na opção*  Actualizar Inf. Opção Impressora Manualm.
- ❏ *Em Windows XP/Me/2000, utilize o cliente IPP padrão do sistema operativo para a impressão via Internet.*

# *Requisitos de sistema*

## *Sistemas operativos*

- ❏ Windows 98, Windows 95 ou Windows NT 4.0 Server e Workstation
- ❏ Processador Intel série x86 ou compatível

## *Produtos suportados*

❏ Interfaces de rede Epson que suportem o protocolo IPP (o EpsonNet Internet Print é fornecido com produtos de interface de rede Epson que suportem o IPP)

# *Instalar o EpsonNet Internet Print*

Para instalar o EpsonNet Internet Print, execute as seguintes operações:

- 1. Insira o CD-ROM de software na unidade de CD-ROM.
- 2. O ecrã de instalação do software abre automaticamente.

Se o ecrã de instalação do software não aparecer, faça clique duas vezes em EPSetup.exe no CD-ROM.

- 3. Certifique-se de que todas as aplicações estão fechadas e faça clique na tecla Seguinte.
- 4. Leia o acordo de licença e, em seguida, faça clique na tecla Aceitar. Se necessário, seleccione o modelo da impressora.
- 5. Seleccione Instalar Utilitário de Rede.
- 6. Faça clique no ícone situado junto a EpsonNet Internet Print.
- 7. Siga as instruções apresentadas no ecrã para completar a instalação.
- 8. Reinicie o computador depois de a instalação estar concluída.

# *Configurar o dispositivo utilizando o EpsonNet Internet Print*

O EpsonNet Internet Print suporta a impressão através da Internet utilizando o protocolo de impressão via Internet. Execute as operações apresentadas em seguida para configurar o dispositivo.

## *Nota:*

*Antes de executar as operações apresentadas em seguida, tem de efectuar as definições do protocolo IPP apropriadas no EpsonNet Config. Consulte o Guia do Utilizador do EpsonNet Config ou ["IPP" na página](#page-120-0)  [121](#page-120-0) para saber como configurar o IPP. Nas operações apresentadas em seguida, pede-se ao utilizador que introduza o URL do IPP definido no ecrã de configuração do IPP do EpsonNet Config.*

# *Windows 98/95*

- 1. Certifique-se de que o TCP/IP está instalado e configurado correctamente no computador e que está definido um endereço IP válido para o computador e para o dispositivo.
- 2. Certifique-se de que as definições do IPP no EpsonNet Config estão correctas. Consulte o *Guia do Utilizador do EpsonNet Config* ou ["IPP" na página 121](#page-120-0) para saber como efectuar definições para o IPP.
- 3. Para iniciar o EpsonNet Internet Print, faça clique em Iniciar, seleccione Programas, EpsonNet Internet Print e, em seguida, faça clique em Adicionar porta EpsonNet Internet Print.

4. Aparece o ecrã apresentado em seguida. O endereço definido neste ecrã passa a ser a porta de impressão via Internet. Efectue as definições apresentadas em seguida.

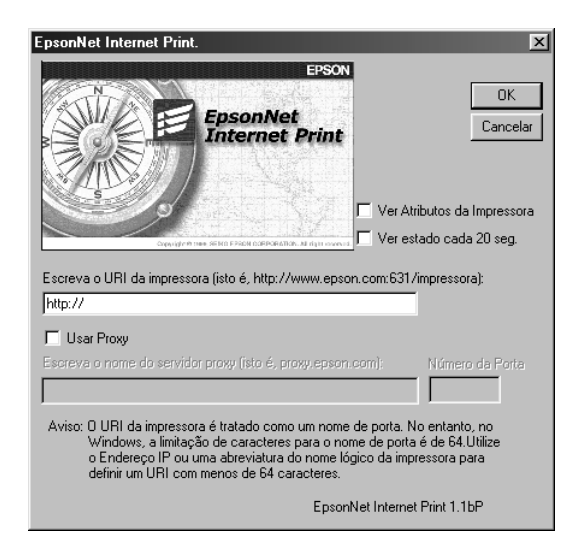

# **Escreva URI da impressora:**

Introduza o URI do dispositivo de destino (até 49 caracteres). O URI definido nesta opção tem de ser o mesmo que o URL do IPP definido no ecrã de configuração do IPP no EpsonNet Config. Não utilize os seguintes caracteres:  $|\setminus|$  {  $|$  {  $|$  < > # "  $\setminus$ *Formato:* **http:**//endereço IP do dispositivo**:631**/nome da impressora

*Exemplo:* **http:**//192.168.100.201**:631**/EPSON\_IPP\_Printer

## **Usar proxy:**

Quando utilizar o servidor proxy, seleccione esta opção e introduza o nome do servidor proxy e o número da porta. Todas as comunicações são processadas através do servidor proxy.

### **Escreva o nome do servidor proxy:**

Introduza o nome ou o endereço IP do servidor proxy. Pode inserir até 256 caracteres, mas apenas 127 são válidos. Não utilize os seguintes caracteres:  $|\setminus|$  {  $|$  < > # "  $\setminus$ 

### **Número da porta:**

Introduza o número da porta do servidor proxy (de 0 a 65535).

### **Ver Atributos da Impressora:**

Quando selecciona esta opção e faz clique em OK, o EpsonNet Internet Print comunica com o dispositivo e recebe informações, razão pela qual podem decorrer alguns minutos antes de ser apresentada uma mensagem. Esta definição está disponível apenas quando cria uma porta.

### **Ver estado cada 20 seg.:**

Seleccione esta opção se pretender receber actualizações do estado da impressora a intervalos regulares (de 5 em 5 segundos durante a impressão e de 20 em 20 quando a impressora estiver em modo de espera). Se seleccionar esta opção, aparecerá uma mensagem se ocorrer um erro durante a impressão. Também pode verificar o estado da impressora se fizer clique duas vezes no respectivo ícone.

### **Tecla OK:**

Guarda as definições.

### **Tecla Cancelar:**

Cancela quaisquer alterações efectuadas.

# *Nota:*

❏ *As definições efectuadas nas operações apresentadas anteriormente podem ser alteradas através do controlador de impressão. Na caixa de diálogo de propriedades da impressora, faça clique no separador* Detalhes *e, em seguida, faça clique na tecla* Definições da porta *para alterar as definições.*

- ❏ *Tenha em atenção que quando estabelece uma ligação à Internet através de um encaminhador (router) de ligação telefónica e selecciona a caixa de verificação* Ver estado cada 20 seg.*, pode ser cobrada a ligação telefónica extra.*
- ❏ *Quando selecciona a caixa de verificação* Ver Atributos da Impressora *e faz clique em* OK*, pode ser apresentada uma mensagem de erro. Certifique-se de que o dispositivo está ligado e que está ligado correctamente à rede.*
- ❏ *Se o dispositivo estiver desligado ou existir um problema na rede, a opção* Ver estado cada 20 seg. *é desactivada automaticamente. Se isso acontecer, certifique-se de que o dispositivo está ligado e que está ligado correctamente à rede. Em seguida, seleccione novamente a caixa de verificação* Ver estado cada 20 seg*.*
- 5. Faça clique em OK para guardar as definições.
- 6. Quando aparecer uma mensagem a indicar que as definições estão configuradas correctamente, faça clique em OK para iniciar o Assistente Adicionar Impressora. Faça clique em Seguinte.

### *Nota:*

*Se fizer clique em* Cancelar *e, mais tarde, pretender adicionar o dispositivo, inicie o Assistente Adicionar Impressora e execute as seguintes operações:*

7. Faça clique em Impressora local e em Seguinte.

8. Seleccione o controlador de impressão e faça clique em Seguinte.

Se aparecer a caixa de diálogo seguinte, seleccione a opção Substituir o controlador existente e faça clique em Seguinte.

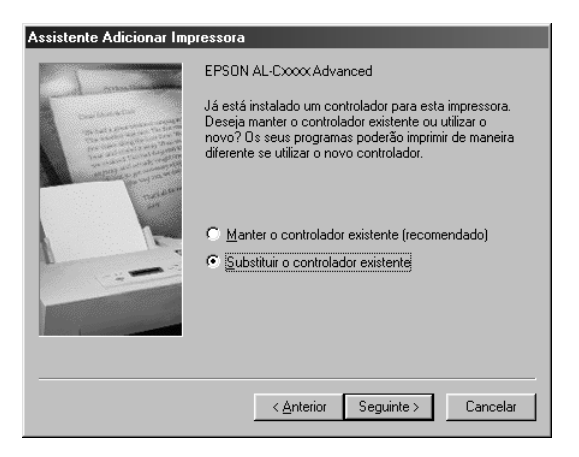

9. Seleccione a porta adicionada através do EpsonNet Internet Print na secção anterior. Faça clique em Seguinte.

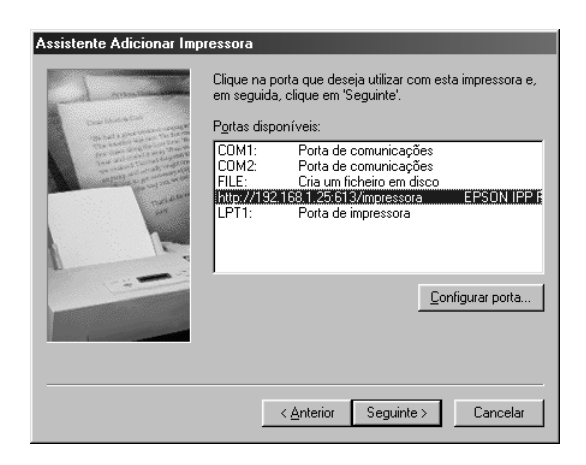

- 10. Siga as instruções apresentadas no ecrã para instalar o controlador de impressão.
- 11. Se aparecer uma caixa de diálogo a indicar que instale o EPSON Status Monitor, faça clique em Cancelar e termine a instalação.

## *Nota:*

- ❏ *Se apagar a porta definida anteriormente do separador* Detalhes *das propriedades da impressora, não pode voltar a utilizar o nome da porta que apagou como um novo nome de porta (o URI da impressora) enquanto não reiniciar o computador.*
- ❏ *Se estiver a utilizar o EPSON Status Monitor e a imprimir com o EpsonNet Internet Print, aparece a mensagem "Ocorreu um erro de comunicação". Pode evitar que esta mensagem apareça se desactivar a opção* Controlar o estado de impressão *no menu Utilitário das propriedades da impressora.*

# *Windows NT 4.0*

- 1. Certifique-se de que o TCP/IP está instalado e configurado correctamente no computador e que está definido um endereço IP válido para o computador e para o dispositivo.
- 2. Certifique-se de que as definições do IPP no EpsonNet Config estão correctas. Consulte o *Guia do Utilizador do EpsonNet Config* ou ["IPP" na página 121](#page-120-0) para saber como efectuar definições para o IPP.
- 3. Faça clique em Iniciar, seleccione Definições e, em seguida, seleccione Impressoras.
- 4. Faça clique duas vezes no ícone Adicionar impressora e faça clique em Seguinte.
- 5. Faça clique na opção O meu computador e faça clique em Seguinte.

6. Faça clique na tecla Adicionar porta e seleccione EPSON IPP Port na lista. Em seguida, faça clique na tecla Nova porta.

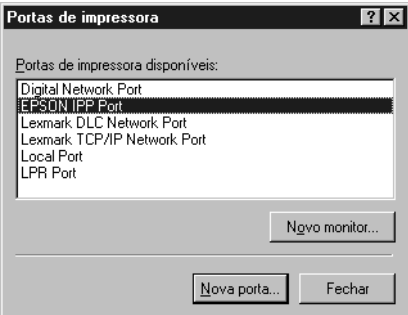

7. Aparece o ecrã apresentado em seguida. O endereço definido neste ecrã passa a ser a porta de impressão via Internet. Efectue as definições apresentadas em seguida.

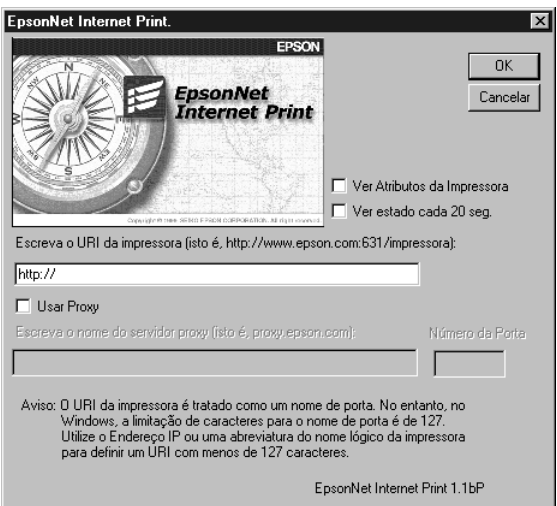

## **Escreva URI da impressora:**

Introduza o URI do dispositivo de destino (até 127 caracteres). O URI que definir nesta opção tem de ser o mesmo URL do IPP que definiu para a configuração do IPP no EpsonNet Config. Não utilize os seguintes caracteres:  $|\setminus|$  {  $|$  {  $|$  < > # "  $\setminus$ 

*Formato:* **http:**//endereço IP do dispositivo**:631**/nome da impressora

*Exemplo:* **http:**//192.168.100.201**:631**/EPSON\_IPP\_Printer

### **Usar proxy:**

Quando utilizar um servidor proxy, seleccione esta opção e introduza o nome do servidor proxy e o número da porta. Todas as comunicações são processadas através do servidor proxy.

### **Escreva o nome do servidor proxy:**

Introduza o nome ou o endereço IP do servidor proxy (até 256 caracteres). Não utilize os seguintes caracteres:  $|\setminus|$  {  $|$  < > # " `

### **Número da porta:**

Introduza o número da porta do servidor proxy (de 0 a 65535).

## **Ver Atributos da Impressora:**

Quando selecciona esta opção e faz clique em OK, o EpsonNet Internet Print comunica com o dispositivo e recebe informações, razão pela qual podem decorrer alguns minutos antes de ser apresentada uma mensagem. Esta definição está disponível apenas quando cria uma porta.

## **Ver estado cada 20 seg.:**

Seleccione esta opção se pretender receber actualizações do estado da impressora a intervalos regulares (de 5 em 5 segundos durante a impressão e de 20 em 20 quando a impressora estiver em modo de espera). Se seleccionar esta opção, aparecerá uma mensagem se ocorrer um erro durante a impressão. Também pode verificar o estado da impressora se fizer clique duas vezes no respectivo ícone.

**Tecla OK:** Guarda as definições.

## **Tecla Cancelar:**

Cancela quaisquer alterações efectuadas.

### *Nota:*

- ❏ *As definições podem ser alteradas depois de configurar o dispositivo. Na caixa de diálogo de propriedades da impressora, faça clique no separador* Portas *e, em seguida, faça clique na tecla* Configurar porta *para alterar as definições.*
- ❏ *Tenha em atenção que quando estabelece uma ligação à Internet através de um encaminhador (router) de ligação telefónica e selecciona a caixa de verificação* Ver estado cada 20 seg.*, pode ser cobrada a ligação telefónica extra.*
- ❏ *Quando selecciona a caixa de verificação* Ver Atributos da Impressora *e faz clique em* OK*, pode ser apresentada uma mensagem de erro. Certifique-se de que o dispositivo está ligado e que está ligado à rede.*
- ❏ *Se o dispositivo estiver desligado ou existir um problema na rede, a opção* Ver estado cada 20 seg. *é desactivada automaticamente. Se isso acontecer, certifique-se de que o dispositivo está ligado e que está ligado correctamente à rede. Em seguida, seleccione novamente a caixa de verificação* Ver estado cada 20 seg*.*
- 8. Faça clique em OK para guardar as definições.
- 9. Seleccione o controlador de impressão e siga as instruções apresentadas no ecrã para instalar o controlador.

## *Nota:*

*Se estiver a utilizar o EPSON Status Monitor e a imprimir com o EpsonNet Internet Print, aparece a mensagem "Ocorreu um erro de comunicação". Para eliminar esta mensagem, faça clique com a tecla direita do rato no ícone da impressora, seleccione* Predefinições de documentos *e seleccione o separador* Definições opcionais*. Em seguida, seleccione a caixa de verificação* Controlar o estado de impressão*.*

# *Janela de Alerta de Estado*

O utilitário EpsonNet Internet Print actualiza o estado da impressora IPP, se tiver seleccionado a caixa de verificação Ver estado cada 20 seg. na caixa de diálogo EpsonNet Internet Print.

A janela de alerta de estado aparece quando o dispositivo está sem papel, toner ou tinta, se o papel estiver encravado, se a tampa estiver aberta ou se o dispositivo estiver desactivado.

O utilitário EpsonNet Internet Print verifica o estado da impressora de 5 em 5 segundos durante a impressão e de 20 em 20 segundos quando a impressora está em modo de espera. Se não pretender verificar o estado da impressora, desactive a opção Ver estado cada 20 seg. na caixa de diálogo EpsonNet Internet Print.

# **EpsonNet WebManager**

# *Informações Sobre o EpsonNet WebManager*

O EpsonNet WebManager é uma aplicação desenvolvida para gerir dispositivos de rede. Permite aos administradores de rede controlar facilmente dispositivos de rede como impressoras de rede, placas de interface e adaptadores de rede ligados a uma impressora. O EpsonNet WebManager possui as seguintes funções:

- ❏ Suporta plataformas Windows, Macintosh e UNIX, proporcionando aos administradores de rede total flexibilidade na gestão de dispositivos de rede.
- ❏ Permite procurar e controlar dispositivos de rede, bem como efectuar definições para dispositivos de rede.
- ❏ Dispõe de uma função de Gestão de Grupos que permite gerir os dispositivos como um grupo.

#### *Nota:*

- ❏ *Antes de instalar e utilizar o EpsonNet WebManager, leia o ficheiro Leia-me.txt. Este ficheiro contém as últimas informações sobre o EpsonNet WebManager.*
- ❏ *O termo "dispositivo" refere-se a uma impressora, uma placa de interface ou um adaptador de rede.*

# *Requisitos de sistema*

### *Nota:*

❏ *Antes de utilizar o EpsonNet WebManager, é necessário que o computador e os outros dispositivos estejam devidamente ligados à rede.*

❏ *Uma vez que o EpsonNet WebManager funciona num browser Web, tem de instalar primeiro o TCP/IP e um browser Web. No ficheiro Leia-me.txt pode ver quais os browsers compatíveis.*

*Sistemas operativos do servidor EpsonNet WebManager*

O servidor EpsonNet WebManager é um computador com o EpsonNet WebManager instalado.

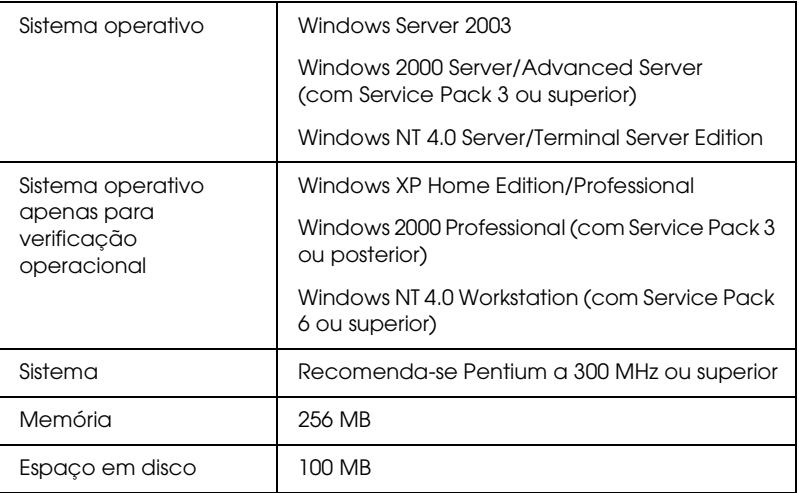

*Sistema operativos dos clientes EpsonNet WebManager*

Pode aceder ao servidor EpsonNet WebManager, através de um browser, a partir dos seguintes sistemas operativos.

- ❏ Windows XP/Me/98/2000/Server 2003/NT 4.0
- ❏ Macintosh
- ❏ UNIX (veja no ficheiro Leia-me.txt quais os sistemas UNIX suportados)
- ❏ Monitor: 1024 Monitor VGA de × 768 ou de resolução superior com suporte para 65535 cores ou mais

# *Funções do EpsonNet WebManager*

O EpsonNet WebManager oferece-lhe as seguintes funções:

- ❏ Lista de dispositivos Procura dispositivos na rede e apresenta uma lista de dispositivos com o estado actual.
- ❏ Detalhes de dispositivos Pode efectuar ou alterar definições da impressora através do EpsonNet WebManager. As definições disponíveis através da função de detalhes de dispositivos variam consoante o dispositivo.
- ❏ Definições de rede Pode efectuar ou alterar definições da interface de rede através do EpsonNet WebManager.
- ❏ Gestão de grupos Os grupos tornam a gestão dos dispositivos da rede mais eficaz.

## *Nota:*

- ❏ *Algumas funções do EpsonNet WebManager podem não estar disponíveis, dependendo da combinação de dispositivos de rede. Para mais informações, consulte a Introdução no Guia de Consulta do EpsonNet WebManager.*
- ❏ *Quando estiver a utilizar o EpsonNet WebManager com o Internet Explorer em Mac OS, é possível que as janelas Esquema da Impressora, Notificação de Erros e Detalhes de Dispositivos não estejam disponíveis.*

# *Estrutura de funcionamento do EpsonNet WebManager*

O EpsonNet WebManager tem de estar instalado no computador que funciona como servidor da rede. Pode seleccionar um dos dois métodos descritos em seguida para utilizar o EpsonNet WebManager.

# *O EpsonNet WebManager e o browser Web a funcionar no mesmo PC*

Não é necessário um servidor especial. Basta instalar o EpsonNet WebManager e um browser Web no computador que funciona como servidor. É possível gerir tudo a partir do computador com Windows XP/2000/Server 2003/NT 4.0 do administrador da rede.

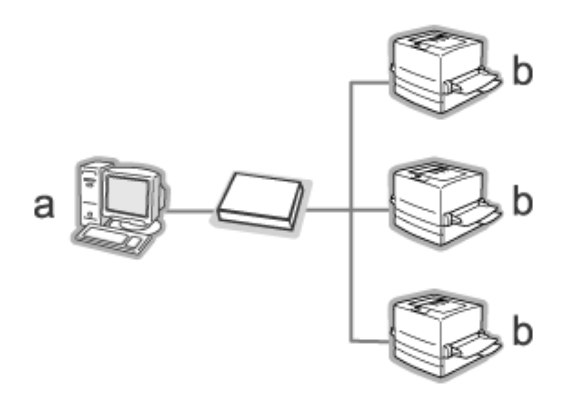

a. Servidor EpsonNet WebManager

b. Dispositivo Epson com interface de rede integrada

# *EpsonNet WebManager e um browser Web em PCs diferentes*

Instale o EpsonNet WebManager no servidor e um browser Web nos computadores-cliente. Abra o browser Web num computador-cliente para aceder ao EpsonNet WebManager no servidor. A administração de rede em múltiplas plataformas é possível a partir de plataformas Windows, Macintosh e UNIX, através do browser.

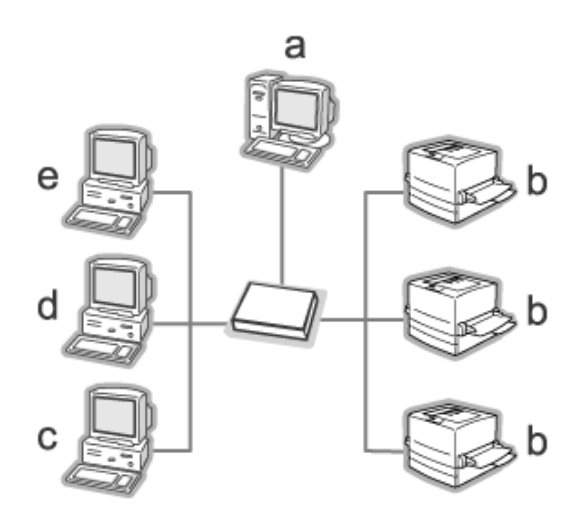

- a. Servidor EpsonNet WebManager
- b. Dispositivo Epson com interface de rede integrada
- c. Computador-cliente em Windows
- d. Computador-cliente em Macintosh
- e. Computador-cliente em UNIX

# *Instalar o EpsonNet WebManager*

Execute as operações apresentadas em seguida para instalar o EpsonNet WebManager.

- 1. Insira o CD-ROM de software na unidade de CD-ROM.
- 2. O ecrã de instalação do software abre automaticamente.

Se o ecrã de instalação do software não aparecer, faça clique duas vezes em EPSetup.exe no CD-ROM.

- 3. Certifique-se de que todas as aplicações estão fechadas e faça clique na tecla Seguinte.
- 4. Leia o acordo de licença e, em seguida, faça clique na tecla Aceitar. Se necessário, seleccione o modelo da impressora.
- 5. Seleccione Instalar Utilitário de Rede.
- 6. Faça clique no ícone situado junto a EpsonNet WebManager.
- 7. Siga as instruções apresentadas no ecrã para completar a instalação.

#### *Nota:*

*Não precisa de instalar o EpsonNet WebManager no computador-cliente. Basta comunicar o endereço IP ou o nome do anfitrião do servidor a todos os clientes que utilizam o EpsonNet WebManager a partir do computador-cliente.*

# *Iniciar o EpsonNet WebManager*

Certifique-se de que o protocolo TCP/IP está instalado e que o endereço IP ou o nome de anfitrião está definido no computador. (Registe o nome de anfitrião no ficheiro de anfitriões da directoria Windows.)

## *A partir do servidor*

Para iniciar o EpsonNet WebManager, faça clique em Iniciar, seleccione Todos os Programas (em Windows XP/Server 2003) ou Programas (em Windows 2000/NT 4.0) e, em seguida, seleccione EpsonNet WebManager. Seleccione EpsonNet WebManager.

*Nota para utilizadores do Windows XP Service Pack 2: Se o EpsonNet WebManager estiver instalado num computador com o Windows XP Service Pack 2, efectue as seguintes definições; caso contrário, os computadores-cliente não terão acesso ao EpsonNet WebManager.*

- 1. Faça clique em Iniciar, seleccione Painel de Controlo e, em seguida, seleccione Centro de Segurança. Faça clique em Windows Firewall.
- 2. Faça clique no separador Excepções e, em seguida, faça clique na tecla Adicionar porta.

3. Introduza o nome da porta na caixa de texto Nome e 8090 na caixa de texto Número da porta; em seguida, seleccione a opção TCP.

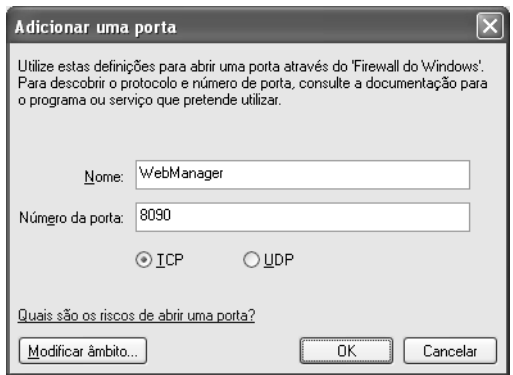

## *Nota:*

*Se necessário, faça clique na tecla* Modificar ambito *e, em seguida, indique o endereço IP dos computadores-cliente para os quais a porta está desbloqueada.*

4. Faça clique em OK.

*A partir do cliente*

Abra o browser Web e, em seguida, introduza o endereço IP (ou o nome de anfitrião) do servidor e o número de porta predefinido.

❏ Formato:

http://endereço IP ou nome de anfitrião do servidor:8090/wm

❏ Exemplo: http://192.168.100.201:8090/wm

# *Abrir o Guia Interactivo*

Depois de iniciar o EpsonNet WebManager, leia o guia de consulta interactivo do EpsonNet WebManager. Aí encontrará informações importantes e instruções para a utilização do EpsonNet WebManager.

Pode aceder ao guia interactivo através de qualquer um destes métodos:

- ❏ Abra o EpsonNet WebManager. A partir do menu Ajuda, seleccione Guia Interactivo.
- ❏ Faça clique na tecla do ponto de interrogação da janela aberta, para aceder a um ecrã de ajuda onde estão descritas as funções dessa janela.
- ❏ Faça clique em Iniciar, seleccione Todos os Programas (em Windows XP/Server 2003) ou Programas (em Windows 2000/NT 4.0) e, em seguida, seleccione EpsonNet WebManager. Seleccione Guia Interactivo.

# **EpsonNet SetupManager**

# *Acerca do EpsonNet SetupManager*

O EpsonNet SetupManager é uma ferramenta de instalação e configuração de dispositivos de fácil utilização para administradores de rede. Para os clientes, este utilitário facilita o processo de instalação dos dispositivos de rede. O EpsonNet SetupManager instala o controlador de impressão para os dispositivos quando estes são ligados à rede e ajuda os administradores de rede e os clientes a instalar e configurar com eficácia os novos dispositivos de rede nos sistemas operativos Windows que utilizem o TCP/IP.

O EpsonNet SetupManager efectua as seguintes funções:

- ❏ Instala facilmente o controlador de impressão.
- ❏ Instala automaticamente o controlador da porta (EpsonNet Print).
- ❏ Cria uma porta da impressora.
- ❏ Cria um atalho (um ícone que executa o ficheiro script no servidor) ou um pacote (que contém todos os ficheiros necessários para a instalação) para efectuar a instalação automática do controlador de impressão.
- ❏ Emite o resultado da instalação do controlador de impressão utilizando o ficheiro script.
- ❏ Edita mais do que um ficheiro script de cada vez.
- ❏ Regista os dispositivos desligados num ficheiro script.
- ❏ Instala utilitários que suportem uma instalação automática, tais como o EPSON Status Monitor e o EPSON Scan.

# *Requisitos de sistema*

A tabela seguinte indica os requisitos de sistema do EpsonNet SetupManager.

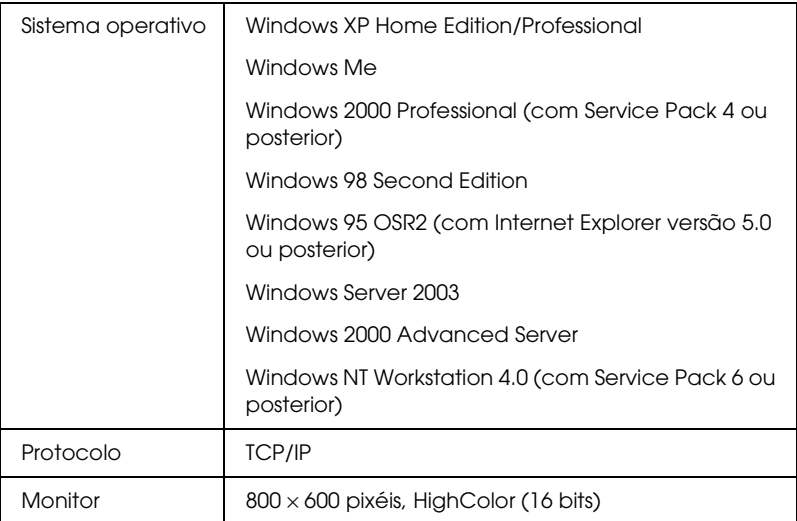

### *Nota:*

- ❏ *Se estiver a utilizar o Windows 95, não é possível criar um ficheiro script, só o pode executar.*
- ❏ *Se estiver a utilizar o Windows 2000 Advanced Server ou Windows Server 2003, pode criar um ficheiro script, mas não o pode executar.*
- ❏ *O utilizador tem de ter privilégios de administrador para executar o programa quando o sistema operativo for o Windows XP (Home/Professional), Windows Server 2003, Windows 2000 (Professional/Advanced Server) ou Windows NT 4.0.*
- ❏ *Para mais informações sobre as impressoras e as interfaces de rede suportadas, consulte o ficheiro Leia-me.txt. Este ficheiro é fornecido com o EpsonNet SetupManager.*
- ❏ *Se tiver mais do que um adaptador de rede instalado no computador e ligado a diferentes segmentos de rede, não é possível utilizar o EpsonNet SetupManager.*

# *Serviço de impressão*

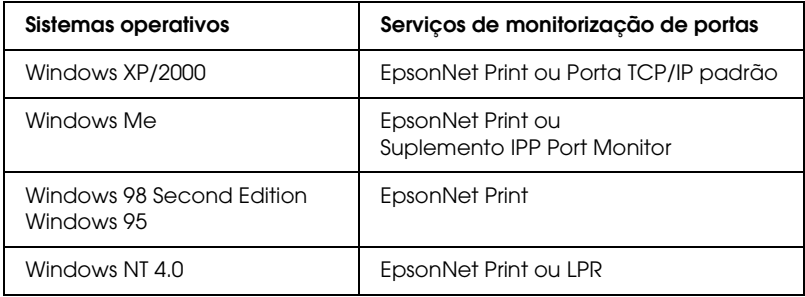

### *Nota:*

- ❏ *Se estiver a utilizar o Windows Me/98/95 e o EpsonNet Print não estiver instalado, o EpsonNet Print é instalado automaticamente. Para utilizar o EpsonNet Print em Windows 95, o Microsoft Internet Explorer 5.0 tem de estar instalado no computador.*
- ❏ *Se estiver a utilizar o Windows NT 4.0 e a impressão LPR, recomenda-se que instale o serviço de impressão LPR no computador. Se o serviço de impressão LPR não estiver instalado, o EpsonNet Print é instalado automaticamente.*
- ❏ *Se estiver a utilizar o Windows Me, o IPP Port Monitor está incluído na pasta* Suplementos *do CD-ROM do Windows Me.*

# *Quando utilizar o EPSON Status Monitor*

No caso de alguns dispositivos, o EPSON Status Monitor é instalado automaticamente quando instala o controlador de impressão utilizando o EpsonNet SetupManager. Para mais informações sobre os dispositivos com os quais o EPSON Status Monitor é instalado automaticamente, consulte o ficheiro Leia-me.txt. Se o EPSON Status Monitor não for instalado automaticamente, instale-o manualmente. Consulte o guia fornecido com o dispositivo.

# *Instalar o EpsonNet SetupManager*

Para instalar o EpsonNet SetupManager no computador, execute as seguintes operações:

- 1. Insira o CD-ROM de software na unidade de CD-ROM.
- 2. O ecrã de instalação do software abre automaticamente.

Se o ecrã de instalação do software não aparecer, faça clique duas vezes em EPSetup.exe no CD-ROM.

- 3. Certifique-se de que todas as aplicações estão fechadas e faça clique na tecla Seguinte.
- 4. Leia o acordo de licença e, em seguida, faça clique na tecla Aceitar. Se necessário, seleccione o modelo da impressora.
- 5. Seleccione Instalar Utilitário de Rede.
- 6. Faça clique no ícone situado junto a EpsonNet SetupManager.
- 7. Siga as instruções apresentadas no ecrã para completar a instalação.

#### *Nota:*

*Se aparecer a caixa de diálogo Alerta de Segurança do Windows depois de iniciar o EpsonNet SetupManager, faça clique na tecla*  Desbloquear*.*

# *Aceder ao Guia do Utilizador do EpsonNet SetupManager*

O *Guia do Utilizador do EpsonNet SetupManager* contém informações pormenorizadas sobre o EpsonNet SetupManager. Para aceder ao *Guia do Utilizador do EpsonNet SetupManager*, execute as seguintes operações:

Faça clique em Iniciar, seleccione Todos os Programas (Windows XP/Server 2003) ou Programas (Windows Me/98/2000/NT 4.0) e, em seguida, seleccione EpsonNet. Faça clique em EpsonNet SetupManager e, em seguida, seleccione Guia do Utilizador para abrir o guia.

Aparece o *Guia do Utilizador do EpsonNet SetupManager*. Pode obter informações sobre como utilizar o EpsonNet SetupManager.

# *Capítulo 3*

# *Conselhos Úteis para os Administradores*

# *Definições para Utilizadores de NetWare*

# *Introdução às definições de NetWare*

Este capítulo explica como configurar a interface de rede para NetWare. Em primeiro lugar, é necessário configurar o dispositivo num ambiente NetWare e, em seguida, configurar a interface de rede utilizando o EpsonNet Config.

#### *Sistemas suportados*

❏ Ambiente do servidor

NetWare 4.1/4.11/4.2 (NDS, emulação Bindery) IntranetWare (NDS, emulação Bindery) NetWare 5.0/5.1 (NDS, NDPS) NetWare 6.0 (NDS, NDPS)

❏ Ambiente do cliente

O ambiente do cliente tem de ser suportado pelo NetWare. Os clientes podem utilizar o controlador de impressão instalado na interface de rede.

São suportadas as versões Novell Client apresentadas em seguida.

❏ Em Windows 98/95: Novell Client 3.3 ou posterior para Windows 98/95

- ❏ Em Windows 2000/NT 4.0: Novell Client 4.8 ou posterior para Windows 2000/NT 4.0
- ❏ Em Windows XP: Novell Client 4.9 ou posterior para Windows XP

## *Acerca dos modos*

Pode escolher o modo de servidor de impressão, de impressora remota ou de repouso. Recomenda-se que utilize o modo de servidor de impressão, excepto se o número de utilizadores exceder o limite.

As funções destes modos são descritas em seguida.

### **Modo de servidor de impressão (Servidor de Impressão NDS/Bindery):**

- ❏ Impressão a alta velocidade com impressão directa
- ❏ Utiliza a conta de utilizador do NetWare
- ❏ Pode ligar até 8 servidores de ficheiros em simultâneo
- ❏ Pode registar até 32 filas de impressão

#### **Modo de impressora remota:**

- ❏ Não é necessária uma conta de utilizador do NetWare
- ❏ É necessária uma interface de rede para controlar a impressora remota.
- ❏ Pode ligar até 255 impressoras.

#### *Nota:*

*Quando liga o dispositivo, é efectuado um acesso temporário à conta do utilizador no modo de impressora remota. Se não houver nenhuma conta de utilizador disponível, ligue o dispositivo antes de ligar o cliente à rede.*

## **Modo de repouso (modo predefinido de origem):**

O modo de repouso é o modo predefinido. Este modo desactiva todas as funções relacionadas com o NetWare. Utilize o modo de repouso quando não estiver a utilizar a interface de rede num ambiente NetWare.

# *Instruções de utilização do NetWare*

## **Imprimir um ficheiro de texto**

Quando imprime um ficheiro de texto utilizando o comando NPRINT do NetWare ou DOS, pode ocorrer um redireccionamento, uma conversão incorrecta ou uma falha nos caracteres, consoante o ambiente do cliente.

### **Protocolo de encaminhamento IPX "NLSP"**

É possível definir o protocolo de encaminhamento IPX "NLSP" a partir do NetWare 4.x ou posterior; no entanto, a interface de rede não suporta o protocolo NLSP. O RIP/SAP controla a comunicação.

Pode seleccionar o protocolo de encaminhamento a) NLSP com compatibilidade RIP/SAP ou b) apenas RIP/SAP. Se remover o enlace RIP ou SAP quando tiver especificado o NLSP com compatibilidade RIP/SAP, a interface de rede não poderá comunicar com o servidor de ficheiros nem com o NDS (consulte "Protocolos" e "Enlaces" no utilitário INETCFG do NetWare).

## **Bindery eNDS**

- ❏ Pode verificar o caminho do contexto Bindery a partir da consola do servidor utilizando o comando de definição do contexto Bindery (SET BINDERY CONTEXT).
- ❏ Se o caminho de contexto Bindery não tiver sido definido, ou se pretender utilizar o ambiente de impressão de outro contexto a partir de um cliente não NDS, é necessário especificar o contexto bindery. Utilize o comando SET BINDERY CONTEXT para definir o contexto no ficheiro AUTOEXEC.NCF.
- ❏ Não é possível utilizar o modo de servidor de impressão Bindery com o EpsonNet Config se estiver a utilizar o Novell Client para Windows 95/98 versão 3.00 ou o Novell Client para Windows NT versão 4.50. Para configurar a interface de rede para o modo Bindery, utilize o Novell IntranetWare Client ou o EpsonNet Config com Browser Web.

Para mais informações, consulte a documentação do NetWare.

## **Tempo necessário para reconhecer a interface de rede**

O servidor NetWare demora até dois minutos para reconhecer a interface de rede, depois de ligar o dispositivo. Durante este tempo de arranque, a folha de configuração não apresenta as informações correctas.

## **Tipo de estrutura**

Deve ser utilizado o mesmo tipo de estrutura para o servidor NetWare e para o encaminhador (router) de IPX da mesma rede. Se utilizar mais de um tipo de estrutura na mesma rede, ligue todos os tipos de estrutura aos servidores NetWare e aos encaminhadores (routers) IPX.

## **NetWare 5.x**

O protocolo IPX tem de estar instalado (ligado) no servidor NetWare 5.x.

## **Acerca dos modos**

Se o modo através do qual iniciou sessão for diferente do modo que definiu para a interface de rede, aparece uma mensagem quando tentar configurar a interface de rede para NetWare. Se não pretender alterar as definições actuais, faça clique em Cancelar e volte a iniciar sessão utilizando o mesmo modo que definiu para a interface de rede.

# *Utilizar o servidor de impressão Bindery (NetWare 4.x)*

Esta secção contém instruções sobre como utilizar a interface de rede no modo de servidor de impressão no NetWare 4.x/IntranetWare com emulação Bindery.

- 1. Ligue o dispositivo.
- 2. A partir de qualquer cliente NetWare, inicie a sessão no servidor NetWare de destino com privilégios de supervisor. Tem de iniciar sessão com ligação Bindery.
- 3. Configure a interface de rede com o EpsonNet Config. Para mais informações, consulte o *Guia do Utilizador do EpsonNet Config*.

Se os objectos NetWare já estiverem criados, também pode utilizar o EpsonNet Config com Browser Web. Para mais informações, consulte ["NetWare" na página 115](#page-114-0).

# *Utilizar o Servidor de Impressão NDS (NetWare 4.x/5.x/6.0)*

Esta secção contém instruções sobre como utilizar a interface de rede no modo de servidor de impressão no NetWare 4.x, IntranetWare, NetWare 5.x ou NetWare 6.0 com modo NDS.

- 1. Ligue o dispositivo.
- 2. A partir de qualquer cliente NetWare, inicie a sessão como ADMIN no contexto de destino da árvore NDS.
- 3. Configure a interface de rede com o EpsonNet Config. Para mais informações, consulte o *Guia do Utilizador do EpsonNet Config*.

Se os objectos NetWare já estiverem criados, também pode utilizar o EpsonNet Config com Browser Web. Para mais informações, consulte ["NetWare" na página 115](#page-114-0).

# *Utilizar o Modo de Impressora Remota Bindery (NetWare 4.x)*

Execute as operações apresentadas em seguida para definir o ambiente da impressora no NetWare 4.x e no IntranetWare com emulação Bindery.

## *Nota:*

- ❏ *Atribua Níveis de confiança aos utilizadores, se necessário.*
- ❏ *Certifique-se de que utiliza o PCONSOLE para definir a fila e o servidor de impressão em vez do NWAdmin.*
## *Criar objectos*

1. A partir de qualquer cliente NetWare, inicie a sessão no servidor como ADMIN. Certifique-se de que inicia sessão com ligação Bindery.

#### *Nota:*

*Se o cliente utilizado para esta definição tiver iniciado sessão no modo NDS, pressione a tecla F4 enquanto o PCONSOLE estiver a iniciar, para mudar para o modo Bindery.* 

2. Execute o PCONSOLE. No ecrã Opções disponíveis, seleccione a opção Filas de impressão e pressione Enter. Pressione Insert e introduza o nome da fila de impressão. Pressione Enter.

#### *Nota:*

*Uma vez que os clientes necessitam do nome da fila de impressão aqui definido para utilizar a impressora, transmita o nome da fila de impressão aos clientes.*

- 3. Na lista Fila de impressão, seleccione o nome de fila de impressão que acaba de introduzir e pressione Enter. Na lista Informações sobre a fila de impressão, seleccione a opção Utilizadores da fila e pressione Enter. Em seguida, seleccione a opção TODOS na lista. Se a opção TODOS não aparecer na lista, pressione Insert e seleccione a opção TODOS na lista de utilizadores da fila.
- 4. No ecrã Opções disponíveis, seleccione a opção Servidores de impressão e pressione Enter. Pressione Insert e introduza o nome do servidor de impressão. Pressione Enter.
- 5. Pressione Esc para sair do PCONSOLE e encerrar sessão no servidor.
- 6. Inicie sessão no servidor como ADMIN. Certifique-se de que inicia sessão com ligação NDS.
- 7. Inicie o NWAdmin.
- 8. Para criar o Objecto impressora, faça clique no item especificado como contexto Bindery e seleccione a opção Criar no menu Objecto. Em seguida, seleccione Impressora. Introduza o nome da impressora e faça clique em Cricr.
- 9. Para atribuir a fila de impressão, faça clique duas vezes no ícone do objecto impressora (criado no ponto 8). Aparece a caixa de diálogo Impressora.
- 10. Faça clique em Atribuições e, em seguida, em Adicionar. Na lista das filas de impressão, seleccione a fila (criada no ponto 2) e faça clique em OK.
- 11. Na caixa de diálogo Impressora, faça clique em Configuração e seleccione Paralela no menu pendente Tipo de impressora.
- 12. Faça clique em Comunicação. Aparece a caixa de diálogo Comunicação paralela.
- 13. Seleccione LPT1 para Porta, Consultada para Interrupções e Alimentação manual (Remota a partir do servidor de impressão) para Tipo de ligação. Em seguida, faça clique em OK.
- 14. Faça clique em OK na caixa de diálogo Impressora.
- 15. Para atribuir a impressora, faça clique duas vezes no ícone do objecto servidor de impressão (criado no ponto 4). Aparece a caixa de diálogo Servidor de impressão.
- 16. Faça clique em Atribuições e, em seguida, em Adicionar. Na lista de objectos impressora, seleccione o objecto impressora (criado no ponto 8) e faça clique em OK.
- 17. Na caixa de diálogo Servidor de impressão, seleccione a impressora atribuída na lista de objectos impressora e faça clique na tecla Número da impressora para definir um número de impressora entre 0 e 15. Em seguida, faça clique em OK.

18. Para confirmar os objectos que atribuiu, faça clique duas vezes no ícone do objecto Servidor de impressão. Faça clique em Esquema de impressão e verifique se o servidor de impressão, a impressora e a fila de impressão estão associados.

## *Configuração para NetWare utilizando o EpsonNet Config*

- 1. Ligue o dispositivo.
- 2. Inicie o servidor de impressão a partir da consola do sistema do servidor de ficheiros onde o volume da fila de impressão está definido. >LOAD PSERVER nome de servidor de impressão que definiu utilizando o PCONSOLE
- 3. Configure a interface de rede com o EpsonNet Config. Para mais informações, consulte o *Guia do Utilizador do EpsonNet Config*.

Se os objectos NetWare já estiverem criados, também pode utilizar o EpsonNet Config com Browser Web. Para mais informações, consulte ["NetWare" na página 115](#page-114-0).

# *Utilizar o Modo de Impressora Remota NDS (NetWare 4.x/5.x/6.0)*

Execute as operações indicadas em seguida para definir o ambiente da impressora utilizando NWAdmin em NetWare 4.x, IntranetWare, NetWare 5.x ou NetWare 6.0 com modo NDS.

## *Criar objectos*

- 1. A partir de qualquer cliente NetWare, inicie a sessão como ADMIN no contexto de destino da árvore NDS.
- 2. Execute a ferramenta de administrador (NWAdmin).

3. Criar uma impressora:

Faça clique no ícone contextual da directoria, seleccione Criar no menu Objecto e, em seguida, Impressora. Introduza o nome da impressora e faça clique em Criar.

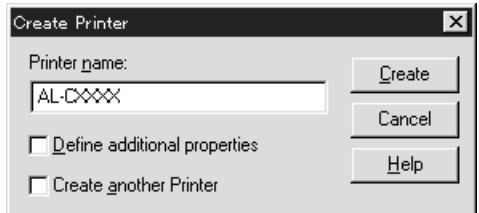

4. Criar um servidor de impressão:

Faça clique no ícone contextual da directoria, seleccione Criar no menu Objecto e, em seguida, Servidor de Impressão. Introduza o nome do servidor de impressão e faça clique em Criar.

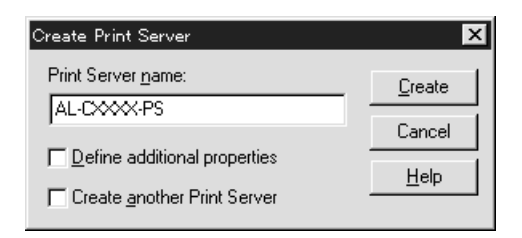

5. Criar uma fila de impressão:

Faça clique no ícone contextual da directoria, seleccione Criar no menu Objecto e, em seguida, Fila de Impressão. Introduza o nome da fila de impressão, seleccione o volume da fila de impressão e faça clique em Criar. Faça clique duas vezes no Objecto Fila de Impressão e registe o utilizador.

#### *Nota:*

*Uma vez que os clientes necessitam do nome da fila de impressão aqui definido para utilizar a impressora, transmita o nome da fila de impressão aos clientes.*

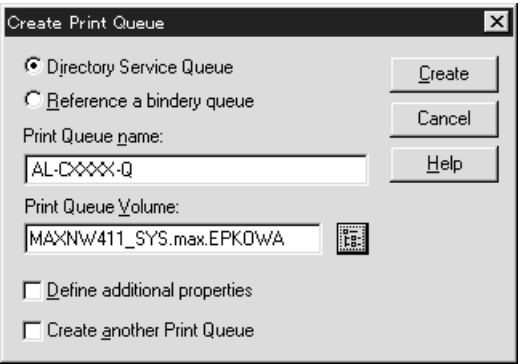

6. Faça clique duas vezes no ícone do Objecto Impressora no ecrã NetWare Administrator.

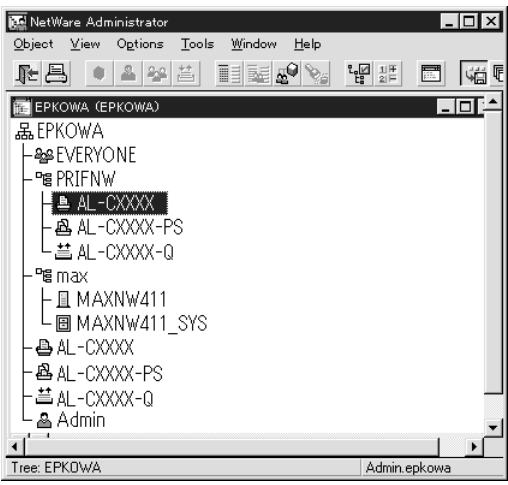

7. Na caixa de diálogo Impressora, faça clique em Atribuições e, em seguida, seleccione Adicionar.

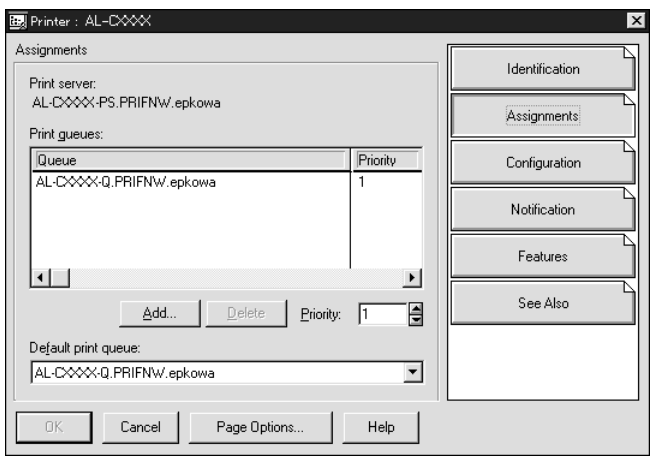

- 8. Na lista de filas de impressão, seleccione a fila que criou no ponto 5 e faça clique em OK.
- 9. Faça clique em Configuração, seleccione Outro/Desconhecido na lista de tipos de impressora e faça clique em OK.

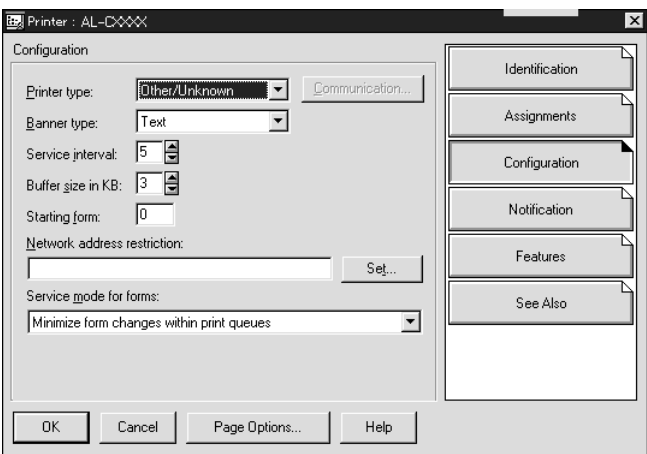

10. Faça clique duas vezes no ícone do Objecto Servidor de Impressão no ecrã NetWare Administrator.

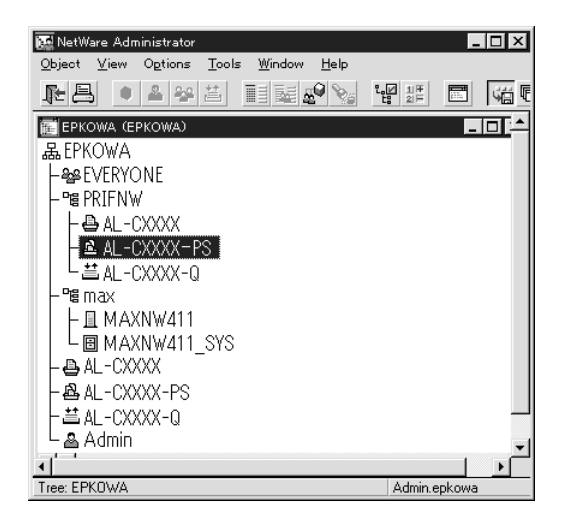

11. Na caixa de diálogo Servidor de Impressão, faça clique em Atribuições e, em seguida, seleccione Adicionar.

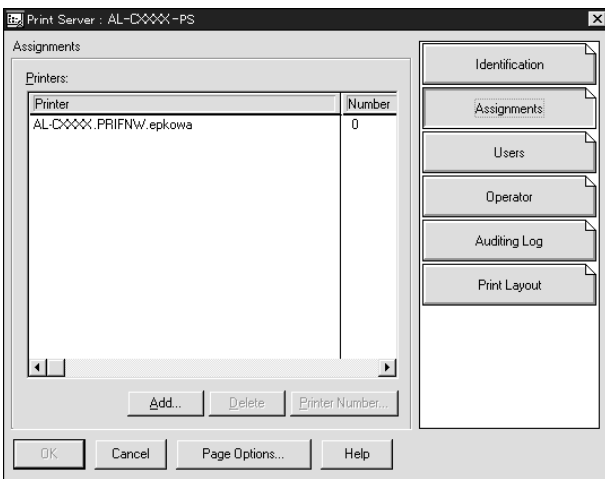

- 12. Na lista de objectos da impressora, seleccione o objecto que deseja atribuir e faça clique em OK.
- 13. Volte ao ecrã do ponto 11 e faça clique na tecla Número da impressora para definir um número para a impressora entre 0 e 254.

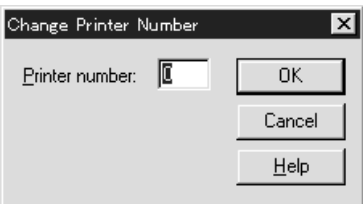

14. Para confirmar os objectos que atribuiu, faça clique duas vezes no ícone do objecto Servidor de impressão. Faça clique em Esquema de impressão e verifique se o servidor de impressão, a impressora e a fila de impressão estão associados.

*Configuração para NetWare utilizando o EpsonNet Config*

- 1. Ligue o dispositivo.
- 2. Inicie o servidor de impressão a partir da consola do sistema do servidor de ficheiros onde o volume da fila de impressão está definido. >LOAD PSERVER nome de servidor de impressão que definiu utilizando o NWAdmin
- 3. Configure a interface de rede com o EpsonNet Config. Para mais informações, consulte o *Guia do Utilizador do EpsonNet Config*.

Se utilizar os objectos NetWare já criados, pode também utilizar o EpsonNet Config com o Browser Web. Para mais informações, consulte ["NetWare" na página 115](#page-114-0).

# *Utilizar a Porta de Ligação NDPS*

Esta secção contém instruções sobre como imprimir utilizando Novell Distributed Print Services® (NDPS®) com Novell® NetWare® 5.x/6.0. Novell Distributed Print Services (NDPS) é uma nova geração de serviços de impressão da NetWare.

## *Nota:*

- ❏ *Não é possível imprimir faixas com NDPS.*
- ❏ *Não pode utilizar o Status Monitor 3 com NDPS.*
- ❏ *Ligue o IP ou ambos os protocolos IP ou IPX no servidor NetWare onde são executados os ficheiros NDPSM.NLM e EPSONGW.NLM.*

Verifique os seguintes pontos antes de iniciar.

- ❏ Instale um software de cliente adequado, como Novell Client 3.3 ou posterior para Windows 95/98, Novell Client 4.8 ou posterior para Windows 2000/NT 4.0, ou Novell Client 4.9 ou posterior para Windows XP em estações de trabalho clientes. Certifique-se de que o serviço NDPS é instalado.
- ❏ Se utilizar a interface de rede com Bindery (tanto no modo de Servidor de Impressão, como no modo de Impressora Remota), precisará do PCONSOLE.EXE para criar objectos bindery, como objectos de servidor de impressão e de fila de impressão. Uma vez que o PCONSOLE.EXE não é fornecido com o NetWare 5.x/6.0, terá de obter o ficheiro junto da Novell.

# *Definições gerais*

Em seguida, são referidas as etapas básicas para utilizar a interface de rede com o sistema de impressão NDPS. Nas secções posteriores, encontrará uma descrição pormenorizada dos procedimentos a realizar.

- 1. Seleccionar o Tipo de Ligação e definir o ambiente da impressora no Servidor e nos Clientes.
- 2. Criar um objecto Gestor NDPS no NetWare Administrator.
- 3. Criar um Agente da Impressora no NetWare Administrator.
- 4. Configure a interface de rede com o EpsonNet Config.
- 5. Instalar a impressora nas estações de trabalho clientes.

O ambiente a utilizar, as definições a efectuar e as ferramentas a utilizar variam consoante o tipo de impressora e o tipo de ligação que seleccionar. Pode criar um Gestor NDPS e um Agente da Impressora no NetWare Administrator ou parcialmente através da Consola do Servidor. Para mais informações, consulte a documentação em linha da Novell.

## *Definir o ambiente da impressora*

- 1. Seleccione um dos seguintes tipos de ligação: Remota (rprinter em IPX), Remota (LPR em IP) ou Reencaminhar tarefas para uma fila (através dos serviços de impressão baseados em filas em uso).
- 2. Instale (ligue) os seguintes protocolos no servidor, consoante o tipo de ligação que utilizar.
	- ❏ Para ligação Remota (rprinter em IPX), instale IPX
	- ❏ Para ligação Remota (LPR em IP), instale TCP/IP
	- ❏ Para ligação Reencaminhar tarefas para uma fila, instale IPX
- 3. Instale o Software de Cliente adequado nas estações de trabalho clientes. Certifique-se de que o serviço NDPS é instalado.

4. Instale os controladores da impressora nas estações de trabalho clientes. Consulte as instruções de instalação no manual da impressora.

### *Nota:*

- ❏ *Não instale os controladores da impressora através do servidor NetWare.*
- ❏ *Não adicione impressoras, nem instale controladores da impressora utilizando o Novell Print Manager (NWPMW32.EXE).*

# *Criar um Gestor NDPS*

- 1. Execute o NetWare Administrator (NWADMN32.EXE) no computador cliente. Aparece a janela principal do browser.
- 2. Para criar um Gestor NDPS, faça clique no ícone contextual Directoria e, em seguida, seleccione Criar no menu Objecto.
- 3. Seleccione Gestor NDPS na lista.
- 4. Introduza o nome do Gestor NDPS no campo Nome do Gestor NDPS.
- 5. Procure o Servidor Residente e seleccione o item ao qual pretende que o Gestor NDPS seja atribuído.
- 6. Procure o Volume da Base de Dados e seleccione o item ao que pretende que o Gestor NDPS seja atribuído.
- 7. Faça clique em Criar. O ícone do Gestor NDPS aparece na janela principal do browser.
- 8. Escreva LOAD NDPSM na consola do servidor e, em seguida, seleccione o Gestor NDPS que criou.

## *Criar um Agente da Impressora*

Depois de criar um Gestor NDPS, pode criar Agentes da Impressora, tanto de impressoras de acesso público, como de impressoras de acesso controlado. A forma de criar um Agente da Impressora difere consoante o tipo de impressora que seleccionar. As características das impressoras de acesso público e das impressoras de acesso controlado são referidas em seguida.

- ❏ Impressoras de Acesso Público: Impressoras NDPS que estão disponíveis para todos os utilizadores da rede e não estão associadas a um objecto NDS. Os utilizadores podem seleccionar e imprimir para qualquer impressora de acesso público que consigam visualizar a partir das respectivas estações de trabalho. No entanto, estas impressoras não tiram o máximo partido de serviços, como a segurança e a notificação de evento de tarefa.
- ❏ Impressoras de Acesso Controlado: Impressoras NDPS que são adicionadas à árvore NDS pelo NetWare Administrator. Estão disponíveis apenas para o utilizador da estação de trabalho através da lista de objectos NDS. Estas impressoras conseguem tirar o máximo partido das funções de gestão e segurança oferecidas pelo NDS.
- 1. Seleccione o tipo de impressora impressora de acesso público ou impressora de acesso controlado.
- 2. Crie uma impressora de acesso público. Para criar uma impressora de acesso controlado, avance para o ponto 3.

No NetWare Administrator, faça clique duas vezes no Gestor NDPS que criou. Faça clique em Lista de Agentes da Impressora e seleccione Novo. Introduza o nome do Agente da Impressora e seleccione Porta de Ligação à Impressora Novell para o Tipo de Porta de Ligação. Faça clique em OK. Avance para o ponto 4.

3. Crie uma impressora de acesso controlado.

No NetWare Administrator, seleccione o ícone contextual Directoria. Seleccione Criar no menu Objecto e, em seguida, seleccione Impressora NDPS. Introduza o nome do Agente da Impressora, seleccione Criar um novo agente da impressora e faça clique em Criar. Seleccione o Gestor NDPS Manager que criou e seleccione Porta de Ligação à Impressora Novell para o Tipo de Porta de Ligação. Faça clique em OK.

- 4. Seleccione Nenhum para o Tipo de Impressora e Identificador de Portas Novell para o Tipo de Identificador de Portas; em seguida, faça clique em OK.
- 5. Seleccione o tipo de Ligação e configure-a da seguinte forma.

❏ Para ligação Remota (rpinter em IPX) Imprima uma folha de estado da interface de rede e configure os itens correspondentes. **Tipo de porta:** Seleccione LPT1. **Nome SAP:** Introduza o nome do servidor de impressão principal. **Número da impressora:** Introduza o número da porta da impressora. **Rede:** Introduza o endereço de rede. **Nó:** Introduza o endereço MAC. **Interrupção:** Seleccione Nenhum.

❏ Para ligação Remota (LPR em IP) **Endereço IP:** Introduza o endereço IP da interface de rede. Pode confirmar o endereço IP numa folha de estado.

❏ Para ligação Reencaminhar tarefas para fila **Nome da fila:** Introduza o nome da fila que a interface de rede utiliza nos serviço de impressão baseados em filas (modo de Servidor de Impressão ou modo de Impressora Remota). **Nome do utilizador da fila:** Escreva o nome do utilizador que tem direitos de acesso à fila.

**Password:** Introduza a palavra-passe que o utilizador da fila utiliza para iniciar sessão no servidor.

- 6. Seleccione Nenhum para o Controlador da Impressora.
- 7. Confirme o Agente da Impressora que acabou de criar.

No NetWare Administrator, faça clique duas vezes no objecto Gestor NDPS e faça clique na tecla Lista de Agentes da Impressora. Certifique-se de que o estado do Agente da Impressora que acabou de criar é "Inactivo".

#### *Nota:*

*Se tiver seleccionado Remota (rprinter em IPX), configure a interface de rede com o EpsonNet Config, conforme se descreve na secção seguinte, e, em seguida, imprima uma folha de estado.* 

Se tiver seleccionado Remota (rpinter em IPX), avance para a secção seguinte.

Vá para["Instalar a impressora em estações de trabalho clientes"](#page-194-0)  [na página 195](#page-194-0) se tiver seleccionado Remota (LPR em IP) ou Reencaminhar tarefas para fila.

# *Configuração para NetWare utilizando o EpsonNet Config*

Execute as operações descritas em seguida para utilizar a impressora numa rede IPX.

#### *Nota:*

*Certifique-se de que uma das seguintes aplicações-cliente está instalada no seu computador: Novell Client 32, Novell IntranetWare Client ou Novell Client.*

- 1. Ligue o dispositivo.
- 2. A partir de qualquer cliente NetWare, entre no servidor NetWare de destino como ADMIN.
- 3. Execute o EpsonNet Config a partir do menu Iniciar. Para mais informações, consulte ["Aceder ao Guia do Utilizador do](#page-99-0)  [EpsonNet Config para Windows" na página 100](#page-99-0).

Se o endereço IP da impressora já estiver atribuído, pode também utilizar o EpsonNet Config com o Browser Web. Para mais informações, consulte ["NetWare" na página 115.](#page-114-0)

## <span id="page-194-0"></span>*Instalar a impressora em estações de trabalho clientes*

Depois de configurar a interface de rede, instale a impressora nas estações de trabalho clientes.

## *Instalar impressoras automaticamente*

- 1. Execute o Novell Printer Manager a partir do Windows. Se estiver a utilizar o Windows, execute: \PUBLIC\WIN32\NWPMW32.EXE
- 2. Na caixa de diálogo Novell Printer Manager, seleccione Nova no menu Impressora.
- 3. Faça clique em Adicionar. Aparece uma lista das impressoras disponíveis.

4. Seleccione a impressora que deseja e faça clique em Instalar.

Aparece a caixa de diálogo de instalação de impressoras Novell. Pode alterar o nome da impressora que aparece e seleccionar uma configuração predefinida.

- 5. Faça clique em OK. O controlador de impressão para esse modelo de impressora é automaticamente instalado a partir do Serviço de Gestão de Recursos.
- 6. Faça clique em Fechar. A impressora aparece na janela principal do Gestor da Impressora e fica disponível para trabalhos de impressão.

#### *Instalar impressoras manualmente*

- 1. Instale o controlador da impressora.
- 2. Altere as Portasna caixa de diálogo de propriedades da impressora. Especifique os seguintes objectos para a porta.
	- ❏ **Para Impressoras de Acesso Público:** O agente da impressora que criou em "Impressoras de Acesso Público NDPS" no parâmetro Toda a rede.

#### ❏ **Para Impressoras de Acesso Controlado:** O agente da impressora que criou na árvore NDS.

Para mais informações, consulte a documentação em linha da Novell.

# *Instruções para utilização de uma rede de ligação telefónica*

Esta secção explica como utilizar uma rede de ligação telefónica.

#### *Nota:*

*O servidor principal descrito neste manual indica um servidor de tempo principal que sincroniza o tempo das estações de trabalho da rede.*

# *Utilizar uma rede de ligação telefónica em cada modo*

#### **Modo de servidor de impressão**

Tem de utilizar uma linha telefónica dedicada. Uma vez que, no modo de servidor de impressão, a chamada é efectuada no servidor de ficheiros, não é possível obter uma resposta indirecta por parte do encaminhador. Por conseguinte, a ligação telefónica, neste caso, não é possível.

#### **Modo de impressora remota**

No modo de impressora remota, a utilização de um encaminhador com uma função de resposta indirecta permite que o servidor principal seja instalado no destino da ligação telefónica. No entanto, é possível que seja gerada uma conta adicional quando o servidor não estiver operacional. Para evitar isso, recomenda-se que utilize ligações através de uma linha telefónica dedicada.

Siga as instruções para utilização de uma linha telefónica.

## *Quando existe um servidor principal no destino da ligação telefónica*

*Para redes locais com servidores de ficheiros:*

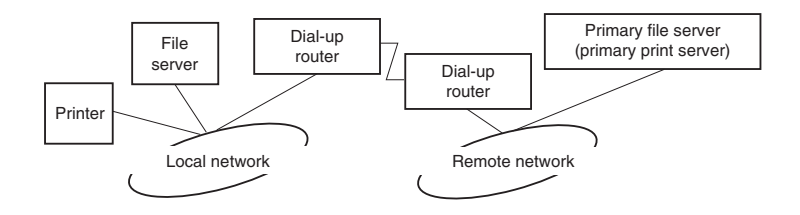

❏ Quando liga o equipamento

É efectuada uma ligação telefónica porque se acede primeiro a um servidor de ficheiros local e depois a um servidor principal. Não há problema, pois esta ligação telefónica ocorre apenas no momento do arranque.

❏ Quando a interface de rede não está bem configurada

É efectuada uma ligação telefónica porque se acede primeiro a um servidor de ficheiros local e depois a um servidor principal. Esta ligação telefónica repete-se em intervalos de aproximadamente 5 minutos. Configure correctamente a interface de rede para evitar este problema.

❏ Durante o funcionamento normal (repouso)

É enviado um pacote SPX Watchdog de acordo com a convenção do protocolo NetWare. Utilize um encaminhador com uma função de resposta indirecta para evitar uma ligação telefónica.

❏ Durante o funcionamento normal (impressão)

É efectuada uma ligação telefónica enquanto os dados de impressão estão a ser transferidos. Não se trata de um problema, porque é uma ligação telefónica específica à rede de ligação telefónica.

❏ Quando o servidor principal está inactivo durante a operação

É efectuada uma ligação telefónica, porque se tenta periodicamente estabelecer ligação ao servidor principal. Uma vez que tal se deve à função de religação automática, desligue a impressora.

❏ Quando o servidor de ficheiros da rede local está inactivo

Quando não existe servidor de ficheiros na rede local, não é possível utilizar o NetWare na rede local. Neste caso, o protocolo NetWare para a interface de rede também não está disponível. A ligação telefónica não se faz. Quando o servidor de ficheiros da rede local for reposto, a interface de rede também é automaticamente reposta.

*Para redes locais sem servidor de ficheiros:*

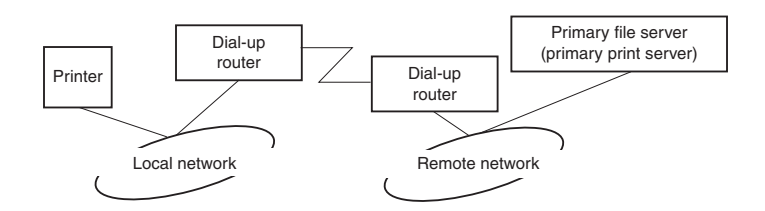

Dependendo das definições do encaminhador, pode-se utilizar o protocolo NetWare sem um servidor de ficheiros na rede local. O procedimento de configuração é idêntico ao descrito anteriormente.

# *Quando existe um servidor principal na rede local*

Mesmo que haja um servidor principal instalado na rede local, pode ser efectuada uma ligação telefónica desnecessária, dependendo da configuração.

Os problemas enunciados em seguida são comuns ao modo de servidor de impressão e ao modo de impressora remota.

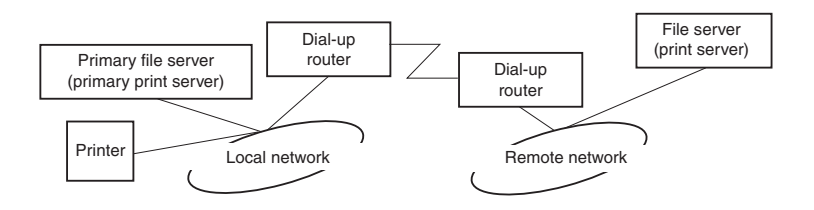

❏ Quando liga o equipamento

Uma vez que o acesso se faz apenas ao servidor principal, não é efectuada qualquer ligação telefónica.

❏ Quando a interface de rede não está bem configurada

Uma vez que o acesso se faz apenas ao servidor principal, não é efectuada qualquer ligação telefónica. No entanto, se o servidor de ficheiros/de impressão da rede remota estiver inadvertidamente configurado como servidor principal, é possível que seja efectuada uma ligação telefónica desnecessária. Corrija as definições para evitar este problema.

❏ Durante o funcionamento normal (repouso/impressão)

Uma vez que o acesso se faz apenas ao servidor principal, não é efectuada qualquer ligação telefónica.

❏ Quando o servidor principal está inactivo durante a operação

São efectuadas tentativas periódicas de ligação ao servidor principal, mas não é efectuada qualquer ligação telefónica. No entanto, se o encaminhador estiver definido para transmitir pacotes SAP (Procurar Servidor Mais Próximo), é possível que seja efectuada uma ligação telefónica desnecessária. Para evitar isto, desligue a impressora ou não autorize o encaminhador a transmitir pacotes SAP (Procurar Servidor Mais Próximo)

# **Definições para Utilizadores de UNIX**

# *Introdução às definições de UNIX*

Este capítulo explica como configurar o dispositivo para diferentes sistemas UNIX utilizando o comando lpr.

O dispositivo pode funcionar como impressora remota em sistemas que utilizem a transferência Ethernet TCP/IP com protocolo de impressão remota lpr ou ftp padrão (protocolo de transferência de ficheiros).

#### *Nota:*

*Uma vez que este dispositivo não converte os dados na linguagem de controlo da impressora, são necessários um controlador de impressão e um filtro para cada sistema.*

# *filtros lpr*

Os filtros para lpr são controlados pelo nome dado à impressora remota. Quando configurar uma entrada de impressora lpr, é introduzido um nome para:

- ❏ o nome da impressora local a ser redireccionado
- ❏ o nome de anfitrião da estação para a qual a impressão é enviada
- ❏ o nome da impressora remota (nome da porta da impressora na estação remota)

É possível configurar muitos nomes de impressoras remotas diferentes, todos direccionados para o mesmo anfitrião remoto Ethernet, sendo atribuído a cada um deles um nome de impressora local diferente a ser redireccionado. Diferentes tipos de tarefas de impressão podem ser enviados para diferentes nomes de impressoras, que serão posteriormente impressos na mesma impressora, através da mesma interface Ethernet, mas utilizando filtros diferentes.

As opções de nome de impressora remota utilizadas para chamar os diferentes filtros são as seguintes:

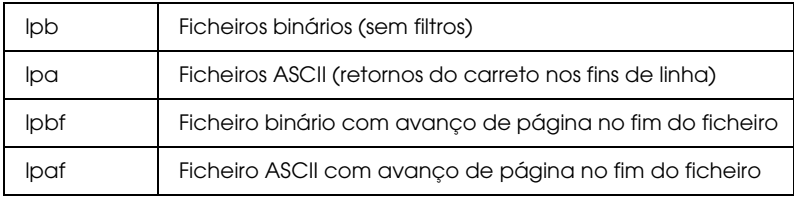

Todas as outras opções de nome de impressora remota serão tratadas da mesma forma que o lpb.

Em seguida, apresentamos um exemplo de envio de um ficheiro de texto, "txtfile", via lpr com um avanço de página agregado:

% lpr -plpaf txtfile

# *Configurar diferentes sistemas UNIX utilizando o comando lpr*

Os sistemas UNIX seguintes conseguem imprimir utilizando o comando lpr padrão.

SunSoft Solaris 2.4 ou posterior Sun OS 4.1.4 ou posterior IBM AIX 3.2.5 ou posterior e 4.1.3 ou posterior HP-UX 9.05 ou posterior SCO UNIX 4.2 ou posterior

## *Configurar para SunSoft Solaris 2.4 ou posterior*

Nas operações indicadas em seguida, substitua o nome pelo qual o seu dispositivo será conhecido por HOSTNAME e o nome pelo qual pretende que o seu dispositivo seja conhecido por Rprinter.

1. Adicione o endereço IP e o nome de anfitrião da impressora ao ficheiro \etc\hosts.

*Por exemplo:* 22.33.44.55 HOSTNAME

2. Defina o nome de anfitrião como servidor de impressão.

*Por exemplo:* lpsystem -t bsd HOSTNAME

3. Crie a impressora.

*Por exemplo:* lpadmin -p Rprinter -s HOSTNAME\aux-T unknown-1 any

4. Active o dispositivo para ser utilizado.

*Por exemplo:* accept Rprinter enable Rprinter

5. Para imprimir, utilize o comando lp.

*Por exemplo:* lp -d RPrinter Print-File-Name

# *Configurar para Sun OS 4.1.4 ou posterior*

Nas operações indicadas em seguida, substitua o nome pelo qual o dispositivo será conhecido por HOSTNAME e o nome pelo qual pretende que o dispositivo seja conhecido por Rprinter.

1. Adicione o endereço IP e o nome de anfitrião da impressora ao ficheiro \etc\hosts.

*Por exemplo:* 22.33.44.55 HOSTNAME

2. Crie uma directoria de spool.

*Por exemplo:* mkdir\var\spool\lpd\PRIFx

3. Adicione a entrada da impressora ao ficheiro \etc\printcap.

```
Por exemplo:
Rprinter | 
ALCXXXX:lp=:rm=HOSTNAME:rp=aux:sd=/var/spool/lpd
/PRIFx
```
4. Para imprimir, utilize o comando lpr.

*Por exemplo:* lpt -s -PRPrinter Print-File-Name

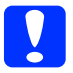

c*Importante: Os ficheiros que excedem 1 MB não podem ser impressos, a não ser que utilize a opção -s.*

## *Configurar para IBM AIX 3.2.5 ou posterior e 4.1.3 ou posterior*

Nas operações indicadas em seguida, substitua o nome pelo qual o dispositivo será conhecido por HOSTNAME e o nome pelo qual pretende que o dispositivo seja conhecido por Rprinter.

1. Adicione o endereço IP e o nome de anfitrião da impressora ao ficheiro /etc/hosts.

*Por exemplo:* 22.33.44.55 HOSTNAME

2. Execute o smit.

*Por exemplo:* smit printer

3. Configure o nome da impressora (por exemplo: Rprinter) em:

"Gerir Impressora Remota" "Serviços de Cliente" "Filas da Impressora Remota" "NOME da fila a adicionar".

Configure o nome de anfitrião (por exemplo: HOSTNAME) em:

"ANFITRIÃO DE DESTINO para tarefas remotas".

Configure o nome da porta (por exemplo: aux) em:

"Nome da FILA na impressora remota".

4. Para imprimir, utilize o comando lpr.

*Por exemplo:* lpr -PRPrinter Print-File-Name

# *Configurar para HP-UX 9.05 ou posterior*

Nas operações indicadas em seguida, substitua o nome pelo qual o dispositivo será conhecido por HOSTNAME e o nome pelo qual pretende que o dispositivo seja conhecido por Rprinter.

1. Adicione o endereço IP e o nome de anfitrião ao ficheiro /etc/hosts.

*Por exemplo:* 22.33.44.55 HOSTNAME

2. Termine o serviço da impressora.

*Por exemplo:* lpshut

3. Crie uma impressora.

*Por exemplo:* lpadmin -pRPrinter -v/dev/null -mrmodel -ormHOSTNAME -orpaux

4. Reinicie o serviço de impressão.

*Por exemplo:* lpshed

5. Active a impressora para ser utilizada.

*Por exemplo:* accept Rprinter enable Rprinter

6. Para imprimir, utilize o comando lp.

*Por exemplo:* lp -DRPrinter Print-File-Name

# *Configurar para SCO UNIX 4.2 ou posterior (Open Server)*

Nas operações indicadas em seguida, substitua o nome pelo qual o dispositivo será conhecido por HOSTNAME e o nome pelo qual pretende que o dispositivo seja conhecido por Rprinter.

1. Adicione o endereço IP e o nome de anfitrião ao ficheiro /etc/hosts.

*Por exemplo:* 22.33.44.55 HOSTNAME

2. Execute o rlpconf para registar a impressora.

*Por exemplo:* rlpconf

3. Insira o nome da impressora.

*Por exemplo:* Insira o nome da impressora (s para sair):RPrinter

4. Indique a impressora remota para o tipo de impressora.

*Por exemplo:* Rprinter é uma impressora remota ou local (r/l)? r

5. Insira o nome de anfitrião da impressora remota.

*Por exemplo:* Insira o nome do anfitrião remoto a que **Rprinter** está ligada: HOSTNAME A impressora RPrinter está ligada ao anfitrião HOSTNAME 6. Verifique se as entradas estão correctas.

*Por exemplo:* Está correcto?(s/n)s

7. Indique que a função avançada RLP (válida quando o servidor de impressão for SCO-UNIX) não será utilizada.

*Por exemplo:* Se HOSTNAME estiver a ser executado no SCO OpenServer (versão 5 ou posterior), pode suportar o protocolo avançado de impressora de linha remota. Quer activar o sinalizador de suporte "protocolo RLP avançado"? Se tiver dúvidas, responda "n"? (s/n)[n]n

8. Indique se a impressora criada irá ser a impressora predefinida.

*Por exemplo:* Quer que esta seja a impressora de sistema predefinida?  $(s/n)s$ 

9. Para imprimir, utilize o comando lpr.

*Por exemplo:* lpr -d RPrinter Print-File-Name

# *Utilizar o comando ftp*

Os comandos ftp são comuns a todos os sistemas UNIX.

Os programas ftp utilizam interfaces que são comuns a todos os sistemas Unix.

Em seguida, apresentamos um exemplo de impressão utilizando o comando ftp (as operações de introdução encontram-se **destacadas**).

ftp> **open 22.33.44.55**

Connected to 22.33.44.55

220 PR-Ifx(22.33.44.55) ftp server ready.

Name: **XXXX**

331 Password Required for (No Name).

Password: **XXXX**

230 User logged in.

200 Type set to I.

ftp> **put binary file**

200 PORT command successful.

150 Opening data connection for binary\_file

226 Transfer complete

ftp> **bye**

# **Conselhos Úteis**

# *Instruções de utilização do DHCP*

Quando atribui um endereço IP à interface de rede através da função DHCP, terá de alterar a definição da porta da impressora sempre que ligar o dispositivo.

Recomendamos que efectue uma das definições seguintes no servidor ou no encaminhador (router) DHCP e que em seguida atribua um endereço IP válido à interface de rede:

- ❏ Atribua um endereço IP válido ao endereço MAC da interface de rede.
- ❏ Atribua um endereço IP que esteja dentro dos limites de atribuição do servidor DHCP. Não deixe o servidor DHCP atribuir o endereço IP a outros dispositivos.

Se não conseguir efectuar as definições indicadas no servidor DHCP, efectue uma das seguintes definições:

- ❏ Atribua um endereço IP que não esteja dentro dos limites de atribuição do servidor DHCP.
- ❏ Atribua um endereço IP que esteja dentro dos limites de atribuição do servidor DHCP. Neste caso, terá de ligar a interface de rede em primeiro lugar e só depois ligar o servidor DHCP.

# *Definir um endereço IP utilizando o comando arp/ping*

Se estiver a utilizar o UNIX ou o OS/2, terá de utilizar o comando arp e ping para definir o endereço IP da interface de rede. Pode também utilizar estes comandos com o Windows se tiver instalado correctamente funcionalidades de rede TCP/IP nestes sistemas.

## *Nota:*

- ❏ *Certifique-se de que a função* Definir usando PING *está activada no menu TCP/IP do EpsonNet Config. Se esta função estiver desactivada, não poderá definir o endereço IP utilizando o comando arp/ping.*
- ❏ *Certifique-se de que a interface de rede e o computador estão no mesmo segmento.*

Antes de começar, necessita das seguintes informações:

- ❏ Um endereço IP válido para a interface de rede. Peça ao seu administrador de rede um endereço IP que não cause conflitos com nenhum outro dispositivo da rede. No caso de ser o administrador de rede, escolha um endereço dentro da sub-rede que não entre em conflito com nenhum outro dispositivo.
- ❏ O endereço MAC (hardware Ethernet) da interface de rede. Pode verificar o endereço MAC numa folha de estado.

## *Verificar a LAN*

Em primeiro lugar, terá de verificar se o computador consegue aceder a outro computador do mesmo segmento da seguinte forma:

1. Defina a porta de ligação predefinida para o anfitrião no qual está a configurar a interface de rede.

Se existir um servidor ou um encaminhador (router) que funcione como porta de ligação, introduza o endereço do servidor ou do encaminhador. Se não existir porta de ligação, introduza o endereço IP do computador como endereço da porta de ligação.

- 2. Imagine que quer aceder ao computador com o endereço IP "192.168.100.101". Verifique se o computador está acessível enviando um comando ping a partir da linha de comandos. ping 192.168.100.101
- 3. Se o computador estiver acessível, obterá o seguinte resultado (a forma exacta da mensagem depende do sistema operativo e o tempo pode variar): 64 bytes from 192:168:100:101:icmp\_seq=0. Time=34.ms
- 4. Se o computador não estiver acessível, poderá ver algo semelhante: PING 192:168:100:101:56 data bytes

Se pressionar Ctrl+C, poderá ver algo semelhante: 192:168:100:101 PING Statistics 3 packets transmitted, 0 packets received, 100% packet loss

As palavras exactas da mensagem que aparece podem diferir, dependendo do sistema operativo utilizado. Se não conseguir enviar um comando ping para o computador, verifique o seguinte:

- ❏ Se o endereço do comando ping está correcto.
- ❏ Se a ligação Ethernet do computador foi efectuada correctamente e se todos os concentradores, encaminhadores, etc. estão ligados.

## *Definir e verificar o novo endereço IP*

Para definir o novo endereço IP da interface de rede que obteve do seu administrador de rede, utilize o comando ping e o comando arp com o sinalizador -s (crie uma entrada ARP).

#### *Nota:*

*No procedimento seguinte, partimos do princípio de que o endereço MAC da interface de rede é 00:00:48:93:00:00 (hexadecimal) e que o endereço IP que irá atribuir será 192.168.100.201 (decimal). Substitua os valores destes endereços quando introduzir os comandos.*

- 1. Na linha de comandos, escreva: Exemplo: arp -s 192.168.100.201 00-00-48-93-00-00
- 2. Execute o comando ping para definir o endereço IP: Exemplo: ping 192.168.100.201
- 3. A interface de rede deverá responder ao comando ping. Se isso não acontecer, poderá ter introduzido incorrectamente o endereço MAC ou o endereço IP no comando -s arp. Verifique e volte a tentar. Se nenhuma destas operações resultar, reinicialize a interface de rede e tente novamente.
- 4. Imprima uma folha de estado para verificar se o novo endereço IP foi atribuído à interface de rede.

#### *Nota:*

*Quando o endereço IP é definido pelo comando ping, a máscara de sub-rede é alterada automaticamente pelo tipo de endereço IP. Para alterar a máscara de sub-rede e a porta de ligação predefinida de acordo com o ambiente de rede, utilize o EpsonNet Config nos sistemas operativos Windows ou o EpsonNet Config em Macintosh.*

# *Instruções para utilização de um encaminhador de ligação telefónica*

Esta secção explica como utilizar um encaminhador (router) de ligação telefónica.

Se utilizar o DHCP para atribuir um endereço IP à interface de rede e a função DNS dinâmico não for suportada, terá de alterar a definição da porta da impressora sempre que ligar o dispositivo. Por conseguinte, é aconselhável definir um endereço IP válido para a interface de rede através de um dos seguintes métodos:

- ❏ Defina o endereço IP para a interface de rede manualmente. Utilize o EpsonNet Config. Para mais informações, consulte o *Guia do Utilizador do EpsonNet Config*.
- ❏ Indique a interface de rede utilizando o enlace (bind) da função DHCP.
- ❏ Defina o endereço exclusivo da função DHCP.

## *Nota:*

- ❏ *Utilize a impressão NetBEUI se não quiser executar estas operações.*
- ❏ *Consulte o manual do encaminhador de ligação telefónica para obter mais informações sobre limites de âmbito, enlace, endereço exclusivo da função DHCP.*

# *Função Plug and Play Universal*

Quando liga o dispositivo à rede, ao dispositivo é atribuído automaticamente um endereço IP e o ícone da impressora aparece na pasta Os meus locais na rede. Se fizer clique duas vezes no ícone da impressora, pode aceder ao EpsonNet Config com o Browser Web para obter informações básicas sobre o dispositivo, como o fabricante, o modelo, o local e o nome do administrador.

Na pasta Os meus locais na rede, faça clique com a tecla direita do rato no ícone da impressora e seleccione Propriedades. Pode verificar algumas informações sobre a interface de rede.

Para poder utilizar a função Plug and Play Universal, esta tem de estar instalada no Windows Me ou em sistemas operativos posteriores. Para saber como instalar a função Plug and Play Universal, consulte a ajuda interactiva do Windows Me.

*Nota: Antes de utilizar a função Plug and Play Universal, terá de activá-la no EpsonNet Config. Leia o Guia do Utilizador do EpsonNet Config ou ["Configurar a interface de rede utilizando o EpsonNet Config com](#page-104-0)  [Browser Web" na página 105.](#page-104-0)*

# *Desinstalar software*

Execute as operações indicadas em seguida para desinstalar o software de rede.

## *Windows XP/Server 2003*

- 1. Faça clique em Iniciar, Painel de Controlo e, em seguida, faça clique em Adicionar ou Remover Programas.
- 2. Seleccione o utilitário que pretende desinstalar e, em seguida, faça clique na tecla Alterar/Remover.
- 3. Siga as instruções apresentadas no ecrã para completar a desinstalação.
### *Windows Me/98/95/2000/NT 4.0*

- 1. Faça clique em Iniciar, seleccione Definições e, em seguida, seleccione Painel de Controlo.
- 2. Faça clique duas vezes no ícone Adicionar/Remover Programas.
- 3. Seleccione o utilitário que pretende desinstalar e faça clique na tecla Adicionar/Remover (Windows Me/98/95/NT 4.0) ou na tecla Alterar/Remover (Windows 2000).
- 4. Siga as instruções apresentadas no ecrã para completar a desinstalação.

### *Macintosh*

- 1. Faça clique duas vezes no ícone EpsonNet Config Installer.
- 2. Faça clique na tecla Continuar.
- 3. Na caixa de diálogo da Licença, leia o Acordo de Licença e, em seguida, faça clique na tecla Aceitar.
- 4. Seleccione Desinstalar no menu pendente.
- 5. Faça clique na tecla Desinstalar.
- 6. Siga as instruções apresentadas no ecrã para completar a desinstalação.

#### *Nota:*

*Pode também desinstalar o software deslocando a pasta* EpsonNet *para o lixo.*

# *Capítulo 4 Resolução de Problemas*

### *Problemas Gerais*

**Não consegue configurar a interface de rede ou imprimir a partir da rede.**

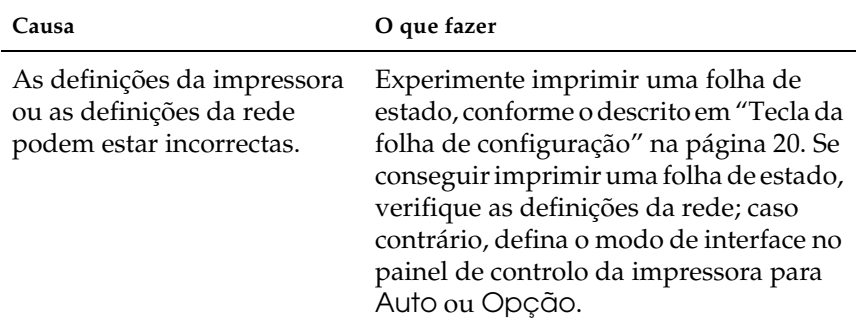

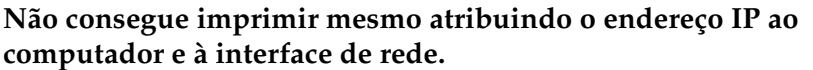

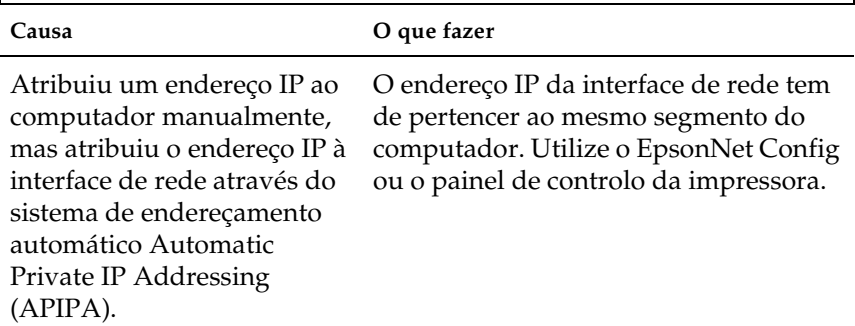

### **Não consegue iniciar o EpsonNet Config.**

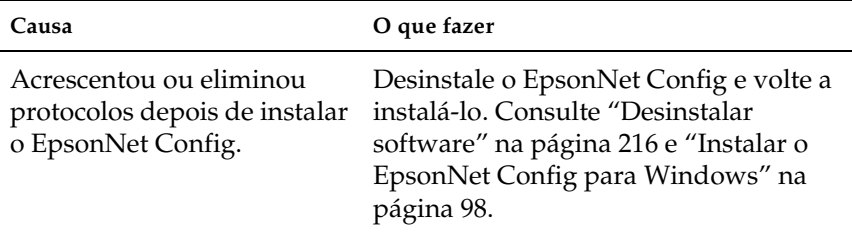

#### **A mensagem "Não foi possível instalar o controlador da impressora." aparece quando instala a interface de rede.**

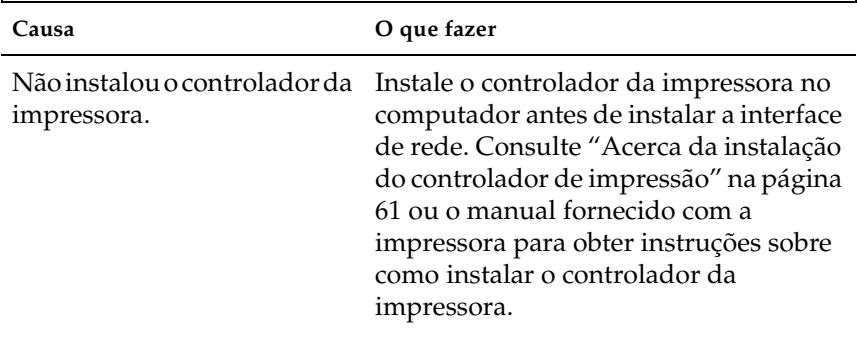

#### **A mensagem "O EpsonNet Config não pode ser usado porque não há nenhuma rede instalada." aparece quando inicia o EpsonNet Config.**

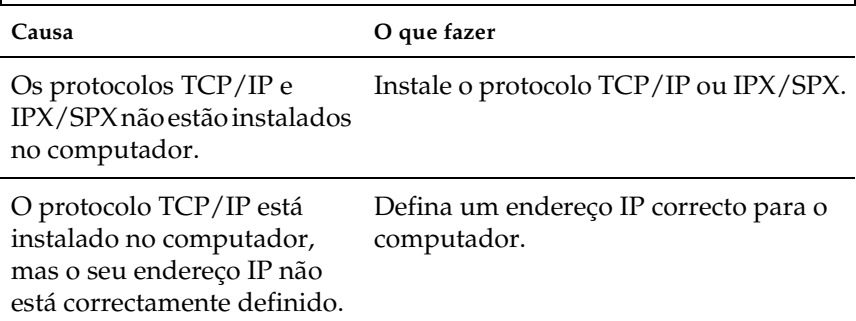

#### **A mensagem "Não foi possível concluir os dados de configuração da comunicação" aparece quando envia definições para a interface de rede.**

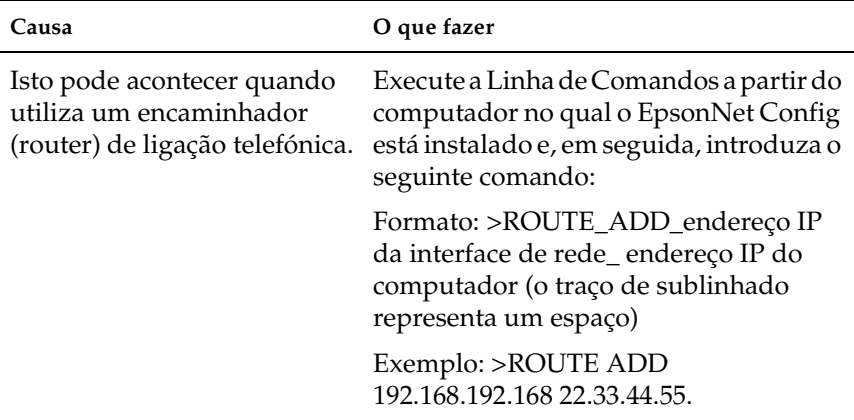

### **Não consegue iniciar o EpsonNet Config com o Browser Web.**

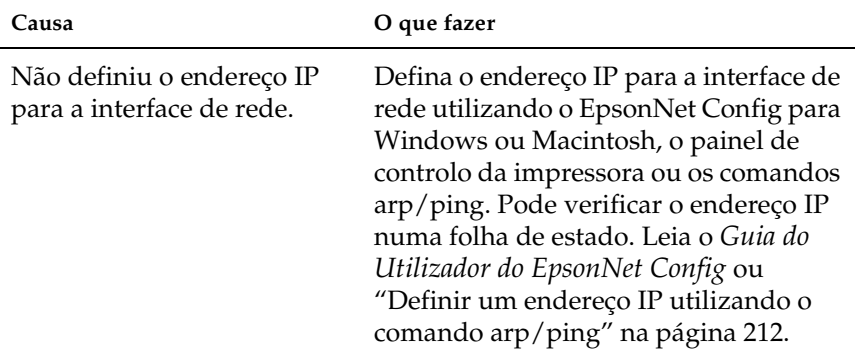

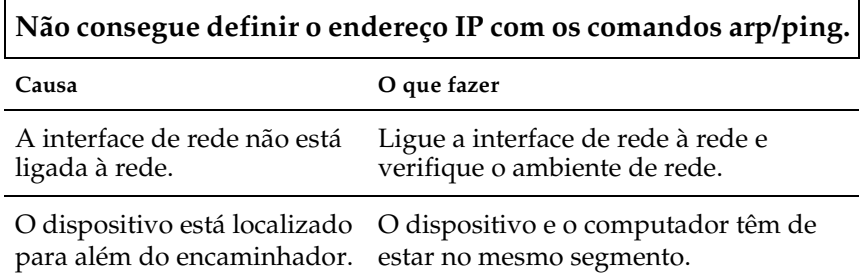

**O nome do modelo e o endereço IP não aparecem na caixa de diálogo EpsonNet Config.**

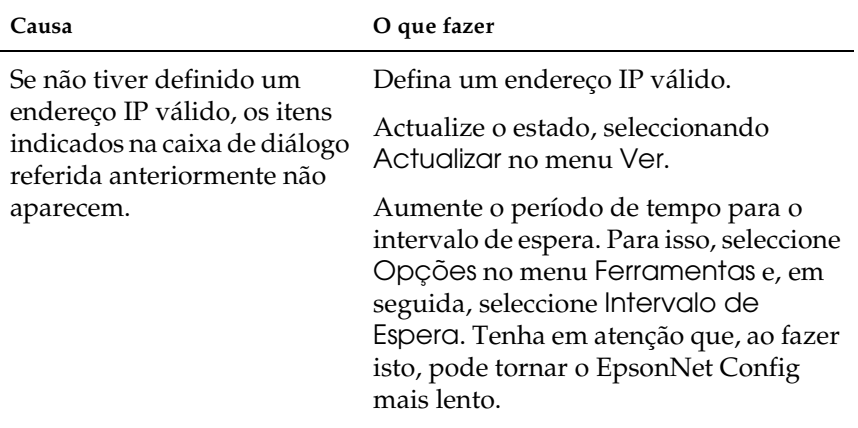

**É gerada uma conta adicional quando utiliza a rede de ligação telefónica.** 

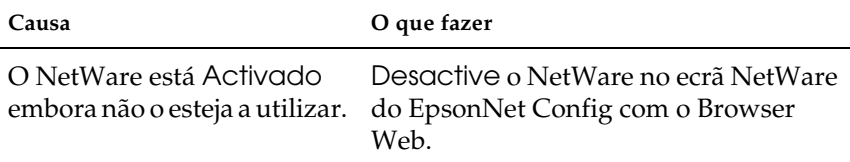

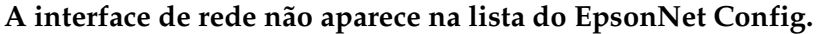

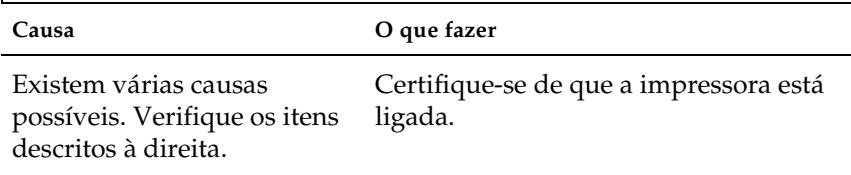

#### <span id="page-220-0"></span>**Como obter um endereço IP.**

Para obter um endereço IP, terá de se inscrever no NIC (Network Information Center) do seu país.

### *Problemas Específicos do seu Ambiente de Rede*

### *Ambiente Windows Me/98/95*

**Aparece uma caixa de diálogo de ligação telefónica quando imprime com TCP/IP via EpsonNet Print.**

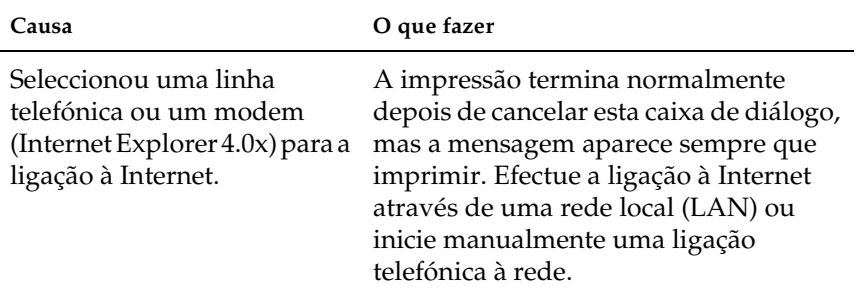

**Aparece uma mensagem de erro de comunicação quando inicia a impressão ou quando abre a caixa de propriedades da impressora**

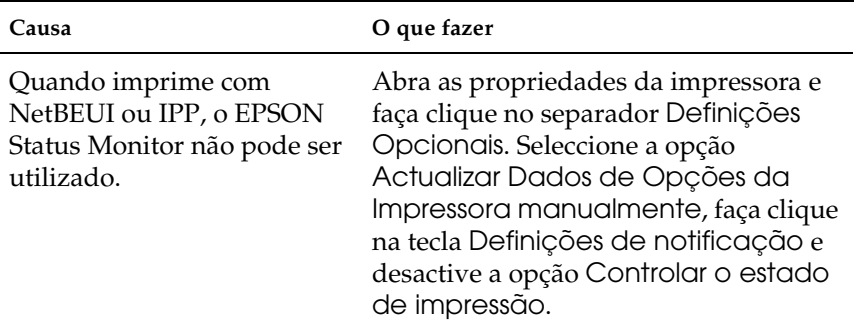

### *Ambiente Windows XP/2000/NT*

**Aparece uma caixa de diálogo de ligação telefónica quando imprime com TCP/IP via EpsonNet Print.**

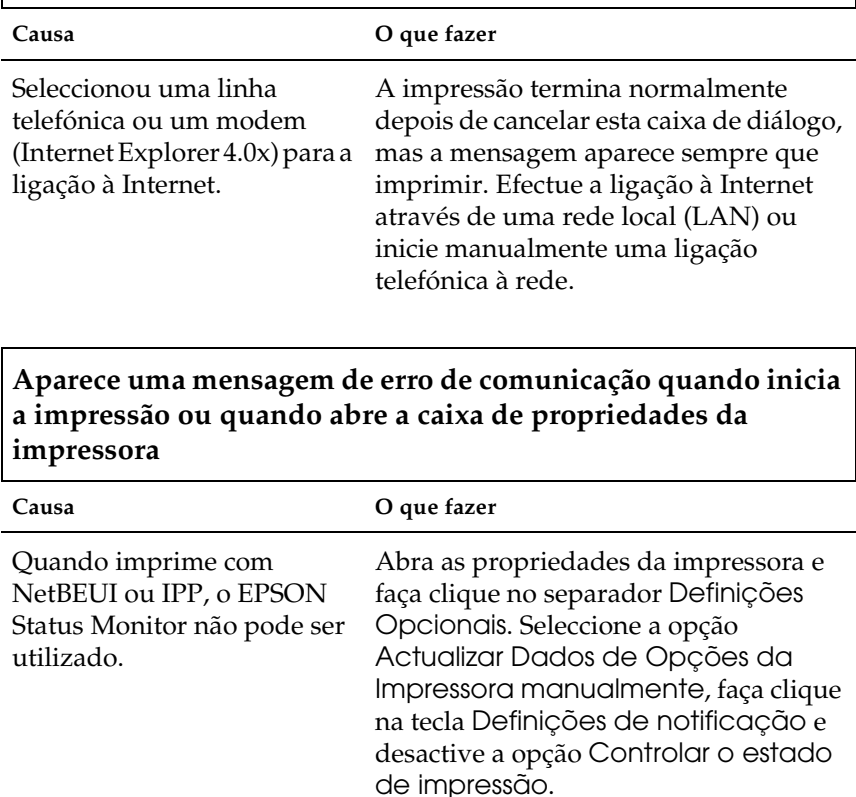

### **Só um administrador consegue imprimir através do Windows NT Server 4.0.**

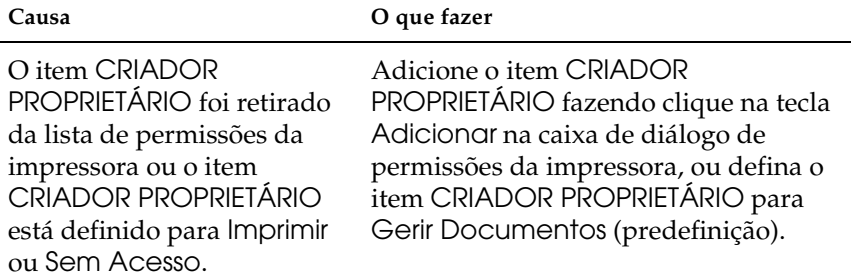

### *Ambiente Macintosh*

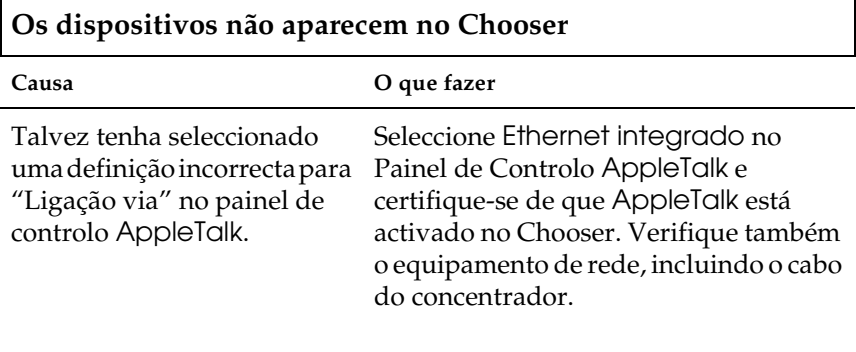

**A definição Rendezvous da impressora é substituída pela definição AppleTalk quando uma mesma impressora é definida para AppleTalk depois de ter sido definida para Rendezvous.**

**Causa O que fazer**

Altere o nome da impressora AppleTalk para que não entre em conflito com o nome da impressora Rendezvous.

 $\mathbf{r}$ 

**Nada é impresso mesmo depois de os clientes enviarem dados para o dispositivo.**

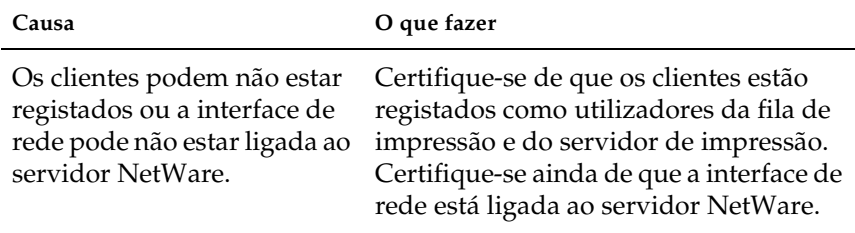

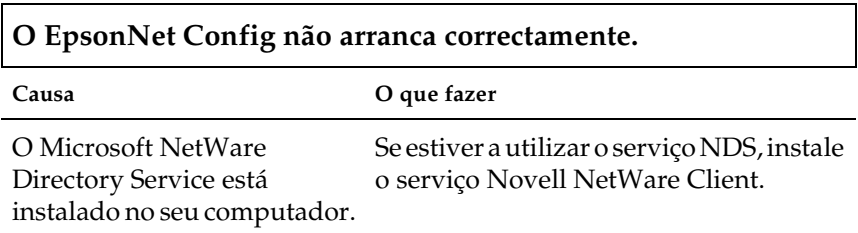

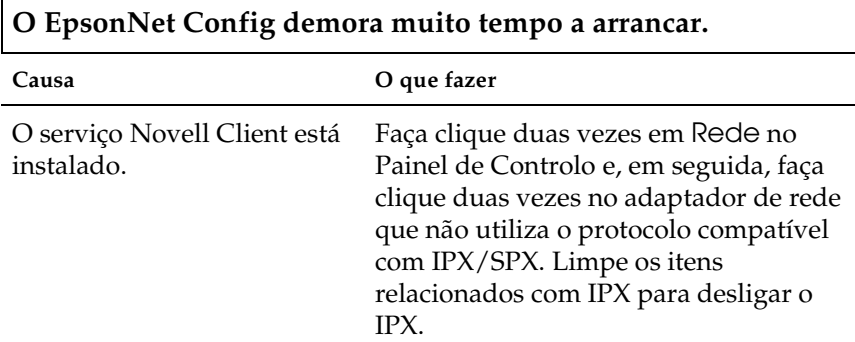

**Os dispositivos da rede IPX não aparecem na caixa de diálogo EpsonNet Config.**

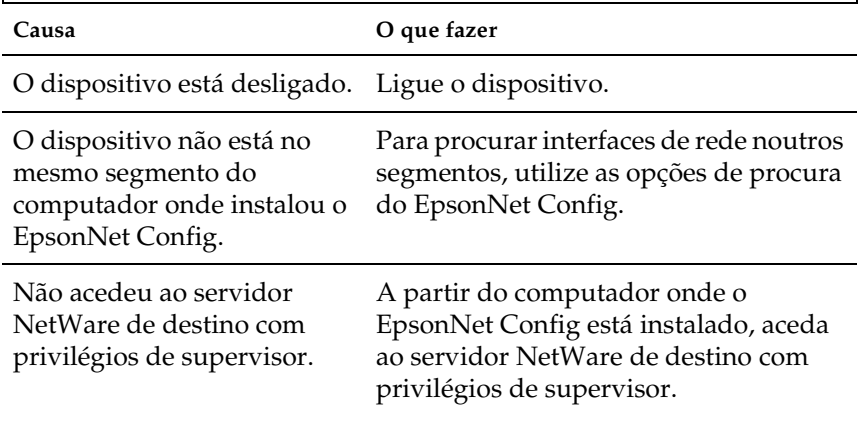

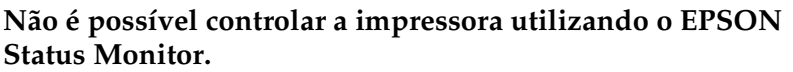

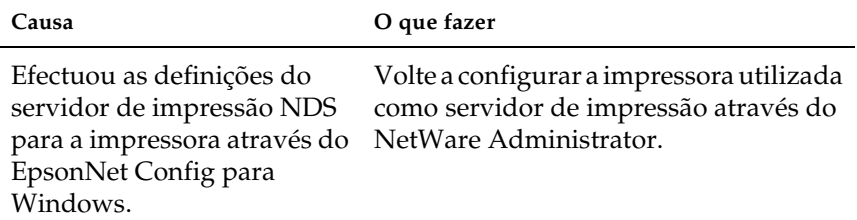

## *Inicializar a Interface de Rede*

<span id="page-226-0"></span>Para inicializar a interface de rede, ligue o dispositivo. Em seguida, enquanto os indicadores luminosos de estado e de dados estiverem apagados, pressione a tecla da folha de estado da interface de rede durante vinte segundos. O período de tempo durante o qual deve manter a tecla pressionada varia consoante o modelo do dispositivo. O indicador verde fica intermitente e o indicador de dados verde acende, indicando que a interface de rede está a ser inicializada.

Quando a inicialização terminar, pressione a tecla da folha de estado para imprimir uma folha de estado. Verifique as informações da folha de estado.

#### *Nota:*

*Pode também inicializar a interface de rede com o EpsonNet Config, fazendo clique na tecla* Predefinições*.* 

## *Limitações do EPSON Status Monitor*

O EPSON Status Monitor funciona de forma diferente se a impressora ou o equipamento multifunção estiver ligado à interface de rede para utilização num ambiente de rede LAN ou directamente num computador, conforme se descreve em seguida.

### *Impressora laser*

### *Para utilizadores do Windows XP Service Pack 2*

Se partilhar as impressoras laser no computador utilizando o Windows XP Service Pack 2 na rede, os computadores-cliente com as seguintes condições não conseguirão controlar as impressoras através do EPSON Status Monitor:

- ❏ Computadores-cliente com Windows Me/98/95
- ❏ Computadores-cliente localizados num outro segmento de rede

### *Solução*

- 1. Faça clique em Iniciar, seleccione Painel de Controlo e, em seguida, seleccione Centro de Segurança. Faça clique em Windows Firewall.
- 2. Faça clique no separador Excepções e, em seguida, faça clique na tecla Adicionar Programa.
- 3. Faça clique na tecla Procurar.

4. Seleccione o programa localizado na seguinte pasta, utilizando o menu pendente Procurar em.

C:\Program Files\Common Files\ EPSON\EBAPI\EEBAgent.exe

*Nota: Substitua a letra da unidade pela letra correspondente ao seu sistema operativo.*

- 5. Certifique-se de que o EEBAgent.exe está registado na lista de Programas e, em seguida, faça clique em OK.
- 6. Certifique-se de que a caixa de verificação relativa ao EEBAgent.exe está seleccionada na lista de Programas e Serviços e, em seguida, faça clique em OK.

*A função de Gestão de Tarefas não pode ser utilizada (excepto na ligação LAN com fios)*

Na caixa de diálogo Preferências de Monitorização, a definição de gestão de tarefas não aparece. Por isso, o separador Dados de Tarefas e a mensagem de Notificação não aparecem na caixa de diálogo quando termina uma tarefa de impressão.

*Nota:*

*Não se aplica aos modelos disponíveis no mercado depois de 2004.*

# *Capítulo 5 Características Técnicas*

### *Especificações da Interface de Rede*

<span id="page-229-0"></span>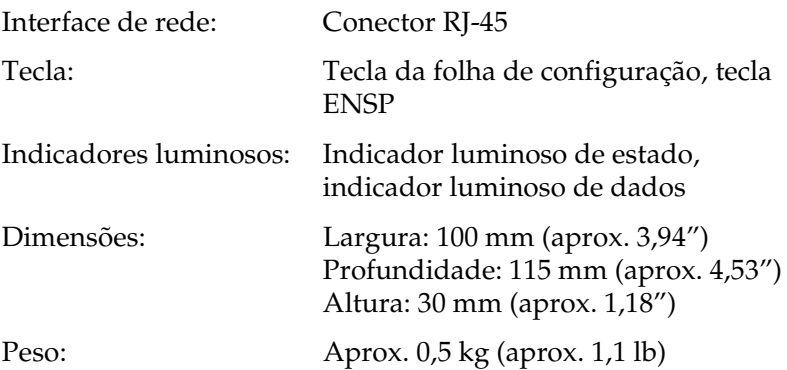

# *Características Eléctricas*

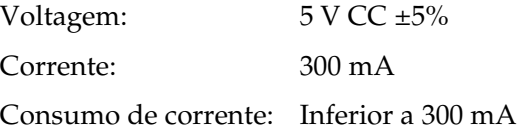

# *Aprovações de Normas*

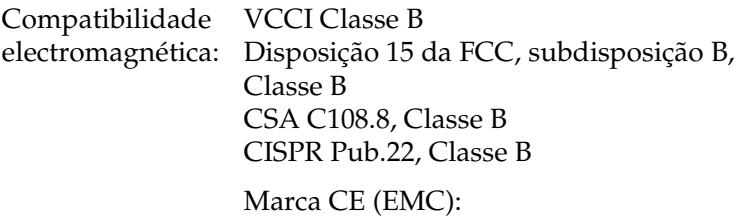

Directiva EMC 89/336/CEE EN 55022, Classe B EN 55024

AS/NZS CISPR 22, Classe B

### *Fiabilidade*

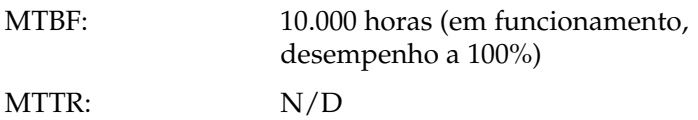

## *Características Ambientais*

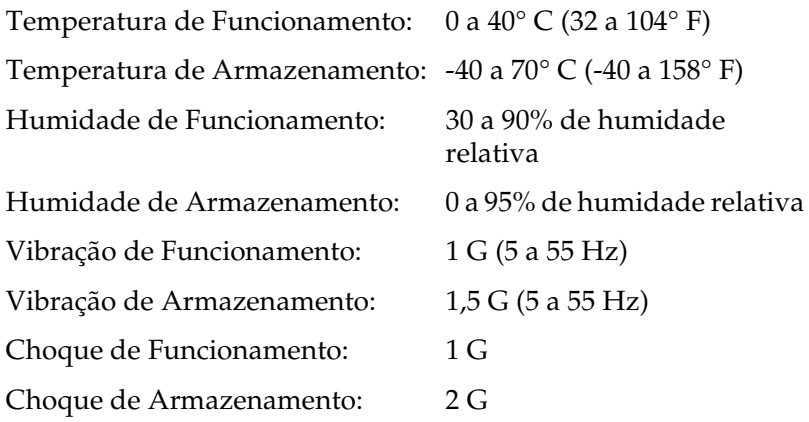

### *Declaração de conformidade com as normas da FCC para utilizadores dos Estados Unidos*

Este equipamento foi testado, tendo-se determinado que cumpre os limites aplicáveis aos dispositivos digitais de Classe B, em conformidade com a Disposição 15 das Normas da FCC. Estes limites foram estipulados de forma a proporcionar uma protecção razoável contra interferências prejudiciais numa instalação residencial. Este equipamento gera, utiliza e pode irradiar energia de radiofrequência e, se não for instalado e utilizado de acordo com as instruções, pode causar interferências prejudiciais à recepção televisiva ou de radiocomunicações. Contudo, não existe qualquer garantia de que não ocorram interferências numa determinada instalação. Se este equipamento causar interferências na recepção televisiva ou de radiocomunicações, o que se pode determinar desligando e voltando a ligar o equipamento, o utilizador é incentivado a tentar corrigir as interferências adoptando uma ou mais das seguintes medidas:

- ❏ Reorientar ou reposicionar a antena de recepção
- ❏ Aumentar a distância entre o equipamento e o receptor
- ❏ Ligar o equipamento a uma tomada eléctrica que esteja num circuito diferente do circuito ao qual o receptor está ligado
- ❏ Consultar o fornecedor ou pedir a ajuda de um técnico experiente de rádio ou televisão.

### *Aviso*

A ligação do equipamento através de um cabo de interface não blindado invalida a Certificação da FCC relativamente a este dispositivo e pode causar níveis de interferência que ultrapassam os limites estipulados pela FCC para este equipamento. É da responsabilidade do utilizador obter e utilizar um cabo de interface blindado com este dispositivo. Se este equipamento tiver mais do que um conector de interface, não deixe os cabos ligados a interfaces não utilizadas.

Alterações ou modificações que não sejam expressamente aprovadas pelo fabricante podem anular o direito do utilizador usar o equipamento.

### *Utilizadores Canadianos*

Este aparelho digital de Classe B está em conformidade com a norma canadiana ICES-003.

Cet appareil numérique de la classe B est conforme à la norme NMB-003 du Canada.

## *DECLARAÇÃO de CONFORMIDADE*

De acordo com a legislação 47CFR, disposição 2 e 15 sobre Computadores Pessoais e Periféricos de Classe B; e/ou Placas de Processador e Fontes de Energia utilizadas com Computadores Pessoais de Classe B:

Nós: EPSON AMERICA, INC.

Situados em: MS 3-13 3840 Kilroy Airport Way Long Beach, CA 90806 Telefone: 562-290-5254

Declaramos sob nossa inteira responsabilidade que o produto aqui identificado cumpre com a disposição 2 e 15 (47CFR) das normas da FCC como dispositivo digital de Classe B. Cada produto comercializado é idêntico à unidade representada, testada e que se determinou estar em conformidade com as normas. Os registos mantidos continuam a reflectir o facto de se esperar que o equipamento produzido se situe dentro da variação aceite, devido à produção de quantidades e aos testes assentes numa base estatística, de acordo com o exigido pela legislação 47CFR §2.909. O funcionamento está sujeito às duas condições seguintes: (1) este dispositivo não pode causar interferências prejudiciais e (2) este dispositivo tem de aceitar qualquer interferência recebida, inclusive interferências que possam causar um funcionamento indesejável.

Designação comercial: EPSON Tipo de produto: Placa de interface de rede

Modelo: EU-113

# *Índice*

### *A*

[Administrador, 126](#page-125-0) [Agente de Impressora NDPS, 192](#page-191-0) [AppleTalk, 120](#page-119-0) [arp, 212,](#page-211-1) [214](#page-213-0)

### *B*

[Bindery, 116](#page-115-0)

### *C*

[Características Técnicas, 230](#page-229-0) [comando NET USE, 87,](#page-86-0) [92](#page-91-0) [Comunidade, 122](#page-121-0) [Conector RJ-45, 21](#page-20-0) [Configuração, 22](#page-21-0) [Configurar a impressora](#page-58-0)  (para Macintosh), 59 [Configurar a interface de rede, 23,](#page-22-0) [46](#page-45-0) [para Macintosh, 54](#page-53-0) [para Windows, 49](#page-48-0) [Controlo de impressão, 123](#page-122-0)

#### *D*

[Definições do endereço do servidor](#page-117-0)  DNS, 118 [Definições do endereço IP, 117](#page-116-0) [Definições do nome do anfitrião e do](#page-117-1)  domínio, 118 [Definições do servidor de horas, 125](#page-124-0) [Definições Ethernet, 115](#page-114-0) [Definições manuais, 125](#page-124-1) [Definições Rendezvous/Bonjour, 119](#page-118-0) [Definições SLP, 120](#page-119-1) [Definir o endereço IP, 105,](#page-104-0) [212,](#page-211-2) [214](#page-213-1) [Desinstalar software, 216](#page-215-1) [DHCP, 22](#page-21-1) [DNS dinâmico, 109](#page-108-0)

### *E*

[Ecrãs de Rede, 115](#page-114-1) [Ecrãs opcionais, 126](#page-125-0) [Emulação Bindery, 178,](#page-177-0) [179](#page-178-0) [Encaminhador \(router\), 108](#page-107-0) [Endereçamento automático de IP](#page-107-1)  privado (APIPA), 108 [Endereço IP, 106,](#page-105-0) [212,](#page-211-3) [221](#page-220-0) [Endereço MAC, 114](#page-113-0) [EpsonNet Config com Browser Web,](#page-94-0)  95 [Browser Web suportado, 104](#page-103-0) [Configurar a interface de rede, 105](#page-104-0) [Definições do browser Web, 104](#page-103-1) [Descrição geral, 104](#page-103-2) [Ecrã Inicial, 111](#page-110-0) [Palavra-passe, 127](#page-126-0) [EpsonNet Config para Macintosh, 95](#page-94-1) [Aceder ao guia do utilizador, 103](#page-102-0) [Descrição geral, 101](#page-100-0) [Instalação, 102](#page-101-0) [Requisitos de sistema, 101](#page-100-1) [EpsonNet Config para Windows, 95](#page-94-2) [Aceder ao guia do utilizador, 100](#page-99-0) [Descrição geral, 97](#page-96-0) [Instalação, 98](#page-97-1) [Requisitos de sistema, 98](#page-97-2) [EpsonNet Internet Print, 96](#page-95-0) [Configurar o dispositivo, 151](#page-150-0) [Descrição geral, 149](#page-148-0) [Instalação, 150](#page-149-0) [Requisitos de sistema, 150](#page-149-1) [EpsonNet Print, 96](#page-95-1) [Descrição geral, 128](#page-127-0) [Instalação, 129](#page-128-0) [Requisitos de sistema, 128](#page-127-1) [EpsonNet SetupManager, 96](#page-95-2) [Aceder ao guia do utilizador, 174](#page-173-0) [Descrição geral, 170](#page-169-0) [Instalação, 173](#page-172-0)

[Requisitos de sistema, 171](#page-170-0) [EpsonNet WebManager, 96](#page-95-3) [Descrição geral, 161](#page-160-0) [Estrutura de funcionamento, 164](#page-163-0) [Funções, 163](#page-162-0) [Guia interactivo, 169](#page-168-0) [Iniciar, 167](#page-166-0) [Instalação, 166](#page-165-0) [Requisitos de sistema, 161](#page-160-1) [EtherTalk, 22](#page-21-2)

### *F*

[Fila de impressão, 22](#page-21-3) [ftp, 22,](#page-21-4) [210](#page-209-0)

### *G*

[Gestor NDPS, 191](#page-190-0)

### *H*

[Hora, 124](#page-123-0)

### *I*

[Impressão a alta velocidade, 148](#page-147-0) [Impressão LPR melhorada, 148](#page-147-1) [Impressão LPR normal, 148](#page-147-2) [Impressão via Internet, 151,](#page-150-1) [156](#page-155-0) [Impressora remota, 22](#page-21-5) [Impressoras de Acesso Controlado,](#page-191-1)  [192,](#page-191-1) [196](#page-195-0) [Impressoras de Acesso Público, 192,](#page-191-2)  [196](#page-195-1) [Indicador luminoso de dados, 19](#page-18-0) [Indicador luminoso de estado, 19](#page-18-1) [Inicializar a interface de rede, 227](#page-226-0) [Instalar a interface de rede, 46](#page-45-0) [Instalar componentes, 29](#page-28-0) [Instalar o controlador de impressão, 61](#page-60-1) Interface de rede [Ambiente de trabalho, 13](#page-12-0) [Características, 17](#page-16-0) [Conteúdo do pacote, 12](#page-11-0)

[Descrição geral, 8](#page-7-0) [Dispositivo suportado, 16](#page-15-0) [Software, 95](#page-94-2) [Intervalo de espera, 124](#page-123-1) [IntranetWare, 179,](#page-178-1) [180](#page-179-0) [IPP, 121](#page-120-0) [IP trap, 122](#page-121-1) [IPX trap, 123](#page-122-1)

#### *J*

[Janela de alerta de estado, 160](#page-159-0)

### *L*

[lpd, 22](#page-21-6)

#### *M*

[Máscara de sub-rede, 108](#page-107-2) Métodos de impressão [Características, 27](#page-26-0) [Imprimir a partir do Macintosh, 26](#page-25-0) [Imprimir a partir do Windows, 25](#page-24-0) [Modo de impressora remota, 117,](#page-116-1) [176,](#page-175-0)  [180,](#page-179-1) [183,](#page-182-0) [197](#page-196-0) [Modo de servidor de impressão, 116,](#page-115-1)  [176,](#page-175-1) [179,](#page-178-2) [180,](#page-179-2) [197](#page-196-1) [MS Network, 121](#page-120-1)

### *N*

[NDPS, 189](#page-188-0) [NDS, 116,](#page-115-2) [178](#page-177-1) [NetWare, 115](#page-114-2) [4.x, 179,](#page-178-3) [180,](#page-179-3) [183](#page-182-0) [5.x, 180,](#page-179-4) [183,](#page-182-0) [189](#page-188-1) [6.0, 180,](#page-179-5) [183,](#page-182-0) [189](#page-188-1) [Nome SAP, 193](#page-192-0)

### *O*

[os filtros LPR, 202](#page-201-0)

### *P*

[Painel de informações, 114](#page-113-1) [Painel de menus, 112](#page-111-0) [Painel do índice remissivo, 112](#page-111-1) [PCONSOLE, 189](#page-188-2) [Ping, 213](#page-212-0) [Plug and Play Universal, 109](#page-108-1) [Definições, 119](#page-118-1) [Função, 216](#page-215-2) [Porta de ligação predefinida, 108](#page-107-3) [Protocolo, 13,](#page-12-0) [22](#page-21-7) [Protocolo de Impressão via Internet,](#page-148-1)  149

### *R*

[Rede de ligação telefónica, 197](#page-196-2) [Rede Microsoft, 121](#page-120-2) [Reinicialização, 113,](#page-112-0) [127](#page-126-1)

### *S*

[SNMP, 122](#page-121-0)

### *T*

[TCP/IP, 22,](#page-21-8) [107,](#page-106-0) [117](#page-116-0) [Tecla da folha de configuração, 20](#page-19-1) [Tecla Repor predefinição, 127](#page-126-2)

#### *U*

[UNIX, configurar para diferentes OS,](#page-202-0)  203 Utilizar a impressora com [Macintosh, 93](#page-92-0) [NetWare, 175](#page-174-1) [UNIX, 202](#page-201-1) [Windows 2000, 73](#page-72-0) [Windows Me/98/95, 68](#page-67-0) [Windows NT 4.0, 88](#page-87-0) [Windows Server 2003, 80](#page-79-0) [Windows XP, 61](#page-60-2) [Utilizar a porta de ligação NDPS, 189](#page-188-3)

[Utilizar DHCP, 211](#page-210-0) [Utilizar o comando ftp, 210](#page-209-0) [Utilizar o comando lpr, 203](#page-202-0) [Utilizar o modo de impressora remota](#page-179-1)  Bindery, 180 [Utilizar o NetWare, 177](#page-176-0) [Utilizar o servidor de impressão](#page-178-4)  Bindery, 179 [Utilizar o servidor de impressão NDS,](#page-179-6)  180 [Utilizar uma rede de ligação](#page-196-3)  telefónica, 197 [Utilizar um encaminhador de ligação](#page-214-0)  telefónica, 215

### *V*

[Verificar a LAN, 212](#page-211-4)